Cloudera Manager 7.9.5

# **Encrypting Data in Transit in Cloudera Manager**

**Date published: 2020-11-30 Date modified: 2023-01-25**

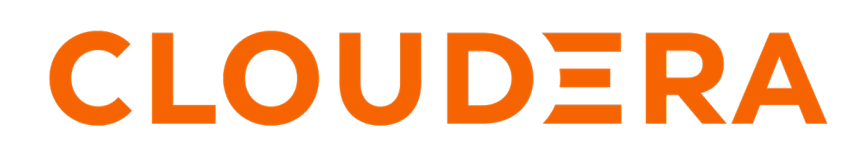

**<https://docs.cloudera.com/>**

# **Legal Notice**

© Cloudera Inc. 2024. All rights reserved.

The documentation is and contains Cloudera proprietary information protected by copyright and other intellectual property rights. No license under copyright or any other intellectual property right is granted herein.

Unless otherwise noted, scripts and sample code are licensed under the Apache License, Version 2.0.

Copyright information for Cloudera software may be found within the documentation accompanying each component in a particular release.

Cloudera software includes software from various open source or other third party projects, and may be released under the Apache Software License 2.0 ("ASLv2"), the Affero General Public License version 3 (AGPLv3), or other license terms. Other software included may be released under the terms of alternative open source licenses. Please review the license and notice files accompanying the software for additional licensing information.

Please visit the Cloudera software product page for more information on Cloudera software. For more information on Cloudera support services, please visit either the Support or Sales page. Feel free to contact us directly to discuss your specific needs.

Cloudera reserves the right to change any products at any time, and without notice. Cloudera assumes no responsibility nor liability arising from the use of products, except as expressly agreed to in writing by Cloudera.

Cloudera, Cloudera Altus, HUE, Impala, Cloudera Impala, and other Cloudera marks are registered or unregistered trademarks in the United States and other countries. All other trademarks are the property of their respective owners.

Disclaimer: EXCEPT AS EXPRESSLY PROVIDED IN A WRITTEN AGREEMENT WITH CLOUDERA, CLOUDERA DOES NOT MAKE NOR GIVE ANY REPRESENTATION, WARRANTY, NOR COVENANT OF ANY KIND, WHETHER EXPRESS OR IMPLIED, IN CONNECTION WITH CLOUDERA TECHNOLOGY OR RELATED SUPPORT PROVIDED IN CONNECTION THEREWITH. CLOUDERA DOES NOT WARRANT THAT CLOUDERA PRODUCTS NOR SOFTWARE WILL OPERATE UNINTERRUPTED NOR THAT IT WILL BE FREE FROM DEFECTS NOR ERRORS, THAT IT WILL PROTECT YOUR DATA FROM LOSS, CORRUPTION NOR UNAVAILABILITY, NOR THAT IT WILL MEET ALL OF CUSTOMER'S BUSINESS REQUIREMENTS. WITHOUT LIMITING THE FOREGOING, AND TO THE MAXIMUM EXTENT PERMITTED BY APPLICABLE LAW, CLOUDERA EXPRESSLY DISCLAIMS ANY AND ALL IMPLIED WARRANTIES, INCLUDING, BUT NOT LIMITED TO IMPLIED WARRANTIES OF MERCHANTABILITY, QUALITY, NON-INFRINGEMENT, TITLE, AND FITNESS FOR A PARTICULAR PURPOSE AND ANY REPRESENTATION, WARRANTY, OR COVENANT BASED ON COURSE OF DEALING OR USAGE IN TRADE.

# **Contents**

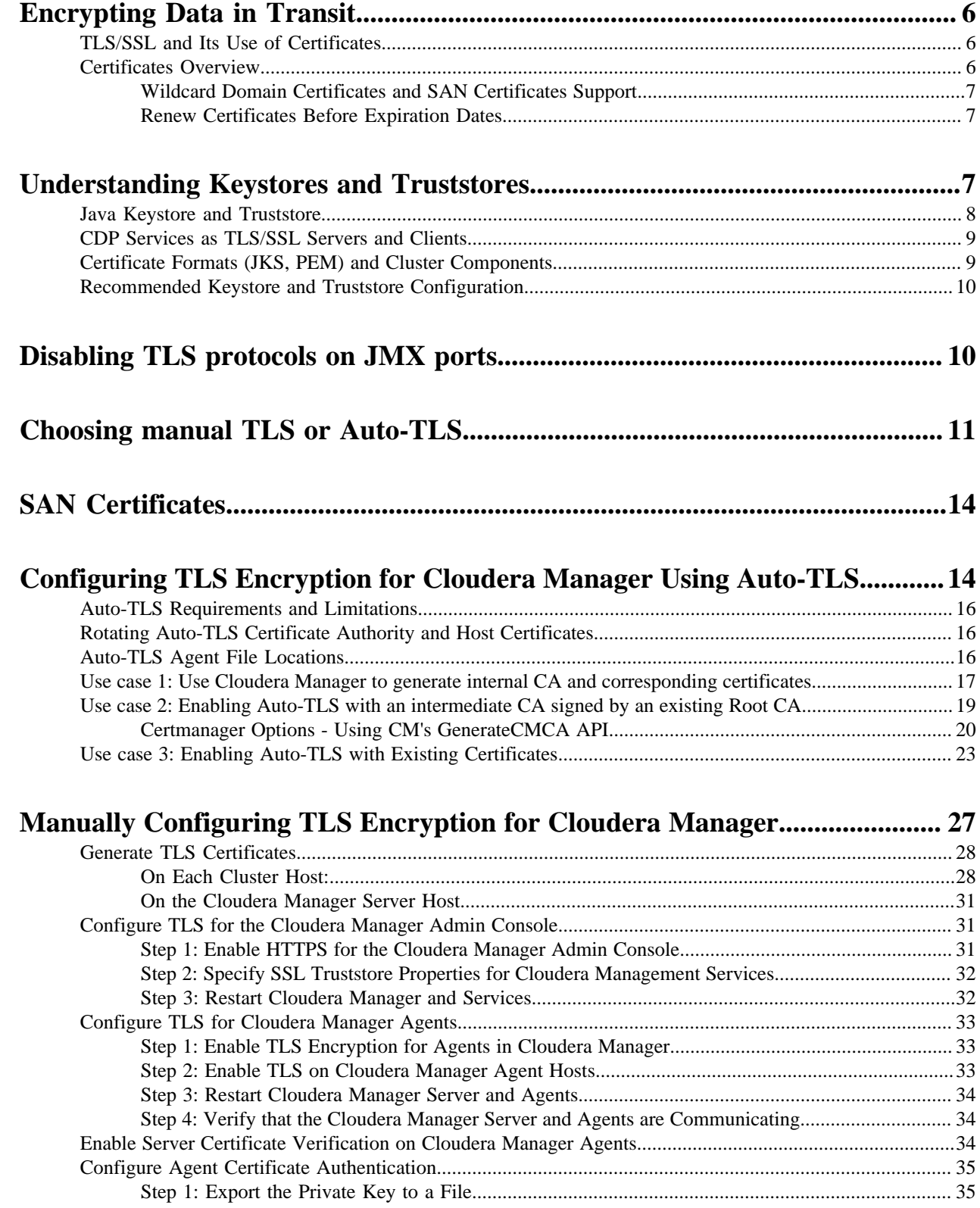

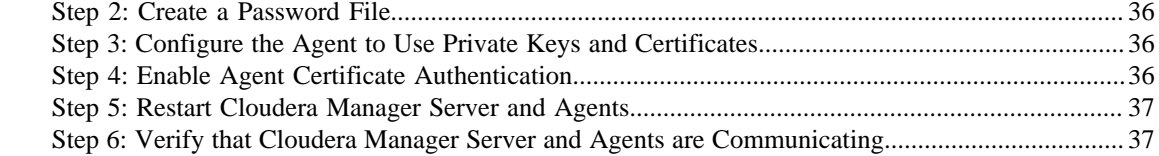

# **[Configuring TLS/SSL encryption manually for CDP Services..........................38](#page-37-0)**

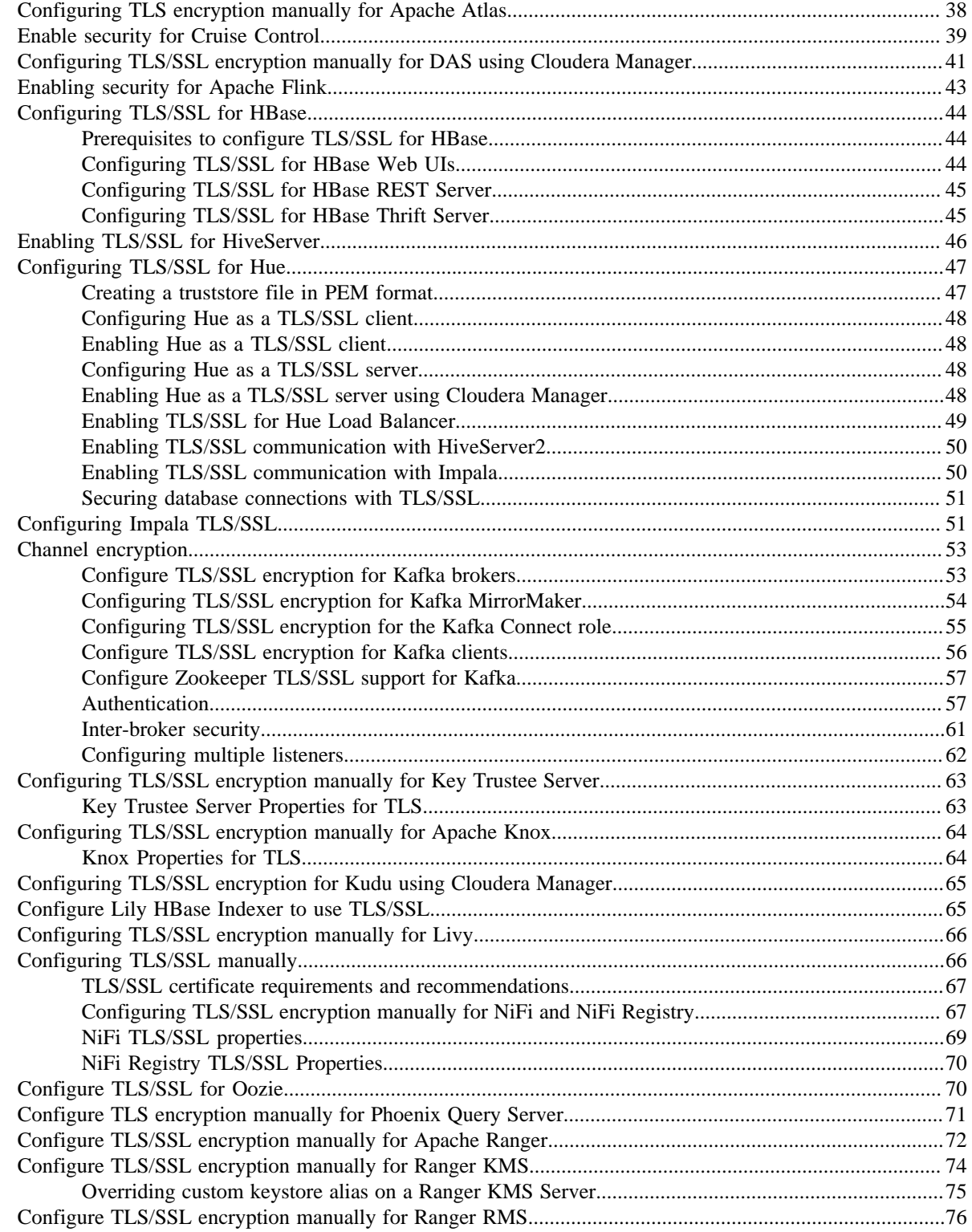

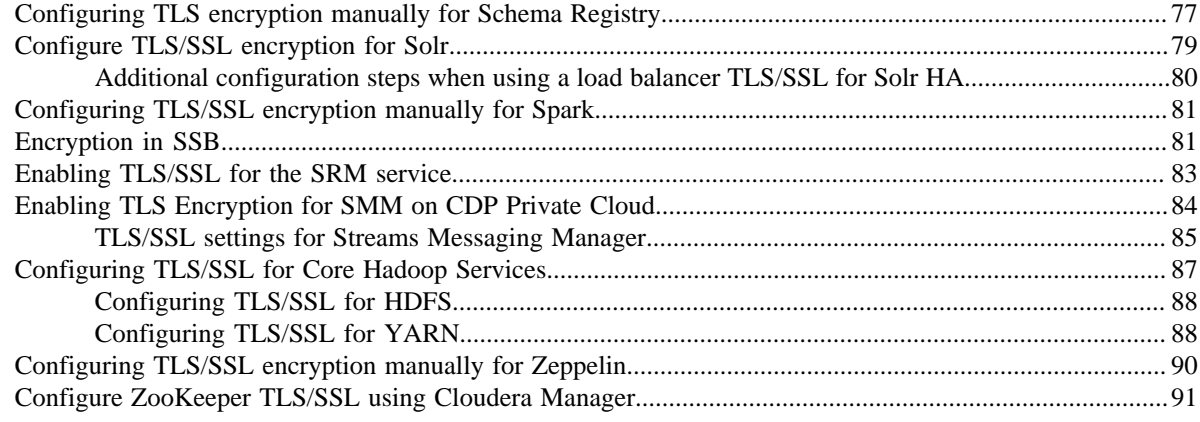

# **[Manually Configuring TLS Encryption on the Agent Listening Port...............91](#page-90-1)**

# <span id="page-5-0"></span>**Encrypting Data in Transit**

How to configure TLS/SSL encryption in Cloudera Manager.

Transport Layer Security (TLS) 1.2 is an industry standard set of cryptographic protocols for securing communications over a network. TLS evolved from Secure Sockets Layer (SSL). Because the SSL terminology is still widely used, Cloudera software and documentation refer to TLS as TLS/SSL, but the actual protocol used is TLS. SSL is not used in Cloudera software.

In addition to TLS/SSL encryption, HDFS and HBase transfer data using remote procedure calls (RPCs). To secure this transfer, you must enable RPC encryption.

For instructions on enabling TLS/SSL and RPC encryption, see the following topics:

**Related Information** [Transport Layer Security \(TLS\) 1.2](https://tools.ietf.org/html/rfc5246) [How to Convert File Encodings \(DER, JKS, PEM\) for TLS/SSL Certificates and Keys](https://docs.cloudera.com/cloudera-manager/7.9.5/security-how-to-guides/topics/cm-security-openssl-jks.html)

# <span id="page-5-1"></span>**TLS/SSL and Its Use of Certificates**

TLS/SSL provides privacy and data integrity between applications communicating over a network by encrypting the packets transmitted between endpoints (ports on a host, for example). Configuring TLS/SSL for any system typically involves creating a private key and public key for use by server and client processes to negotiate an encrypted connection at runtime. In addition, TLS/SSL can use certificates to verify the trustworthiness of keys presented during the negotiation to prevent spoofing and mitigate other potential security issues.

Setting up Cloudera clusters to use TLS/SSL requires creating private key, public key, and storing these securely in a keystore, among other tasks. Although adding a certificate to the keystore may be the last task in the process, the lead time required to obtain a certificate depends on the type of certificate you plan to use for the cluster.

# <span id="page-5-2"></span>**Certificates Overview**

A certificate is digitally signed, typically by a certificate authority (CA) that indirectly (through a chain of trust) verifies the authenticity of the public key presented during the negotiation. Certificates can be signed in one of the three different ways shown in the table:

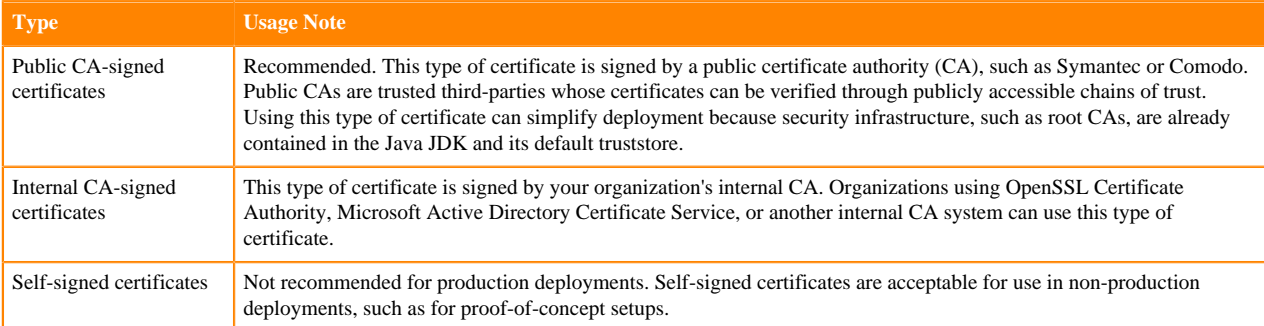

During the process of configuring TLS/SSL for the cluster, you typically obtain a certificate for each host in the cluster, and re-use the certificate obtained in a given format (JKS, PEM) as needed for the various services (daemon roles) supported by the host. For information about converting formats, see "How to Convert File Encodings (DER, JKS, PEM) for TLS/SSL Certificates and Keys". As an alternative to creating discrete certificates for each host in the cluster, Cloudera cluster components support wildcard domains and SubjectAlternateName certificates.

# <span id="page-6-0"></span>**Wildcard Domain Certificates and SAN Certificates Support**

Cloudera Manager and CDP support the use of wildcard domain certificates and SAN certificates.

A wildcard certificate—a certificate with the common name \*, as in \*.example.com, rather than a specific host name —can be used for any number of first level sub-domains within a single domain name. For example, a wildcard certificate can be used with host-1.example.com, host-2.example, host-3.example.com, and so on.

Certificates obtained from public CAs are not free, so using wildcard certificates can reduce costs. Using wildcard certificates also makes it easier to enable encryption for transient clusters and for clusters that need to expand and shrink, since the same certificate and keystore can be re-used.

**Important:** Be aware that using wildcard domain certificates has some security risks. Specifically, because all nodes use the same certificate, a breach of any one machine can result in a breach of all machines.

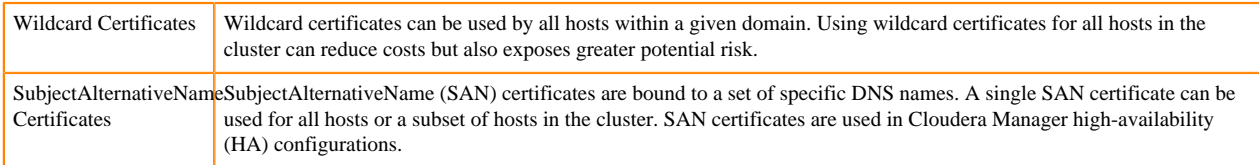

# <span id="page-6-1"></span>**Renew Certificates Before Expiration Dates**

The signed certificates you obtain from a public CA (or those you obtain from an internal CA) have an expiration date, such as that shown in this excerpt:

```
$ openssl x509 -in cacert.pem -text -noout
Certificate:
   Data:
        Version: 3(0x2)Serial Number: 11485830970703032316 (0x9f65de69ceef2ffc)
    Signature Algorithm: sha256WithRSAEncryption
        Issuer: C=US, ST=MD, L=Baltimore, CN=Test CA/emailAddress=test@example.com
        Validity
            Not Before: Jan 24 14:24:11 2017 GMT
            Not After : Feb 23 14:24:11 2018 GMT
        Subject: C=US, ST=MD, L=Baltimore, CN=Test CA/emailAddress=test@example.com
        Subject Public Key Info:
            Public Key Algorithm: rsaEncryption
                Public-Key: (4096 bit)
                Modulus:
                    00:b1:7f:29:be:78:02:b8:56:54:2d:2c:ec:ff:6d:
                    39: f9:1e:52: cb:8e: bf:8b:9e: a6: 93: e1: 22: 09: 8b:
```
Expired certificates cause most cluster operations to fail. Cloudera Manager Agent hosts, for example, will not be able to validate the Cloudera Manager Server host and will fail to launch the cluster nodes. Administrators should note expiration dates of all certificates when they deploy the certificates to the cluster nodes and setup reminders to allow enough time to renew.

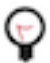

**Tip:** Use OpenSSL to check the expiration dates for certificates already deployed:

openssl x509 -enddate -noout -in /opt/cloudera/security/pki/\$(hostname -f)-server.cert.pem

# <span id="page-6-2"></span>**Understanding Keystores and Truststores**

Configuring Cloudera Manager Server and cluster components to use TLS/SSL requires obtaining keys, certificates, and related security artifacts.

### **Related Information**

[How to Convert File Encodings \(DER, JKS, PEM\) for TLS/SSL Certificates and Keys](https://docs.cloudera.com/cloudera-manager/7.9.5/security-how-to-guides/topics/cm-security-openssl-jks.html) [Manually Configuring TLS Encryption for Cloudera Manager](#page-26-0) [keytool - Key and Certificate Management Tool](https://docs.oracle.com/javase/7/docs/technotes/tools/windows/keytool.html) [Java Secure Socket Extension \(JSSE\) Reference Guide](https://docs.oracle.com/javase/6/docs/technotes/guides/security/jsse/JSSERefGuide.html)

# <span id="page-7-0"></span>**Java Keystore and Truststore**

All clients in a Cloudera Manager cluster configured for TLS/SSL need access to the truststore to validate certificates presented during TLS/SSL session negotiation. The certificates assure the client or server process that the issuing authority for the certificate is part of a legitimate chain of trust.

The standard Oracle Java JDK distribution includes a default truststore (cacerts) that contains root certificates for many well-known CAs, including Symantec. Rather than using the default truststore, Cloudera recommends using the alternative truststore, jssecacerts. The alternative truststore is created by copying cacerts to that filename (jssecacerts). Certificates can be added to this truststore when needed for additional roles or services. This alternative truststore is loaded by Hadoop daemons at startup.

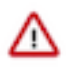

**Important:** For use with Cloudera clusters, the alternative trust store—jssecacerts—must start as a copy of cacerts because cacerts contains all available default certificates needed to establish the chain of trust during the TLS/SSL handshake. After jssecacerts has been created, new public and private root CAs are added to it for use by the cluster. See "Manually Configuring TLS Encryption for Cloudera Manager">"On Each Cluster Host" for details.

The private keys are maintained in the keystore.

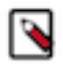

**Note:** For detailed information about the Java keystore and truststore, see Oracle documentation:

- Keytool—Key and Certificate Management Tool
- JSSE Reference Guide for Java

Although the keystore and truststore in some environments may comprise the same file, as configured for Cloudera Manager Server and CDP clusters, the keystore and truststore are distinct files. For Cloudera Manager Server clusters, each host should have its own keystore, while several hosts can share the same truststore. This table summarizes the general differences between keystore and the truststore in Cloudera Manager Server clusters.

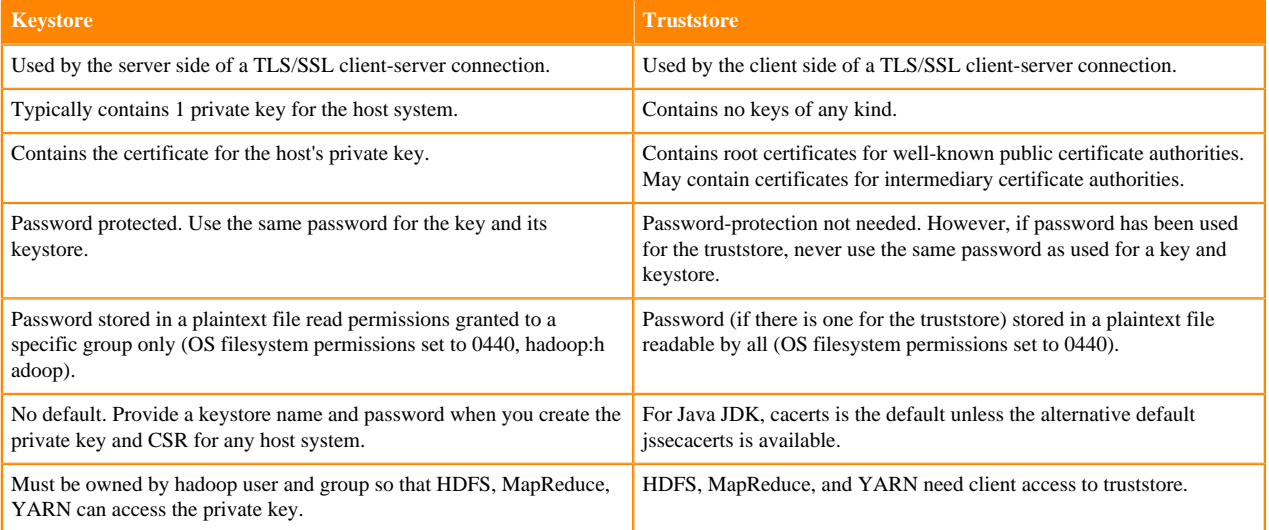

The details in the table above are specific to the Java KeyStore (JKS) format, which is used by Java-based cluster services such as Cloudera Manager Server, Cloudera Management Service, and many (but not all) CDP components and services. See "Certificate Formats (JKS, PEM) and Cluster Components" for information about certificate and key file type used various processes.

# <span id="page-8-0"></span>**CDP Services as TLS/SSL Servers and Clients**

Cluster services function as a TLS/SSL server, client, or both:

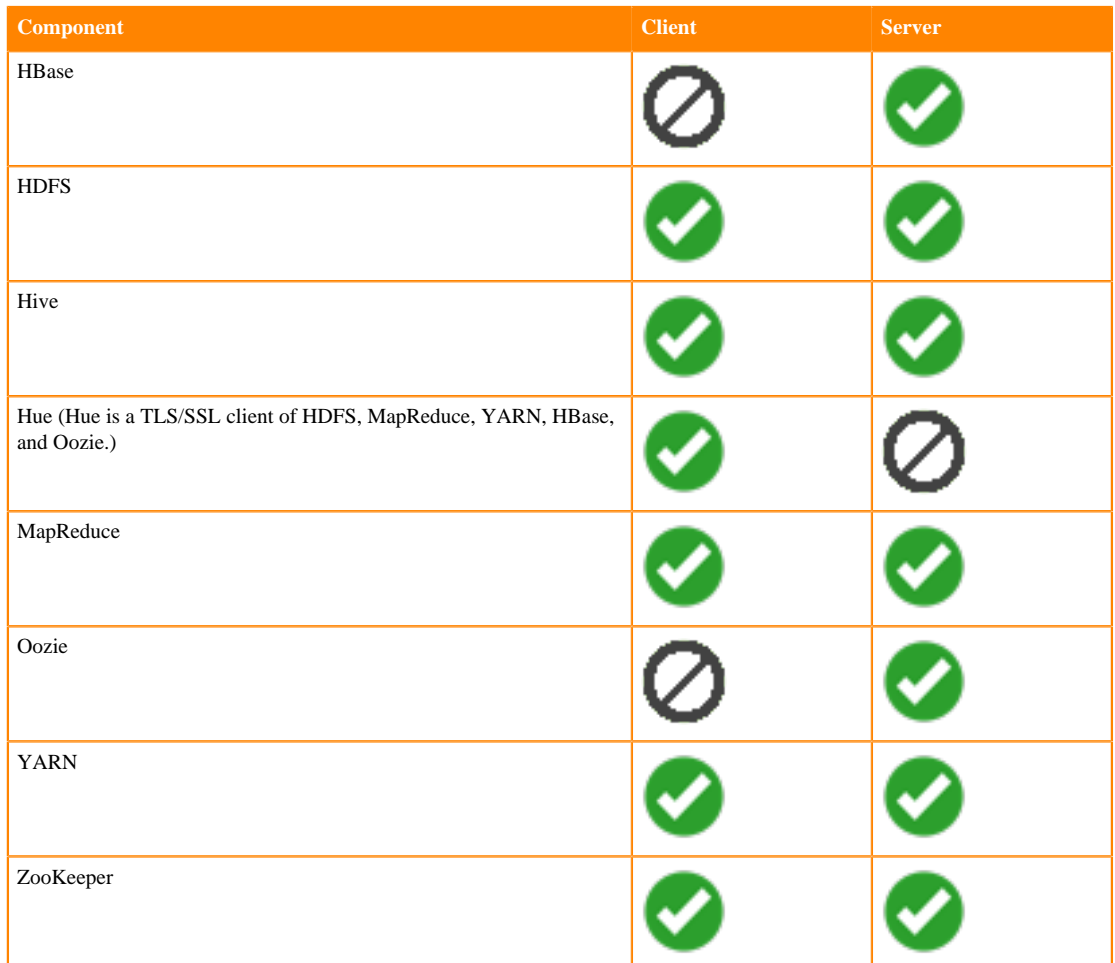

Daemons that function as TLS/SSL servers load the keystores when starting up. When a client connects to an TLS/ SSL server daemon, the server transmits the certificate loaded at startup time to the client, and the client then uses its truststore to validate the certificate presented by the server.

# <span id="page-8-1"></span>**Certificate Formats (JKS, PEM) and Cluster Components**

Cloudera Manager Server, Cloudera Management Service, and many other CDP services use JKS formatted keystores and certificates. Cloudera Manager Agent, Hue, Key Trustee Server, Impala, and other Python or C++ based services require PEM formatted certificates and keystores rather than Java. Specifically, PEM certificates conform to PKCS #8, which requires individual Base64-encoded text files for certificate and password-protected private key file. The table summarizes certificate types required by several components.

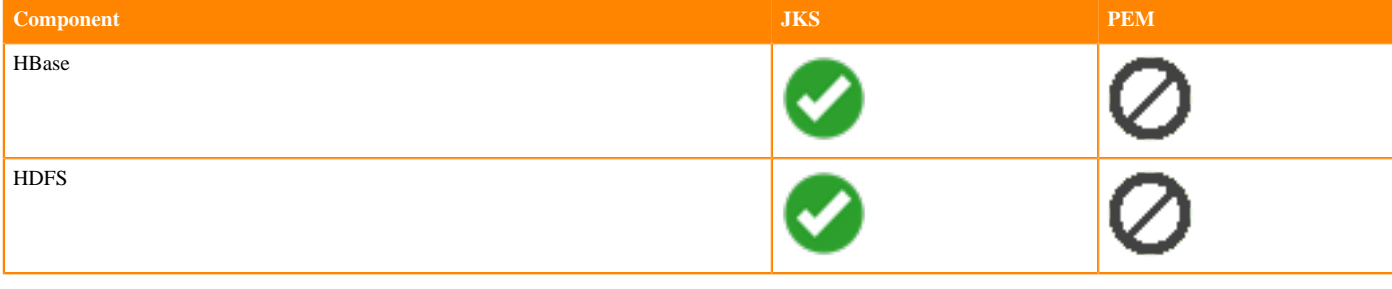

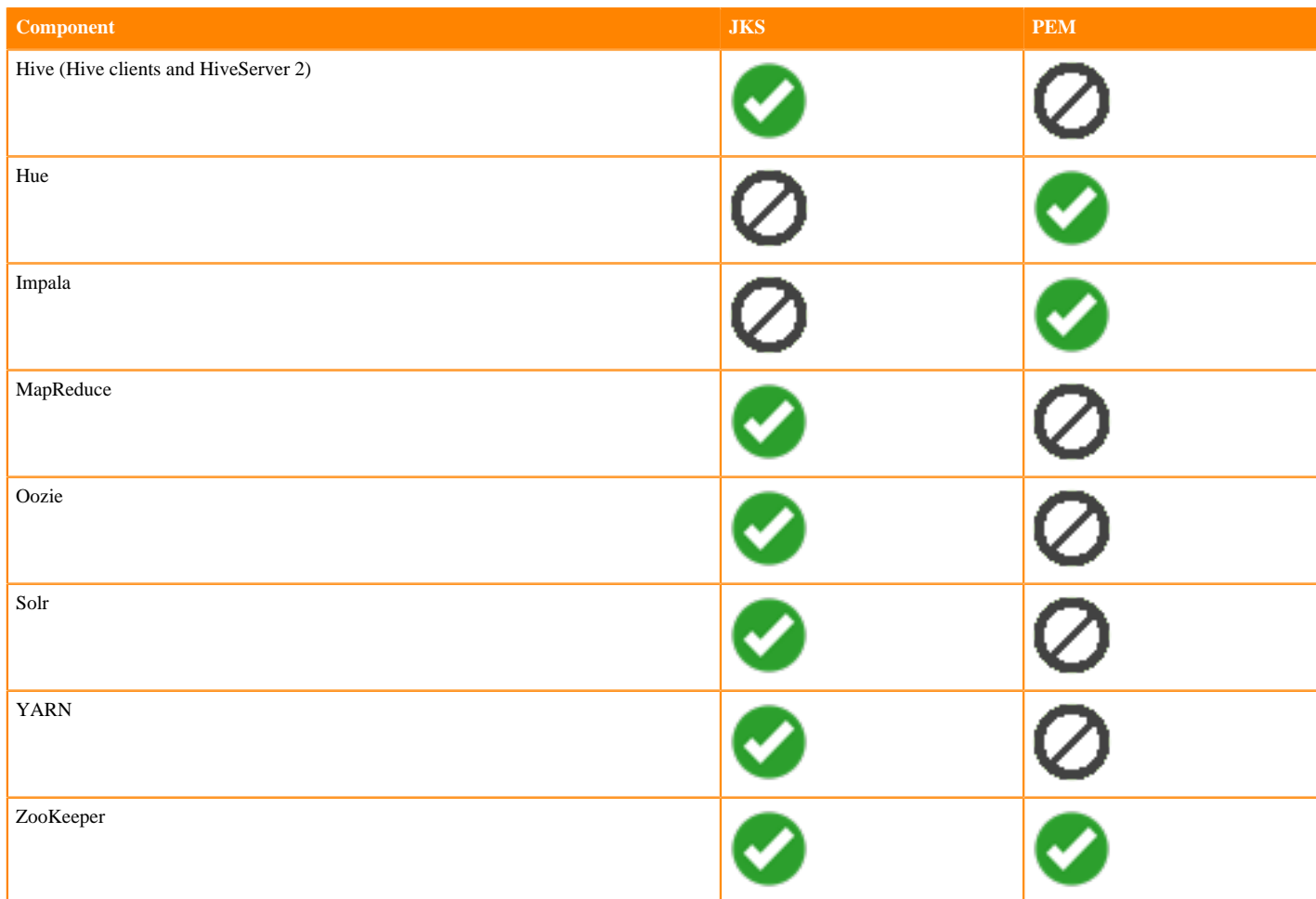

For more information, see:

- "How to Convert File Encodings (DER, JKS, PEM) for TLS/SSL Certificates and Keys"
- OpenSSL Cryptography and TLS/SSL Toolkit

# <span id="page-9-0"></span>**Recommended Keystore and Truststore Configuration**

Cloudera recommends the following for keystores and truststores for Cloudera Manager clusters:

- Create a separate keystore for each host. Each keystore should have a name that helps identify it as to the type of host—server or agent, for example. The keystore contains the private key and should be password protected.
- Create a single truststore that can be used by the entire cluster. This truststore contains the root CA and intermediate CAs used to authenticate certificates presented during TLS/SSL handshake. The truststore does not need to be password protected.

The steps included in "Manually Configuring TLS Encryption for Cloudera Manager">"On Each Cluster Host" follow this approach.

# <span id="page-9-1"></span>**Disabling TLS protocols on JMX ports**

TLS 1.0 and 1.1 protocols are out-of-date and contain security vulnerabilities. Cloudera Manager now only supports TLS 1.2 for Java 8. For Java 11 and higher versions, Cloudera Manager supports TLS 1.2 and TLS 1.3.

### **About this task**

TLS 1.0 and 1.1 protocols for every JVM started by Cloudera Manager are disabled now by default. TLS 1.2 and TLS 1.3 protocols are enabled automatically when you start the Cloudera Manager.

You must disable TLS 1.3 protocol if it prevents JDK 8 on a host from running services.

Do the following steps to disable the TLS 1.3 protocol:

### **Procedure**

- **1.** SSH into the Cloudera Manager server as a root user.
- **2.** Make sure that you add the CMF\_JMX\_NO\_TLS\_1\_3 environment variable and set it to "true" in the /etc/default/ cloudera-scm-server configuration file as follows:
	- a) Add export CMF\_JMX\_NO\_TLS\_1\_3="true".
	- b) Save the file and exit.
- **3.** Run the following command to restart the Cloudera Manager server:

systemctl restart cloudera-scm-server

# <span id="page-10-0"></span>**Choosing manual TLS or Auto-TLS**

An explanation of the difference between manual TLS and Auto-TLS in Cloudera Manager.

Wire encryption protects data in motion, and Transport Layer Security (TLS) is the most widely used security protocol for wire encryption. TLS provides authentication, privacy and data integrity between applications communicating over a network by encrypting the packets transmitted between endpoints. Users interact with Hadoop clusters via browser or command line tools, while applications use REST APIs or Thrift.

### **Overview of enabling TLS manually**

The typical process to enable wire encryption on Cloudera Data Platform Private Cloud clusters is described below.

Get Certificates

- Generate a public/private keypair on each host
- Generate the Certificate signing request (CSR) for all the hosts.
- Get the CSR signed by the company's internal Certificate Authority (CA).
- Generate keystore & truststore and deploy them across all the cluster hosts.

#### Cluster configuration

- For each service, enable TLS by setting the keystore and truststore configuration.
- Restart the affected components before proceeding to enable TLS for the next service.
- Make the required changes outside of the cluster manager's UI (like setting up truststore, Enabling Knox SSL, etc.)

#### Ongoing Maintenance

- For new service installation, the keystore and truststore information need to be configured for the service. Restart the impacted services.
- For each new host to be added to the cluster, admins would have to perform the steps from the "Get Certificates" section (only for the new hosts).
- The certificates are rotated before they expire.

## **Auto-TLS feature in Cloudera Manager**

The process described above can be a significant effort in large deployments, often leading to long deployment times and operational difficulties. The Auto-TLS feature automates all the steps required to enable TLS encryption at a cluster level. Using Auto-TLS, you can let Cloudera manage the Certificate Authority (CA) for all the certificates in the cluster or use the company's existing CA. In most cases, all the necessary steps can be enabled easily via the Cloudera Manager UI. This feature automates the following processes –

When Cloudera Manager is used as a Certificate Authority:

- Creates the root Certificate Authority or a Certificate Signing Request (CSR) for creating an intermediate Certificate Authority to be signed by company's existing Certificate Authority (CA)
- Generates the CSRs for hosts and signs them automatically

The following steps are always performed

- Creates a keystore and truststore for hosts.
- Deploys the certificates, keystore and truststore to all the hosts in the cluster.
- All the cluster services are then automatically TLS enabled by configuring the keystore and truststore information from a role instance specific directory.
- Enables TLS for Cloudera Manager server and agents.
- After this initial setup, any new service, hosts (or) additional compute clusters setup are automatically TLS enabled by default.
- Provides an automation framework for rotating certificates.

Let us review these options with examples below on a CDP DC 7.1 cluster:

- Use case 1: Using Cloudera Manager to generate an internal CA and corresponding certificates
- Use case 2: Enabling Auto-TLS with an existing Root CA
- Use case 3: Enabling Auto-TLS with existing Certificates

### **New Cluster deployment**

With either of these options, you can reuse the existing TLS settings when creating a new cluster on a Cloudera Manager with Auto-TLS enabled. When you launch the wizard to create a new cluster you should see the following message. Now, when you deploy the cluster, all services will be automatically configured with wire encryption.

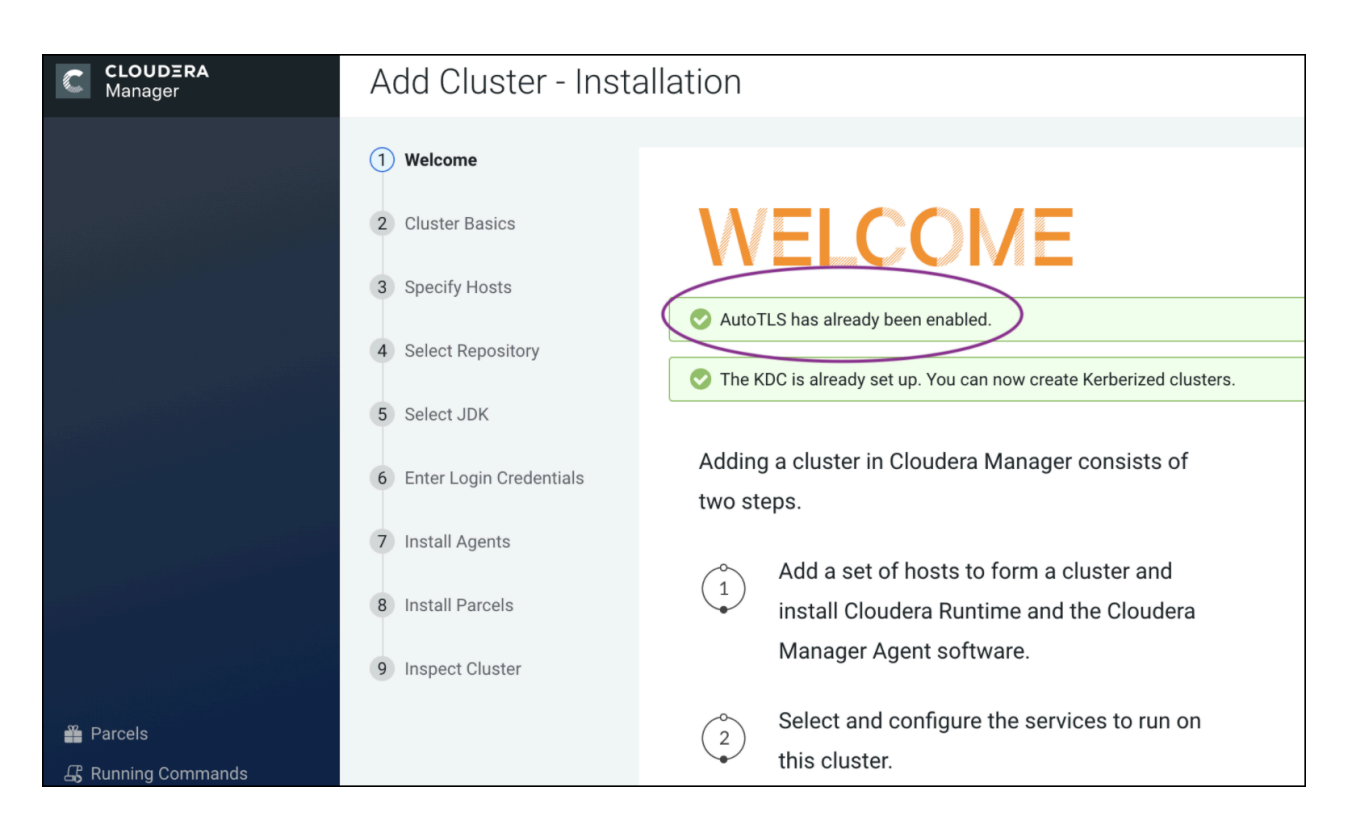

### **Summary**

The Auto-TLS functionality not only speeds up the initial setup of the wire encryption but also automates future TLS configuration steps for the cluster. The following table summarizes the differences between the options described in this blog.

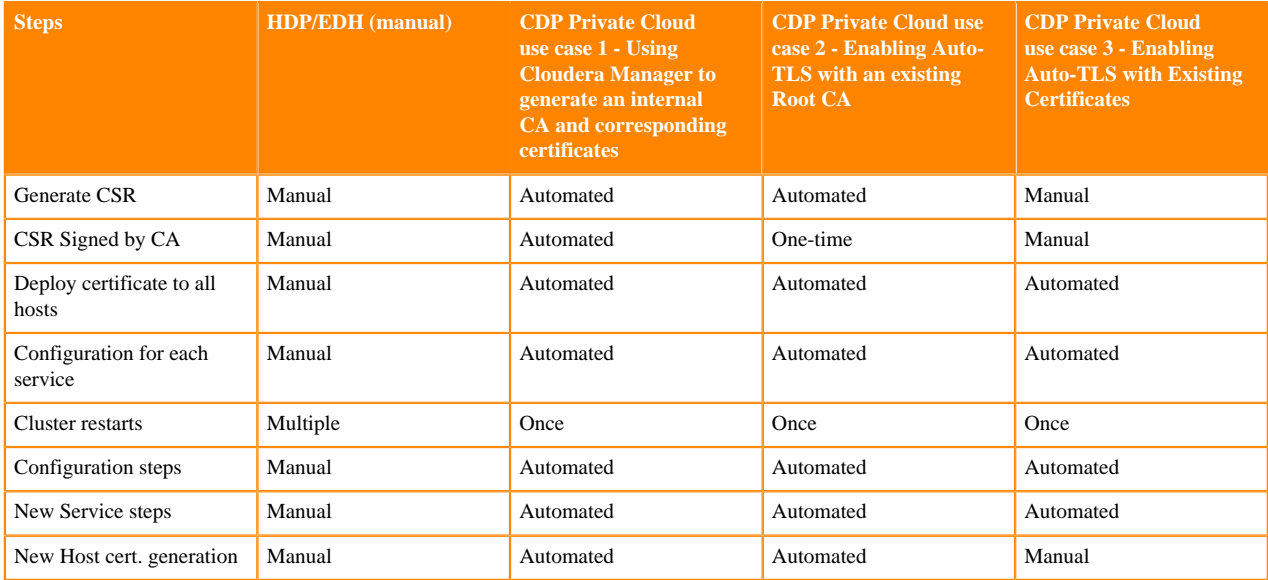

The Auto-TLS feature significantly reduces the overhead of TLS management of your cluster, thus providing increased security with reduced operational overhead and helps you stay focused on your customers and their workloads.

### **Related Information**

[Use case 1: Use Cloudera Manager to generate internal CA and corresponding certificates](#page-16-0) [Use case 2: Enabling Auto-TLS with an intermediate CA signed by an existing Root CA](#page-18-0) [Use case 3: Enabling Auto-TLS with Existing Certificates](#page-22-0)

# <span id="page-13-0"></span>**SAN Certificates**

A SubjectAlternativeName (SAN) certificate is a certificate that uses the SubjectAlternativeName extension to associate the resulting certificate with multiple specific host names. SAN certificates are supported while using Auto-TLS only if custom certificates are generated. SAN certificates are not supported with the internal Cloudera Manager Certificate Authority.

# <span id="page-13-1"></span>**Configuring TLS Encryption for Cloudera Manager Using Auto-TLS**

Use Auto-TLS to simplify the process of configuring TLS encryption for Cloudera Manager.

## **About this task**

The Auto-TLS feature automates all the steps required to enable TLS encryption at a cluster level. Using Auto-TLS, you can let Cloudera manage the Certificate Authority (CA) for all the certificates in the cluster or use the company's existing CA. In most cases, all the necessary steps can be enabled easily via the Cloudera Manager UI. This feature automates the following processes –

When Cloudera Manager is used as a Certificate Authority:

- Creates the root Certificate Authority or a Certificate Signing Request (CSR) for creating an intermediate Certificate Authority to be signed by company's existing Certificate Authority (CA)
- Generates the CSRs for hosts and signs them automatically

The following steps are always performed

- Creates a keystore and truststore for hosts.
- Deploys the certificates, keystore and truststore to all the hosts in the cluster.
- All the cluster services are then automatically TLS enabled by configuring the keystore and truststore information from a role instance specific directory.
- Enables TLS for Cloudera Manager server and agents.
- After this initial setup, any new service, hosts (or) additional compute clusters setup are automatically TLS enabled by default.
- Provides an automation framework for rotating certificates.

Let us review these options with examples below on a CDP Private Cloud Base 7.1 cluster:

- Use case 1: Using Cloudera Manager to generate an internal CA and corresponding certificates
- Use case 2: Enabling Auto-TLS with an existing Root CA
- Use case 3: Enabling Auto-TLS with existing Certificates

### New Cluster deployment

With either of these options, you can reuse the existing TLS settings when creating a new cluster on a Cloudera Manager with Auto-TLS enabled. When you launch the wizard to create a new cluster you should see the following message. Now, when you deploy the cluster, all services will be automatically configured with wire encryption.

![](_page_14_Picture_2.jpeg)

#### Summary

The Auto-TLS functionality not only speeds up the initial setup of the wire encryption but also automates future TLS configuration steps for the cluster. The following table summarizes the differences between the available options.

![](_page_14_Picture_213.jpeg)

The Auto-TLS feature significantly reduces the overhead of TLS management of your cluster, thus providing increased security with reduced operational overhead and helps you stay focused on your customers and their workloads.

### **Related Information**

[Manually Configuring TLS Encryption for Cloudera Manager](#page-26-0)

# <span id="page-15-0"></span>**Auto-TLS Requirements and Limitations**

Reference information for Auto-TLS requirements, limitations, and component support.

### **About this task**

For more info, see [Auto-TLS Requirements and Limitations](https://docs.cloudera.com/cdp-private-cloud-base/7.1.8/security-encryption-reference/topics/security-auto-tls-requirements-limitations.html).

# <span id="page-15-1"></span>**Rotating Auto-TLS Certificate Authority and Host Certificates**

Your cluster security requirements may require that you rotate the auto-TLS CA and certificates.

#### **Using an internal CA (Use case 1)**

- **1.** Navigate to Administration Security . Click Rotate Auto-TLS Certificates to launch the wizard.
- **2.** Complete the wizard.

### **Using a custom CA (Use case 3)**

**1.** Use the /cm/commands/addCustomCerts API command to replace the old certificates with new certificates in CMCA directory for each host. You must run this command for each host separately. An example of a curl command to upload the certificates to Cloudera Manager :

```
curl -u admin:admin -X POST --header 'Content-Type:
application/json' --header 'Accept: application/json' -d '{
             "location": "/opt/cloudera/AutoTLS",
             "interpretAsFilenames": true,
             "hostCerts": [ {
                 "hostname": "ccycloud-10.vcdp71.root.hwx.site",
                 "certificate":
"/tmp/auto-tls/certs/ccycloud-10.vcdp71.root.hwx.site.pem",
             "key":
"/tmp/auto-tls/certs/ccycloud-10.vcdp71.root.hwx.site.pem"
             } ]
}' 'https://ccycloud-7.vcdp71.root.hwx.site:7183/api/v41/cm/commands/ad
dCustomCerts'
```
In the example above, the "location" should be omitted if Auto-TLS was enabled or rotated after 7.1, and the file paths should point to files on the CM server host.

**2.** Use CM API /hosts/{hostId}/commands/generateHostCerts to deploy the new certificates to each host. You must run this command for each host separately. An example curl command :

```
curl -u admin:admin -X POST --header 'Content-Type: application/json' --
header 
'Accept: application/json' -d '{ "sshPort" : 22, "userName" : "root", "p
assword" : "cloudera" }' 
'https://ccycloud-7.vcdp71.root.hwx.site:7183/api/v41/hosts/250e1bb7-8987-
419c-a53f-c852c275d299/commands/generateHostCerts'
```
where '250e1bb7-8987-419c-a53f-c852c275d299' in the command above is the hostID.

# <span id="page-15-2"></span>**Auto-TLS Agent File Locations**

The certificates, keystores, and password files generated by auto-TLS are stored in /var/lib/cloudera-scm-agent/agentcert on each Cloudera Manager Agent.

## **About this task**

The filenames are as follows:

## **Table 1: Auto-TLS Agent Files**

![](_page_16_Picture_105.jpeg)

# <span id="page-16-0"></span>**Use case 1: Use Cloudera Manager to generate internal CA and corresponding certificates**

Use Cloudera Manager to create and manage its own Certificate Authority.

**1.** To choose this option, from Cloudera Manager go to Administration Security (Status tab) Enable Auto-TLS . The Enable Auto-TLS page comes up.

![](_page_16_Picture_106.jpeg)

**2.** In the Trusted CA Certificates Location field in the Generate CA section, enter the path to a PEM file on the Cloudera Manager host which contains a list of root CA certificates that should be imported into the truststores of all hosts. This is an optional field.

![](_page_17_Picture_108.jpeg)

- **3.** From the Enable TLS for: options, select All existing and future clusters to enable Auto-TLS for all existing and future clusters, or select Future clusters only to enable Auto-TLS for future clusters only.
- **4.** Select the required SSH Username option. The available options are root and Another user.

![](_page_17_Picture_6.jpeg)

**Note:** If Another user is selected, ensure that you specify the name of a user having passwordless sudo privileges.

- **5.** Select the required Authentication Method. You can either enable all hosts to accept the same password or you can enable all hosts to accept the same private key.
- **6.** Enter the password in the Password field and verify the SSH Port number.
- **7.** Click Next.

 $\overline{\phantom{0}}$ 

You are prompted to start Cloudera Manager, followed by Cloudera management services and any impacted clusters. When you start the Cloudera Manager server, you should see the UI at the TLS port 7183 by default. The browser displays a self-signed certificate from the SCM Local CA authority, as shown below. The browser displays a warning because it is not aware of the Root CA generated by Cloudera Manager. When the Root CA is imported into the client browser's truststore, this warning is not displayed by the browser.

![](_page_17_Picture_109.jpeg)

When you set up the cluster, you should see a message stating that Auto-TLS is already enabled. Continue to install the required services. The whole cluster is TLS encrypted. Any new hosts or services are automatically configured. Here is an example of HDFS service with TLS encryption enabled by default (after trusting the root certificate generated by Cloudera Manager).

![](_page_18_Picture_130.jpeg)

While this option is the simplest, it may not be suitable for some enterprise deployments where TLS certificates are issued by the company's existing Certificate Authority (CA) to maintain a centralized chain of trust.

#### **Rotate Auto-TLS Certificate Authority and Host Certificates**

Your cluster security requirements may require that you rotate the Auto-TLS CA and certificates.

- **1.** Navigate to Administration > Security.
- **2.** Click the Rotate Auto-TLS Certificates button to launch the wizard.
- **3.** Complete the wizard.

#### **Related Information**

[Use case 2: Enabling Auto-TLS with an intermediate CA signed by an existing Root CA](#page-18-0) [Use case 3: Enabling Auto-TLS with Existing Certificates](#page-22-0)

# <span id="page-18-0"></span>**Use case 2: Enabling Auto-TLS with an intermediate CA signed by an existing Root CA**

You can make the Cloudera Manager CA an intermediate CA to an existing Root CA.

![](_page_18_Picture_13.jpeg)

**Important:** You can apply Use Case 2 only to new Cloudera Manager installations that have not had hosts added or clusters created. If you already added hosts or created clusters, then you can implement only Use case 1 and Use case 3.

This is a three-step process. First, make Cloudera Manager generate a Certificate Signing Request (CSR). Second, have the CSR signed by the company's Certificate Authority (CA). Third, provide the signed certificate chain to continue the Auto-TLS setup. The following example demonstrates these three steps.

**1.** Initialize the certmanager with –stop-at-csr option before starting the Cloudera Manager: JAVA\_HOME=/usr/lib/j vm/java-1.8.0-openjdk; /opt/cloudera/cm-agent/bin/certmanager --location /var/lib/cloudera-scm-server/certma nager setup --configure-services --stop-at-csr.

For more information on the options available for certmanager, and how to use the certmanager's GenerateCMCA API, see "Certmanager Options - Using CM's GenerateCMCA API".

- **2.** This generates a Certificate Signing Request (CSR) file at /var/lib/cloudera-scm-server/certmanager/CMCA/ private/ca\_csr.pem. If you examine the CSR closely, you notice the CSR request the necessary extension X509v3 Key Usage: critical Certificate Sign to sign certificates on its own.
- **3.** Sign the ca\_csr.pem file with your root CA certificate.
- **4.** After you have the signed certificate, make sure that the certificate has the required extensions X509v3 Basic Constraints: CA: TRUE and X509v3 Key Usage: Key Cert Sign.
- **5.** Proceed with the installation with the following command:

```
JAVA_HOME=/usr/lib/jvm/java-1.8.0-openjdk;
/opt/cloudera/cm-agent/bin/certmanager --location
/var/lib/cloudera-scm-server/certmanager setup
--configure-services --trusted-ca-certs ca-certs.pem
--signed-ca-cert=cm_cert_chain.pem.
 X509v3 Basic Constraints: critical
    CA:TRUE, pathlen:0
X509v3 Key Usage: critical
   Digital Signature, Certificate Sign, CRL Sign
```
## **Note:**

- cm\_cert\_chain.pem is a combination of the root CA certificate and the CA certificate that is generated by Cloudera Manager.
- --trusted-ca-certs is an optional argument, and if it is given, then ca-certs.pem should point to a PEMformatted file containing one or more root CA certificates.
- **6.** Start Cloudera Manager on TLS port 7183. If the signed intermediate certificate is already imported into the client browser's truststore, then you should not see any warnings. In the screenshot below, "Vkarthikeyan Internal Root CA" is the root certificate. This certificate is already trusted by the system and has signed the Cloudera intermediate CA.

![](_page_19_Picture_149.jpeg)

![](_page_19_Picture_10.jpeg)

.

**Note:** In this use case, rotation of the Auto-TLS certificate authority is not supported. Cloudera recommends creating an intermediate CA with a long lifetime. The host certificates can be rotated by using the generate HostCerts API.

### **Related Information**

[Use case 1: Use Cloudera Manager to generate internal CA and corresponding certificates](#page-16-0) [Use case 3: Enabling Auto-TLS with Existing Certificates](#page-22-0) [Certmanager Options - Using CM's GenerateCMCA API](#page-19-0)

## <span id="page-19-0"></span>**Certmanager Options - Using CM's GenerateCMCA API**

This article describes how to use the certmanager's GenerateCMCA API. It generates the CMCA, which is an OpenSSL self-signed cert and CA directory. It creates and signs the certificate for the CM host. Creates an "internal" truststore with the CA certificate only. If trusted certificates were given, loads them into a "global" truststore. certmanager is part of the CM agent package.

### **Name**

certmanager setup- generates CMCA and certificates for the host.

## **Description**

This command initializes the certmanager and setup the certificates for the CM server to run on this host, using those certificates.

The --location option (if any) given to certmanager will decide the location of the directory root where the certmanager will keep its files. This directory will contain sensitive files. It must be backed up and protected accordingly. This directory must not exist prior to calling this command, but must be create-able. (i.e. either its ancestors must exist, or must be create-able).

## **Options**

• --config*config-file-or-dir*

Path for configuration to use. If a directory, read and use all .ini files within it. If a file, must point to a config .ini file.

• --override*Section.Property=Value*

Override config file setting.

• --hostname*dns-or-ip*

Alternate name of local host (for SSL certificates). Only applies if CA type is 'internal'

• --altname*alt-name*

Alternate name of to add to generated SSL certificates. Multiple names may be supplied by repeating the option. Only applies if CA type is 'internal'.

• --write-cm-init / --skip-cm-init

Writes a CM init file to set Auto-TLS related parameters. If disabled, only the CA directory will be created, and the init file contents will be printed to stdout.

• --rotate / --no-rotate

Rotates the CA keys and certificates. If disabled, the command fails if the CA directory already exists.

• --configure-services / --no-configure-services

Configure new services to use Auto-TLS certificates. If disabled, only agents will use TLS certificates.

• --trusted-ca-certs*trusted\_certs.pem*

Path to trusted CA certs bundle in PEM format. These certs will be imported into the truststore for all hosts.

• --skip-invalid-ca-certs / --fail-invalid-ca-cert

Whether to skip invalid CA certs in the trusted CA certs bundle. If false, setup will fail if any certs are invalid orduplicates.

• --stop-at-csr / --dont-stop-at-csr

Whether to stop at signing the CSR. If true, continue the setup by running setup and passing in --signed-ca-cert.

• --signed-ca-cert*signed\_ca\_chain.pem*

Path to signed CA cert chain. Pass this after running setup with the --stop-at-csr option.

• --help

Show this message and exit.

## **How to customize CSR fields**

![](_page_20_Picture_31.jpeg)

**Important:** If you customize any of the CSR fields by using the "--override" option in an Auto-TLS enabled cluster, then post update, you must restart the [Cloudera Manager Server,](https://docs.cloudera.com/cloudera-manager/7.9.5/managing-clusters/topics/cm-server-start-stop.html) [Cloudera Manager Agents](https://docs.cloudera.com/cloudera-manager/7.9.5/managing-clusters/topics/cm-agents-start-stop.html#pnavId2), [Cloudera](https://docs.cloudera.com/cloudera-manager/7.9.5/managing-clusters/topics/cm-restart-management-service.html) [Management Service](https://docs.cloudera.com/cloudera-manager/7.9.5/managing-clusters/topics/cm-restart-management-service.html), and [Clusters](https://docs.cloudera.com/cloudera-manager/7.9.5/managing-clusters/topics/cm-stop-start-refresh-restart-cluster.html#pnavId4).

You can customize the CSR fields by using the "--override" command-line option. The properties available for the - override parameter are mentioned below. An example of how to use the API follows this table.

![](_page_21_Picture_231.jpeg)

### **Examples**

This example shows how you can use additionalArguments property to pass any override parameters to the certmanager using generateCMCA API.

```
curl -X POST "https://tkarkera-1.tkarkera.root.hwx.site:7183/api/v45/cm/comm
ands/generateCmca" -H "accept: application/json" -H "Content-Type: applicati
on/json" -d 
       "{
         "sshPort": 22,
         "userName": "...",
         "password": "...",
         "privateKey": "...",
         "passphrase": "...",
         "location": "/opt/cloudera/CMCA",
         "customCA": false,
         "interpretAsFilenames": true,
         "cmHostCert": "host-cert.pem",
         "cmHostKey": "host-key.pem",
         "caCert": "ca-cert.pem",
         "keystorePasswd": "keystore.pw.txt",
         "truststorePasswd": "truststore.pw.txt",
         "trustedCaCerts": "cacerts.pem",
         "additionalArguments": [
         "--override",
         "ca_expiration=301010",
         "--override",
         "ca_key_args=4096",
         "--override",
```

```
"host key args=4096"
                 ],
                  "hostCerts": [
\left\{ \begin{array}{ccc} 0 & 0 & 0 \\ 0 & 0 & 0 \\ 0 & 0 & 0 \\ 0 & 0 & 0 \\ 0 & 0 & 0 \\ 0 & 0 & 0 \\ 0 & 0 & 0 \\ 0 & 0 & 0 \\ 0 & 0 & 0 \\ 0 & 0 & 0 \\ 0 & 0 & 0 \\ 0 & 0 & 0 \\ 0 & 0 & 0 \\ 0 & 0 & 0 & 0 \\ 0 & 0 & 0 & 0 \\ 0 & 0 & 0 & 0 \\ 0 & 0 & 0 & 0 \\ 0 & 0 & 0 & 0 & 0 \\ 0 & 0 & 0 & 0 & 0 \\ 0 & 0 & 0 & 0 & 0 "hostname": "...",
                  "certificate": "host-cert.pem",
                  "key": "host-key.pem",
                  "subjectAltNames": [
                  "DNS:example.cloudera.com",
                  "..."
[[[[[[[[[[[]]]]]
                  },
\left\{ \begin{array}{c} \end{array} \right. "hostname": "...",
                  "certificate": "...",
                  "key": "...",
                  "subjectAltNames": [
                  "...",
                  "DNS:example.cloudera.com"
 ]
 }
                  ],
                  "configureAllServices": true
                 }"
```
# <span id="page-22-0"></span>**Use case 3: Enabling Auto-TLS with Existing Certificates**

You can manually generate the certificates signed by an existing Root CA and upload them to Cloudera Manager

If you have an existing cluster where you need to enable Auto-TLS, or if there is a need to get the host certificates signed individually by the company's existing CA, you can use this option of enabling Auto-TLS with existing certificates. This option adds operational overhead of generating certificates for any new hosts and uploading to Cloudera Manager through an API request. In this option, certificates signed by CA are staged and Auto-TLS is enabled by calling a Cloudera Manager API.

- **1.** Create the Auto-TLS directory /opt/cloudera/AutoTLS in the Cloudera Manager server. The directory must be owned by the cloudera-scm user.
- **2.** Create a public/private key for each host and generate the corresponding Certificate Signing request (CSR). Have these CSRs signed by the company's Certificate Authority (CA).
- **3.** Prepare all the certificates signed by the company's CA on the Cloudera Manager server. In this example, all the certificates are located under the /tmp/auto-tls directory. The password used for keystore and truststore are present in key.pwd and truststore.pwd files respectively.
- **4.** Refer the example API given below. Customize this API to match the deployment that has been set up and then run the API.

```
curl -i -v -uadmin:admin -X POST --header 'Content-Type: application/json'
 --header 'Accept: application/json' -d '{
"location" : "/opt/cloudera/AutoTLS",
"customCA" : true,
"interpretAsFilenames" : true,
"cmHostCert" : "/tmp/auto-tls/certs/ccycloud-7.vcdp71.root.hwx.site.pem",
"cmHostKey" : "/tmp/auto-tls/keys/ccycloud-7.vcdp71.root.hwx.site-key.pem
",
"caCert" : "/tmp/auto-tls/ca-certs/cfssl-chain-truststore.pem",
"keystorePasswd" : "/tmp/auto-tls/keys/key.pwd",
"truststorePasswd" : "/tmp/auto-tls/ca-certs/truststore.pwd",
"trustedCaCerts" : "/tmp/auto-tls/ca-certs.pem", //This is a path to a PEM
  file on the Cloudera Manager host which contains 
a list of CA certificates that should be imported into the truststores of
 all hosts. This is an optional field.
```
![](_page_23_Picture_2.jpeg)

If a new deployment is set up without TLS encryption, the API uses HTTP and port 7180. If you are converting the deployment to an Auto-TLS setup from an existing Manual TLS setup, the Cloudera Manager UI is converted to HTTPS. In such cases, the URL for the API calls has to be modified.

![](_page_23_Picture_4.jpeg)

**Note:** If you need to use an SSH private key instead of a password, then replace "password" in the above example with "privateKey" and provide the SSH private key as an argument to that field. The SSH private key must be properly JSON-encoded, including replacing newlines with '\n'. The following awk command will output to the terminal the contents of  $\sim$ /.ssh/id\_rsa with newlines replaced, and can be used as input to the "privateKey" argument:

awk 'NF  $\{\text{sub}( / \r /, "") : printf "$ s\\n",\$0;}' ~/.ssh/id\_rsa

![](_page_23_Picture_202.jpeg)

### **Table 2: JSON file key properties**

![](_page_24_Picture_84.jpeg)

**5.** When this API returns successfully, you should see the recent command run as follows.

![](_page_24_Picture_85.jpeg)

- **6.** When this API is executing you can check /var/log/cloudera-scm-server/cloudera-scm-server.log for API logs.
- **7.** Restart the Cloudera Manager service. Then restart the Cloudera Manager agents on all cluster servers.
- **8.** The Cloudera Manager UI/API is now available on the TLS port. Now restart all the Cloudera Manager management services.
- **9.** Restart the Cluster services. Now all the services are configured for wire encryption.
- **10.** When adding new hosts to this cluster, the following additional steps need to be performed to upload the CA signed host certificates to Cloudera Manager.
	- **a.** The add hosts wizard will prompt the following screen with instructions to upload the certificates.

![](_page_25_Picture_103.jpeg)

**b.** Upload the certificates to Cloudera Manager using the following example command:

```
curl -u admin:admin -X POST --header 'Content-Type:
application/json' --header 'Accept: application/json' -d '{
   "location": "/opt/cloudera/AutoTLS",
   "interpretAsFilenames": true,
   "hostCerts": [ {
       "hostname": "ccycloud-10.vcdp71.root.hwx.site",
       "certificate":
"/tmp/auto-tls/certs/ccycloud-10.vcdp71.root.hwx.site.pem",
       "key":
"/tmp/auto-tls/certs/ccycloud-10.vcdp71.root.hwx.site.pem"
     \Box}' 'https://ccycloud-7.vcdp71.root.hwx.site:7183/api/v41/cm/commands/ad
dCustomCerts'
```
In the curl command example above, the "location" should be omitted if Auto-TLS was enabled or rotated after 7.1, and the file paths should point to files on the CM server host.

**c.** Continue to add hosts.

In this example, the CA used to sign all the certificates is Sec Lab Intermediate CA which can be found in the screenshot below:

Cloudera Manager UI:

![](_page_26_Picture_2.jpeg)

![](_page_26_Figure_3.jpeg)

![](_page_26_Picture_88.jpeg)

## **Rotate Auto-TLS Certificate Authority and Host Certificates**

After the certificate files in the specified paths have been replaced with the new certificates, run the API calls that were used when enabling Auto-TLS. Refer Step 4 in this use case to run the Cloudera Manager API. You do not need to run the addCustomCerts API if you are performing the steps given in this use case.

### **Related Information**

[Use case 1: Use Cloudera Manager to generate internal CA and corresponding certificates](#page-16-0) [Use case 2: Enabling Auto-TLS with an intermediate CA signed by an existing Root CA](#page-18-0)

# <span id="page-26-0"></span>**Manually Configuring TLS Encryption for Cloudera Manager**

How to manually enable TLS encryption and certificate authentication for Cloudera Manager.

## **About this task**

When you configure authentication and authorization on a cluster, Cloudera Manager Server sends sensitive information over the network to cluster hosts, such as Kerberos keytabs and configuration files that contain passwords. To secure this transfer, you must configure TLS encryption between Cloudera Manager Server and all cluster hosts.

TLS encryption is also used to secure client connections to the Cloudera Manager Admin Interface, using HTTPS.

Cloudera Manager also supports TLS authentication. Without certificate authentication, a malicious user can add a host to Cloudera Manager by installing the Cloudera Manager Agent software and configuring it to communicate with Cloudera Manager Server. To prevent this, you must install certificates on each agent host and configure Cloudera Manager Server to trust those certificates.

This guide shows how to configure and enable TLS encryption and certificate authentication for Cloudera Manager. The provided examples use an internal certificate authority (CA) to sign all TLS certificates, so this guide also shows you how to establish trust with the CA. (For certificates signed by a trusted public CA, establishing trust is not necessary, because the Java Development Kit (JDK) already trusts them.)

![](_page_27_Picture_7.jpeg)

**Note:** Cloudera recommends using auto-TLS to configure TLS encryption for Cloudera Manager and CDP components.

Auto-TLS greatly simplifies the process of enabling and managing TLS encryption on your cluster. It automates the creation of an internal certificate authority (CA) and deployment of certificates across all cluster hosts. It can also automate the distribution of existing certificates, such as those signed by a public CA. Adding new cluster hosts or services to a cluster with auto-TLS enabled creates and deploys the required certificates automatically.

For instructions on enabling auto-TLS, see "Configuring TLS Encryption for Cloudera Manager Using Auto-TLS ".

### **Related Information**

[Configuring TLS Encryption for Cloudera Manager Using Auto-TLS](#page-13-1)

# <span id="page-27-0"></span>**Generate TLS Certificates**

## **About this task**

The following procedure assumes that an internal certificate authority (CA) is used, and shows how to establish trust for that internal CA. If you are using a trusted public CA (such as Symantec, GeoTrust, Comodo, and others), you do not need to explicitly establish trust for the issued certificates, unless you are using an older JDK and a newer public CA. Older JDKs might not trust newer public CAs by default.

## <span id="page-27-1"></span>**On Each Cluster Host:**

## **About this task**

Complete the following steps on each cluster host, including the Cloudera Manager Server host.

### **Procedure**

**1.** Configure your environment to set JAVA\_HOME to the Oracle JDK. For example:

```
export JAVA_HOME=/usr/java/jdk1.8.0_141-cloudera
```
If you log out of the host before completing this procedure, make sure to set JAVA\_HOME again when you log in to complete the steps.

**2.** Create the /opt/cloudera/security/pki directory:

sudo mkdir -p /opt/cloudera/security/pki

If you choose to use a different directory, make sure you use the same directory on all cluster hosts to simplify management and maintenance.

**3.** Use the keytool utility to generate a Java keystore and certificate signing request (CSR). Replace the OU, O, L, ST, and C entries with the values for your environment. When prompted, use the same password for the keys tore password and key password. Cloudera Manager does not support using different passwords for the key and keystore.

```
$JAVA_HOME/bin/keytool -genkeypair -alias $(hostname -f) -keyalg
 RSA -keystore /opt/cloudera/security/pki/$(hostname -f).jks -keysiz
e 2048 -dname "CN=$(hostname -f), OU=Engineering, O=Cloudera, L=Palo
  Alto,ST=California,C=US" -ext san=dns:$(hostname -f)
```

```
$JAVA_HOME/bin/keytool -certreq -alias $(hostname -f) -keystore /opt/clo
udera/security/pki/$(hostname -f).jks -file /opt/cloudera/security/pki/$
(hostname -f).csr -ext san=dns:$(hostname -f) -ext EKU=serverAuth,client
Auth
```
![](_page_28_Picture_8.jpeg)

**Note:** You must ensure that your Issuing Authority will issue the certificates with the extensions CDP requires.

**4.** Submit the CSR files (for example, cm01.example.com.csr) to your certificate authority to obtain a server certificate.

For security purposes, many commercial CAs ignore requested extensions in a CSR. Make sure that you inform the CA that you require certificates with both server and client authentication options.

If possible, obtain the certificate in PEM (Base64 ASCII) format. The certificate file is in PEM format if it looks similar to this (some lines omitted):

```
-----BEGIN CERTIFICATE-----
MIIDAzCCAesCAQAwgY0xCzAJBgNVBAYTAlVTMRMwEQYDVQQIEwpDYWxpZm9ybmlh
MRIwEAYDVQQHEwlQYWxvIEFsdG8xETAPBgNVBAoTCENsb3VkZXJhMRQwEgYDVQQL
…
tudY0C32LjGjWOg5ALliN9Oy1u2xRKGAVfapbzAZ2rchtlCZc7mtaT6BXgW8S+Db
0HhuObn1/8TL4Ho9G+KlJB3MWik2oEbOvQt0rBidMr9qaNX86m0i7pouXZelZ5c5
UnDPtrhW6A==
-----END CERTIFICATE-----
```
If your issued certificate is in binary (DER) format, convert it to PEM format.

**5.** After you have received the signed certificate, copy the signed certificate to the following location:

/opt/cloudera/security/pki/\$(hostname -f).pem

**6.** Inspect the signed certificate to verify that both server and client authentication options are present, as well as the subject alternative name:

```
openssl x509 -in /opt/cloudera/security/pki/$(hostname -f).pem -noout -t
ext
```
Look for output similar to the following to verify the server and client authentication options:

X509v3 Extended Key Usage:

ion

TLS Web Server Authentication, TLS Web Client Authenticat

Look for output similar to the following to validate the subject alternative name:

```
 X509v3 Subject Alternative Name:
     DNS:hostname.example.com
```
![](_page_29_Picture_6.jpeg)

### **Important:**

If the certificate does not have the DNS field, re-submit the CSR to the CA, and request that they generate a certificate that keeps the Subject Alternative Name field intact.

If the certificate does not have both TLS Web Server Authentication and TLS Web Client Authentic ation listed in the X509v3 Extended Key Usage section, re-submit the CSR to the CA, and request that they generate a certificate that can be used for both server and client authentication.

- **7.** Copy the root and intermediate CA certificates to /opt/cloudera/security/pki/rootca.pem and /opt/cloudera/securi ty/pki/intca.pem on each host. If you have a concatenated file containing the root CA and an intermediate CA certificate, split the file along the END CERTIFICATE/BEGIN CERTIFICATE boundary into individual files. If there are multiple intermediate CA certificates, use unique file names such as intca-1.pem, intca-2.pem, and so on.
- **8.** Copy the JDK cacerts file to jssecacerts as follows:

```
sudo cp $JAVA_HOME/jre/lib/security/cacerts $JAVA_HOME/jre/lib/security/
jssecacerts
```
![](_page_29_Picture_13.jpeg)

**Note:** The default password for the cacerts file is changeit. The same applies to the jssecacerts file if you copied it from the cacerts before changing the password. Cloudera recommends changing these passwords by running the following commands:

```
$JAVA_HOME/bin/keytool -storepasswd -keystore $JAVA_HOME/jre/lib/sec
urity/cacerts
```

```
$JAVA_HOME/bin/keytool -storepasswd -keystore $JAVA_HOME/jre/lib/sec
urity/jssecacerts
```
The Oracle JDK uses the jssecacerts file for its default truststore if it exists. Otherwise, it uses the cacerts file. Creating the jssecacerts file allows you to trust an internal CA without modifying the cacerts file that is included with the JDK.

![](_page_29_Picture_18.jpeg)

**Note:** If you upgrade your JDK, make sure to copy your existing jssecacerts file to the new JDK (under \$JAVA\_HOME/jre/lib/security).

**9.** Import the root CA certificate into the JDK truststore.

```
sudo $JAVA_HOME/bin/keytool -importcert -alias rootca -keystore $JAVA_HO
ME/jre/lib/security/jssecacerts -file /opt/cloudera/security/pki/rootca.
pem
```
If you see a message like the following, enter yes to continue:

Trust this certificate? [no]: yes

You must see the following response verifying that the certificate has been properly imported:

Certificate was added to keystore

**10.** Append the intermediate CA certificate to the signed host certificate, and then import it into the keystore. Make sure that you use the append operator  $(\gg)$  and not the overwrite operator  $(\gg)$ :

```
sudo cat /opt/cloudera/security/pki/intca.pem >> /opt/cloudera/security/
pki/$(hostname -f).pem
```

```
sudo $JAVA_HOME/bin/keytool -importcert -alias $(hostname -f) -file /opt/
cloudera/security/pki/$(hostname -f).pem -keystore /opt/cloudera/security/
pki/$(hostname -f).jks
```
If you see a message like the following, enter yes to continue:

... is not trusted. Install reply anyway? [no]: yes

You must see the following response verifying that the certificate has been properly imported:

Certificate reply was installed in keystore

If you do not see this response, contact Cloudera Support.

**11.** Create symbolic links (symlink) for the certificate and keystore files:

```
sudo ln -s /opt/cloudera/security/pki/$(hostname -f).pem /opt/cloudera/s
ecurity/pki/agent.pem
```
This allows you to use the same /etc/cloudera-scm-agent/config.ini file on all agent hosts rather than maintaining a file for each agent.

## <span id="page-30-0"></span>**On the Cloudera Manager Server Host**

### **About this task**

On the Cloudera Manager Server host, create an additional symlink for the keystore file:

```
sudo ln -s /opt/cloudera/security/pki/$(hostname -f).jks /opt/cloudera/secur
ity/pki/server.jks
```
# <span id="page-30-1"></span>**Configure TLS for the Cloudera Manager Admin Console**

#### **About this task**

Minimum Required Role: [Cluster Administrator](https://docs.cloudera.com/cloudera-manager/7.9.5/managing-clusters/topics/cm-user-roles.html) (also provided by Full Administrator) This feature is not available when using Cloudera Manager to manage Data Hub clusters.

Use the following procedure to enable TLS encryption for the Cloudera Manager Server admin interface. Make sure you have generated the host certificate as described in "Manually Configuring TLS Encryption for Cloudera Manager">"On Each Cluster Host".

## <span id="page-30-2"></span>**Step 1: Enable HTTPS for the Cloudera Manager Admin Console**

### **Procedure**

- **1.** Log in to the Cloudera Manager Admin Console.
- **2.** Select Administration Settings .
- **3.** Select the Security category.

**4.** Configure the following TLS settings:

![](_page_31_Picture_204.jpeg)

**5.** Enter a Reason for Change, then click Save Changes to save the settings.

# <span id="page-31-0"></span>**Step 2: Specify SSL Truststore Properties for Cloudera Management Services**

## **About this task**

When enabling TLS for the Cloudera Manager Server admin interface, you must set the Java truststore location and password in the Cloudera Management Services configuration. Otherwise, roles such as Host Monitor and Service Monitor cannot connect to Cloudera Manager Server and will not start.

Configure the path and password for the \$JAVA\_HOME/jre/lib/security/jssecacerts truststore that you created earlier. Make sure that you have created this file on all hosts, including the Cloudera Management Service hosts, as instructed in "Manually Configuring TLS Encryption for Cloudera Manager">"On Each Cluster Host".

## **Procedure**

- 1. Open the Cloudera Manager Administration Console and go to the Cloudera Management Service service.
- **2.** Click the Configuration tab.
- **3.** Select Scope Cloudera Management Service (Service-Wide) .
- **4.** Select Category Security .
- **5.** Edit the following TLS/SSL properties according to your cluster configuration.

![](_page_31_Picture_205.jpeg)

**6.** Enter a Reason for Change, then click Save Changes to save the settings.

# <span id="page-31-1"></span>**Step 3: Restart Cloudera Manager and Services**

## **About this task**

You must restart both Cloudera Manager Server and the Cloudera Management Service for TLS encryption to work. Otherwise, the Cloudera Management Services (such as Host Monitor and Service Monitor) cannot communicate with Cloudera Manager Server.

## **Procedure**

- **1.** Restart the Cloudera Manager Server by running the following command on the Cloudera Manager Server host:
	- RHEL 7 compatible:

sudo systemctl restart cloudera-scm-server

- RHEL 6 compatible, SLES, Ubuntu:
- sudo service cloudera-scm-server restart
- **2.** After the restart completes, connect to the Cloudera Manager Admin Console using the HTTPS URL (for example: https://*cm01.example.com*:7183). If you used an internal CA-signed certificate, you must configure your browser to trust the certificate. Otherwise, you will see a warning in your browser any time you access the Cloudera Manager Administration Console. By default, certificates issued by public commercial CAs are trusted by most browsers, and no additional configuration is necessary if your certificate is signed by one of them.
- **3.** Restart the Cloudera Management Service ( Cloudera Management Service Actions Restart ).

# <span id="page-32-0"></span>**Configure TLS for Cloudera Manager Agents**

## **About this task**

Minimum Required Role: [Cluster Administrator](https://docs.cloudera.com/cloudera-manager/7.9.5/managing-clusters/topics/cm-user-roles.html) (also provided by Full Administrator) This feature is not available when using Cloudera Manager to manage Data Hub clusters.

Use the following procedure to encrypt the communication between Cloudera Manager Server and Cloudera Manager Agents:

# <span id="page-32-1"></span>**Step 1: Enable TLS Encryption for Agents in Cloudera Manager**

## **About this task**

Configure the TLS properties for Cloudera Manager Agents.

## **Procedure**

- **1.** Log in to the Cloudera Manager Admin Console.
- **2.** Select Administration Settings .
- **3.** Select the Security category.
- **4.** Select the Use TLS Encryption for Agents option.
- **5.** Enter a Reason for Change, then click Save Changes to save the settings.

# <span id="page-32-2"></span>**Step 2: Enable TLS on Cloudera Manager Agent Hosts**

## **About this task**

To enable TLS between the Cloudera Manager agents and Cloudera Manager, you must specify values for the TLS properties in the /etc/cloudera-scm-agent/config.ini configuration file on all agent hosts.

### **Procedure**

• On each agent host (including the Cloudera Manager Server host, which also has an agent), open the /etc/clouder a-scm-agent/config.ini configuration file and set the use\_tls parameter in the [Security] section as follows:

use\_tls=1

Alternatively, you can edit the config.ini file on one host, and then copy it to the other hosts because this file by default does not contain host-specific information. If you have modified properties such as listening\_hostname or listening\_ip address in config.ini, you must edit the file individually on each host.

## <span id="page-33-0"></span>**Step 3: Restart Cloudera Manager Server and Agents**

#### **Procedure**

- **1.** Restart the Cloudera Manager Server by running the following command on the Cloudera Manager Server host:
	- RHEL 7 compatible:

sudo systemctl restart cloudera-scm-server

- RHEL 6 compatible, SLES, Ubuntu:
- sudo service cloudera-scm-server restart
- **2.** On each agent host (including the Cloudera Manager Server host), restart the Cloudera Manager agent service:
	- RHEL 7 compatible:

sudo systemctl restart cloudera-scm-agent

- RHEL 6 compatible, SLES, Ubuntu:
- sudo service cloudera-scm-agent restart

## <span id="page-33-1"></span>**Step 4: Verify that the Cloudera Manager Server and Agents are Communicating**

### **About this task**

In the Cloudera Manager Admin Console, go to Hosts All Hosts . If you see successful heartbeats reported in the Last Heartbeat column after restarting the agents, TLS encryption is working properly.

# <span id="page-33-2"></span>**Enable Server Certificate Verification on Cloudera Manager Agents**

### **About this task**

Minimum Required Role: [Cluster Administrator](https://docs.cloudera.com/cloudera-manager/7.9.5/managing-clusters/topics/cm-user-roles.html) (also provided by Full Administrator) This feature is not available when using Cloudera Manager to manage Data Hub clusters.

If you have completed the previous sections, communication between Cloudera Manager server and the agents is encrypted, but the certificate authenticity is not verified. For full security, you must configure the agents to verify the Cloudera Manager server certificate. If you are using a server certificate signed by an internal certificate authority (CA), you must configure the agents to trust that CA:

### **Procedure**

**1.** On each agent host (including the Cloudera Manager Server host), open the /etc/cloudera-scm-agent/config.ini configuration file, and then uncomment and set the following property:

verify\_cert\_file=/opt/cloudera/security/pki/rootca.pem

Alternatively, you can edit the config.ini file on one host, and then copy it to the other hosts because this file by default does not contain host-specific information. If you have modified properties such as listening\_hostname or listening\_ip address in config.ini, you must edit the file individually on each host.

- **2.** Restart the Cloudera Manager agents. On each agent host (including the Cloudera Manager Server host), run the following command:
	- RHEL 7 compatible:

sudo systemctl restart cloudera-scm-agent

- RHEL 6 compatible, SLES, Ubuntu:
- sudo service cloudera-scm-agent restart
- **3.** Verify that the Cloudera Manager server and agents are communicating. In the Cloudera Manager Admin Console, go to Hosts All Hosts . If you see successful heartbeats reported in the Last Heartbeat column after restarting the agents and management service, TLS verification is working properly. If not, check the agent log (/ var/log/cloudera-scm-agent/cloudera-scm-agent.log) for errors.

# <span id="page-34-0"></span>**Configure Agent Certificate Authentication**

### **About this task**

**Important:** Perform this procedure on each agent host, including the Cloudera Manager Server host, which also has an agent.

Without certificate authentication, a malicious user can add a host to Cloudera Manager by installing the Cloudera Manager agent software and configuring it to communicate with Cloudera Manager Server. To prevent this, you must configure Cloudera Manager to trust the agent certificates.

## <span id="page-34-1"></span>**Step 1: Export the Private Key to a File**

### **About this task**

On each Cloudera Manager Agent host, use the keytool utility to export the private key and certificate to a PKCS12 file, which can then be split up into individual key and certificate files using the openssl command:

### **Procedure**

**1.** Export the private key and certificate:

```
sudo $JAVA_HOME/bin/keytool -importkeystore -srckeystore /opt/cloudera/s
ecurity/pki/$(hostname -f).jks -destkeystore /opt/cloudera/security/pki/
$(hostname -f)-key.p12 -deststoretype PKCS12 -srcalias $(hostname -f)
```
**2.** Use the openssl command to export the private key into its own file:

```
sudo openssl pkcs12 -in /opt/cloudera/security/pki/$(hostname -f)-key.p12
  -nocerts -out /opt/cloudera/security/pki/$(hostname -f).key
```
**3.** Create a symbolic link for the .key file:

```
sudo ln -s /opt/cloudera/security/pki/$(hostname -f).key /opt/cloudera/s
ecurity/pki/agent.key
```
This allows you to use the same /etc/cloudera-scm-agent/config.ini file on all agent hosts rather than maintaining a file for each agent.

## <span id="page-35-0"></span>**Step 2: Create a Password File**

#### **About this task**

The Cloudera Manager agent obtains the password from a text file, not from a command line parameter or environment variable. The password file allows you to use file permissions to protect the password. For example, run the following commands on each Cloudera Manager Agent host, or run them on one host and copy the file to the other hosts:

Create and secure the file containing the password used to protect the private key of the Agent:

#### **Procedure**

- **1.** Use a text editor to create a file called /etc/cloudera-scm-agent/agentkey.pw that contains the password.
- **2.** Change ownership of the file to root:

sudo chown root: root /etc/cloudera-scm-agent/agentkey.pw

**3.** Change the permissions of the file:

sudo chmod 440 /etc/cloudera-scm-agent/agentkey.pw

## <span id="page-35-1"></span>**Step 3: Configure the Agent to Use Private Keys and Certificates**

### **About this task**

On a Cloudera Manager Agent, open the /etc/cloudera-scm-agent/config.ini configuration file, uncomment and edit the following properties:

![](_page_35_Picture_186.jpeg)

Copy the file to all other cluster hosts. If you have modified properties such as listening\_hostname or listening\_ip add ress in config.ini, you must edit the file individually on each host.

## <span id="page-35-2"></span>**Step 4: Enable Agent Certificate Authentication**

## **Procedure**

- **1.** Log in to the Cloudera Manager Admin Console.
- **2.** Select Administration Settings .
- **3.** Click the Security category.
**4.** Configure the following TLS settings:

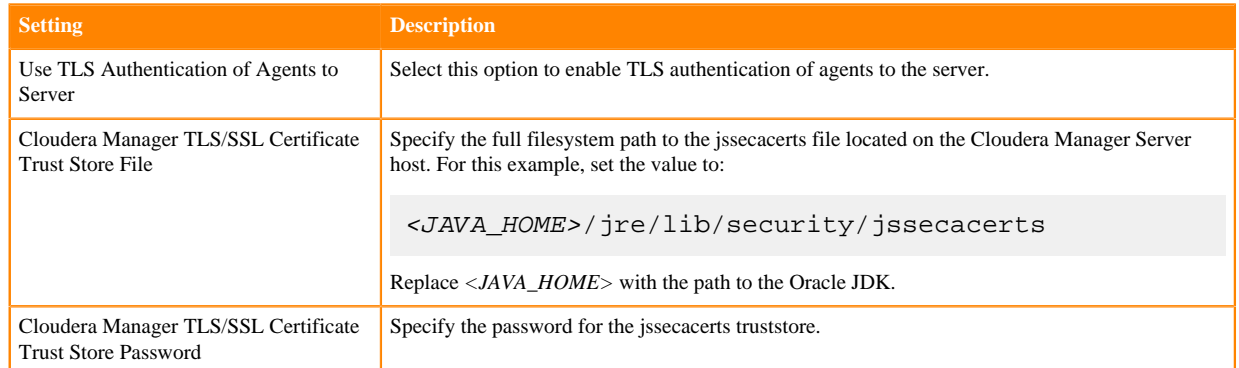

**5.** Enter a Reason for Change, then click Save Changes to save the settings.

## **Step 5: Restart Cloudera Manager Server and Agents**

## **Procedure**

- **1.** On the Cloudera Manager server host, restart the Cloudera Manager server:
	- RHEL 7 compatible:
		- sudo systemctl restart cloudera-scm-server
	- RHEL 6 compatible, SLES, Ubuntu:
	- sudo service cloudera-scm-server restart
- **2.** On every agent host, restart the Cloudera Manager agent:
	- RHEL 7 compatible:

sudo systemctl restart cloudera-scm-agent

- RHEL 6 compatible, SLES, Ubuntu:
- sudo service cloudera-scm-agent restart

## **Step 6: Verify that Cloudera Manager Server and Agents are Communicating**

## **About this task**

In the Cloudera Manager Admin Console, go to Hosts All Hosts . If you see successful heartbeats reported in the Last Heartbeat column after restarting the agents and server, TLS certificate authentication is working properly. If not, check the agent log (/var/log/cloudera-scm-agent/cloudera-scm-agent.log) for errors.

For example, you might see the following error:

```
WrongHost: Peer certificate commonName does not match host, expected 192.0.2
.155, got cdh-1.example.com
[02/May/2018 15:04:15 +0000] 4655 MainThread agent ERROR Heartbeat
ing to 192.0.2.155:7182 failed
```
For this scenario, make sure that your DNS and /etc/hosts file are configured correctly, and that your server\_host parameter in /etc/cloudera-scm-agent/config.ini uses the Cloudera Manager Server hostname, and not IP address.

# **Configuring TLS/SSL encryption manually for CDP Services**

To configure TLS/SSL encryption manually for CDP Services.

# **Configuring TLS encryption manually for Apache Atlas**

Configuring Apache Atlas Transport Layer Security (TLS) involves both one-way (server authentication) and twoway (server and client authentication).

## **Procedure**

**1.** Create a keystore file:

```
cd /usr/jdk64/jdk1.8.0_112/bin/
keytool -genkey -alias serverkey -keypass <keypass> -keyalg RSA 
-sigalg SHA1withRSA -keystore atlas.keystore -storepass <keypass> 
-validity 3650 -dname "CN=Nicola Marangoni, OU=PS, O=Hortonworks, 
L=Munich, ST=BY, C=DE"
```
**2.** Select Atlas > Configs > Advanced, and select Advanced application-properties and set the following properties:

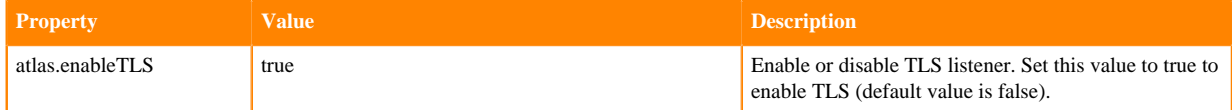

Add the following properties by selecting Custom application-properties > Add Property.

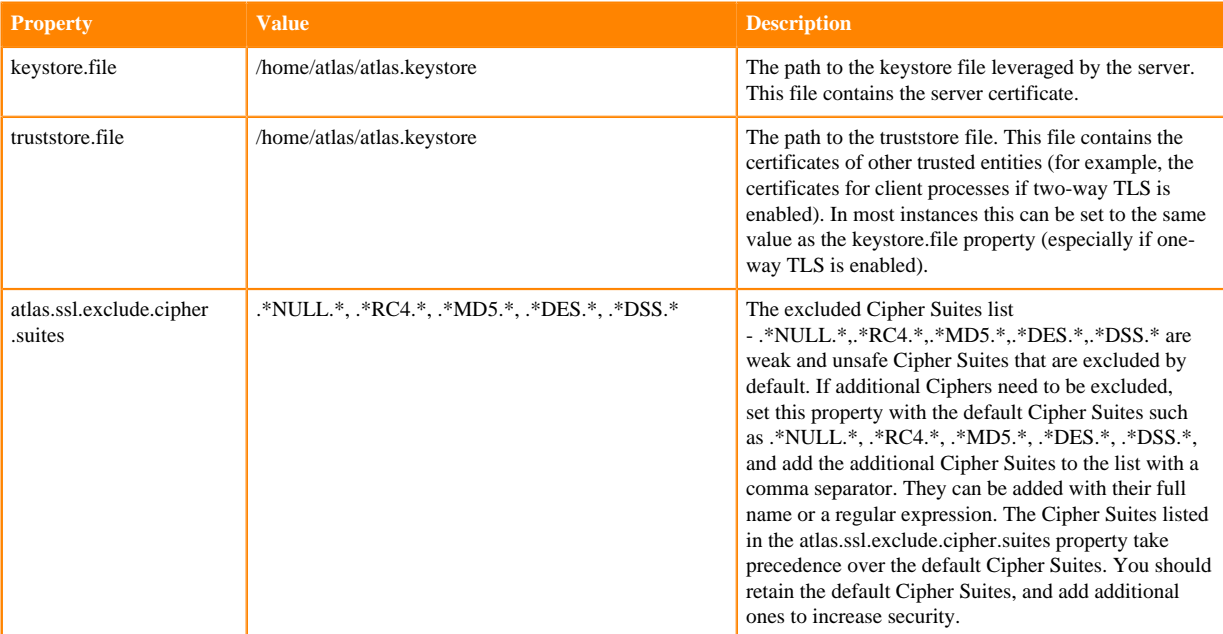

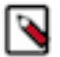

**Note:** If the user wants to add any Cipher Suites, they must manually add it through the Atlas Server Advanced Configuration Snippet (Safety Valve) for conf/atlas-application.properties.

The default HTTP port is 31000 and the default HTTPS port is 31443. These values can be overridden using the atlas.server.http.port and atlas.server.https.port properties, respectively.

**3.** Select Actions > Restart on the Cloudera Manager instance to restart all services.

If you disable Atlas TLS, you must clear your browser cookies to log in to the Atlas UI using HTTP request headers.

# **Enable security for Cruise Control**

When AutoTLS is disabled, you need to configure the security properties in Cloudera Manager to use Cruise Control in a secure environment. You can also choose between SPENGO and Trusted Proxy as an authentication method, and can assign admin, user and viewer roles to users to achieve further authorization over Cruise Control tasks.

## **About this task**

You can use TLS/SSL security protocols for securing Cruise Control. You must set the TLS/SSL security protocol in Cruise Control just as it is set for Kafka. When TLS/SSL security is enabled, the secure connection is automatically set for Zookeeper as well for secure communication and the non-secure ports are cannot be used.

There are two authentication methods for Cruise Control: SPENGO and Trusted Proxy. SPENGO uses Kerberos over HTTP. Trusted Proxy uses Knox through a gateway mechanism where Knox authenticates with Cruise Control over SPENGO and forwards the real user ID.

## **Before you begin**

Ensure that you have set up TLS for Cloudera Manager:

- Generate TLS certificates
- Configure TLS for Admin Console and Agents
- Enable server certificate verification on Agents
- Configure agent certificate authentication

## **Procedure**

- **1.** Access Cloudera Manager for the Cruise Control configurations.
	- a) Go to your cluster in Cloudera Manager.
	- b) Select Cruise Control from the list of Services.
	- c) Click on Configuration tab.
	- a) Navigate to Management Console > Environments , and select the environment where you have created your cluster.
	- b) Select the Streams Messaging cluster from the list of Data Hub clusters.
	- c) Select Cloudera Manager from the services.
	- d) Select Clusters > Cruise Control .
	- e) Click Configuration.
- **2.** Select Category > Main.
- **3.** Edit the authorization and Kafka security properties according to the cluster configuration.

You need the following authorization and security properties from the Main category.

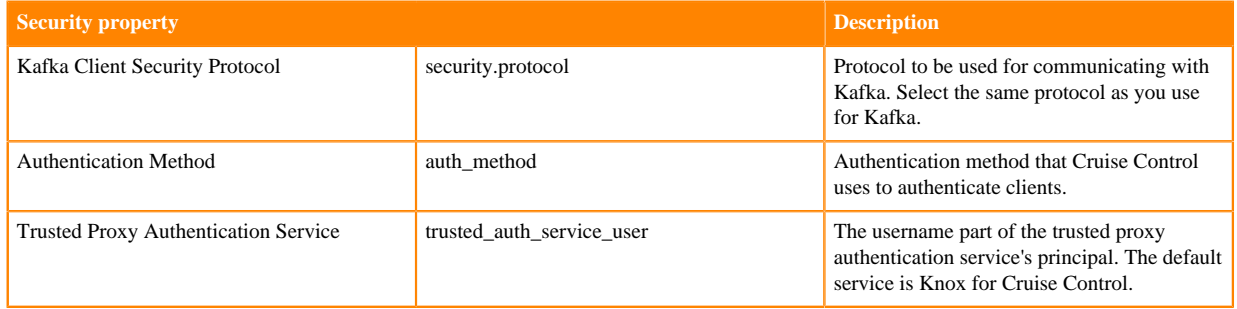

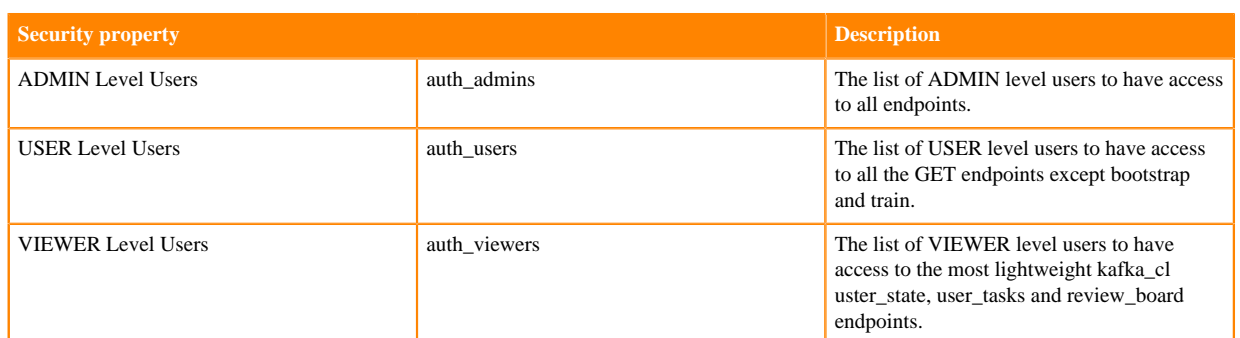

- **4.** Click Save Changes.
- **5.** Click Clear next to the Category Filter.
- **6.** Select Category > Security. All the security related properties are displayed.
- **7.** Edit the security properties according to the cluster configuration.

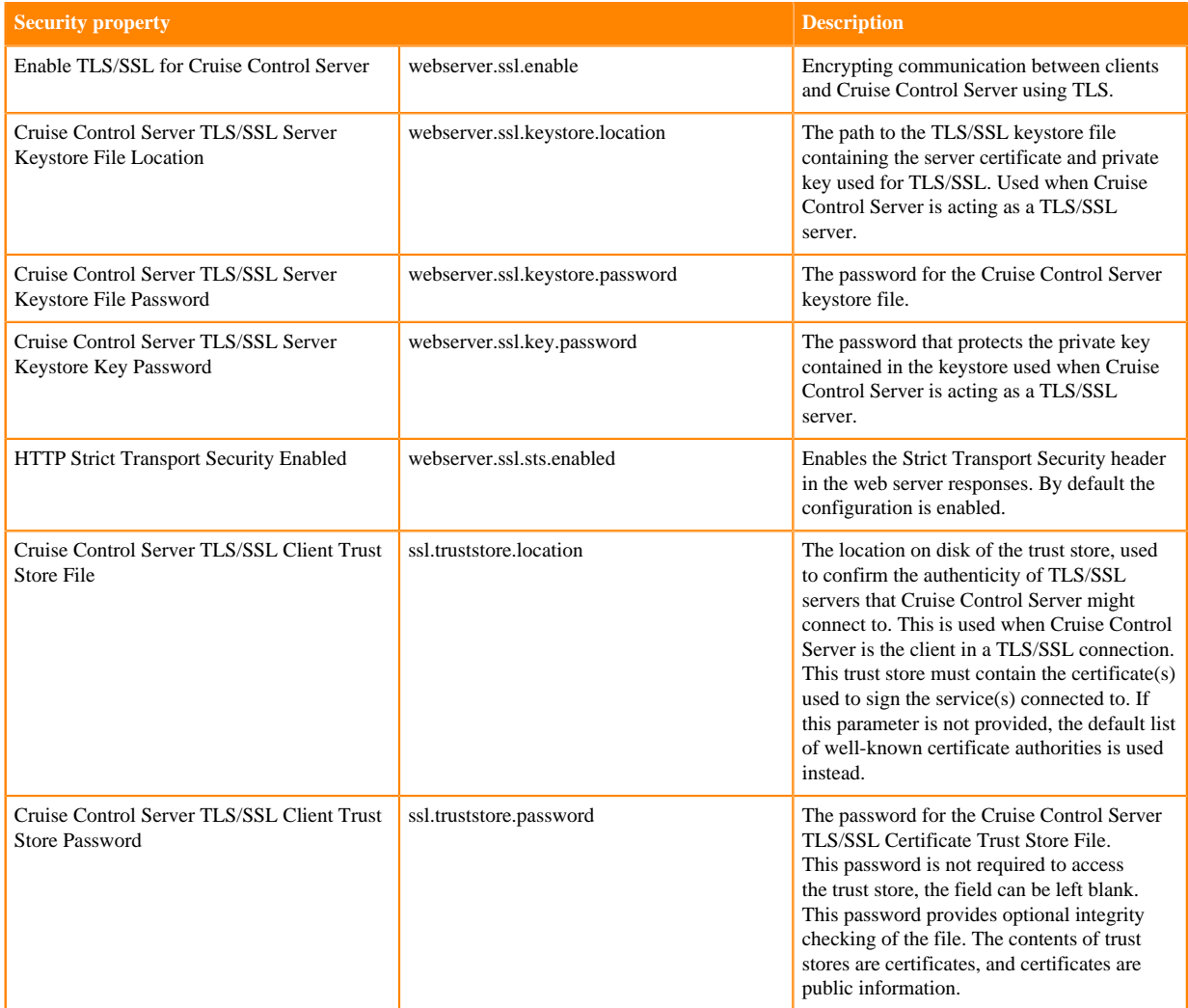

- **8.** Click Save Changes.
- **9.** Click Clear next to the Category Filter.
- **10.** Type ssl.properties to the Search field.

The Cruise Control Server Advanced Configuration Snippet (Safety Valve) for ssl.properties field is displayed. You can define additional confiuration parameters for Cruise Control in the Safety Valve field. You also need to add properties that are inherited from Kafka clients, if needed for the secured communication. The values for the inherited properties should match with the values defined in Kafka.

a) Add the webserver keystore type, if needed, by adding the following property and its value to the Advanced Configuration Snippetfield.

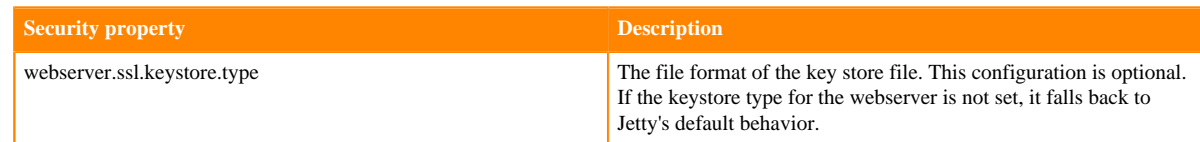

b) Add the following additional security properties to the Advanced Configuration Snippet.

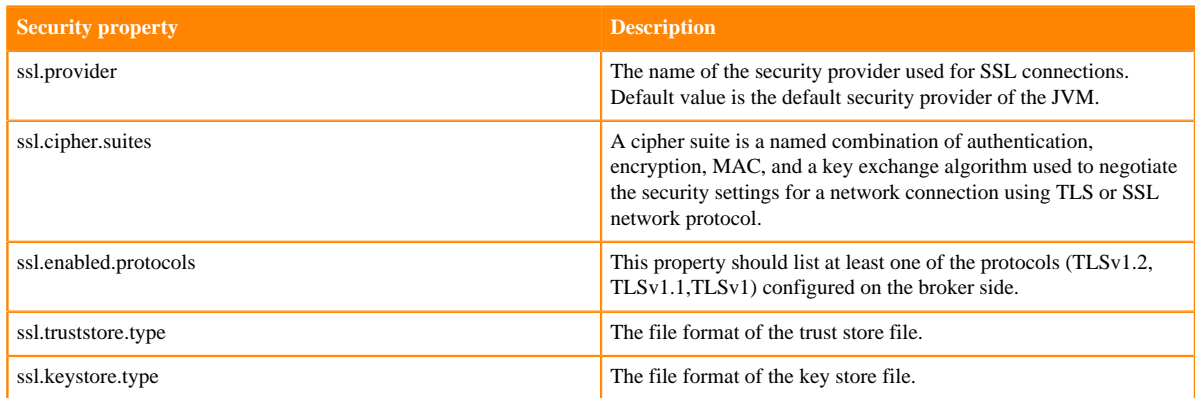

**11.** Adding the following properties to the Advanced Configuration Snippet helps customizing the default TLS configurations defined for the Cruise Control web server:

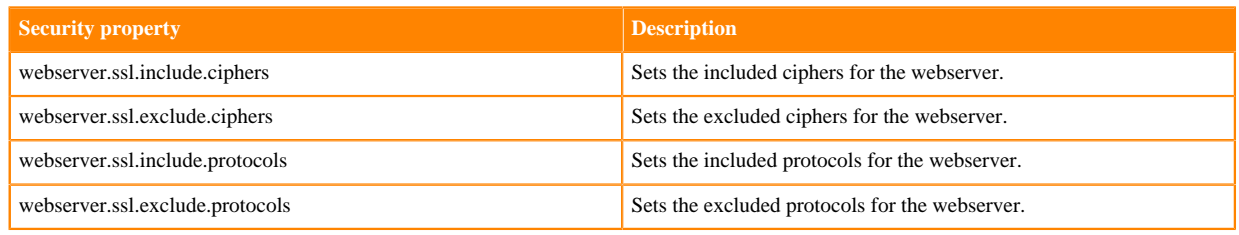

**12.** Click Save Changes.

# **Configuring TLS/SSL encryption manually for DAS using Cloudera Manager**

To secure the transfer of sensitive information between Data Analytics Studio (DAS) and Cloudera Manager as well as with other services within your cluster, you must enable TLS/SSL for both Event Processor and WebApp. You can configure TLS manually using Cloudera Manager or have it set up automatically using the "Auto-TLS" feature.

## **About this task**

If you have Auto-TLS enabled at the cluster-level, then DAS is also configured to use the TLS encryption. To check whether Auto-TLS is enabled for your cluster:

- **1.** Sign in to Cloudera Manager as an administrator.
- **2.** Go to Administration Security .
- **3.** If Auto-TLS is enabled, the **Status** page displays "Auto-TLS is Enabled."

If Auto-TLS is not enabled, then click Enable Auto-TLS and complete the wizard.

If the TLS certificates are issued by your existing Certificate Authority (CA) to maintain a centralized chain of trust, then you can manually configure TLS for DAS. To manually configure TLS/SSL for DAS:

- **1.** Sign in to Cloudera Manager as an administrator.
- **2.** Go to Clusters \$Data Analytics Studio service Configuration and select Enable TLS/SSL for Data Analytics Studio Eventprocessor and Enable TLS/SSL for Data Analytics Studio Webapp Server.
- **3.** Specify the location of the keystore and the truststore files and the corresponding passwords for both DAS Event Processor and WebApp server as explained in the following table:

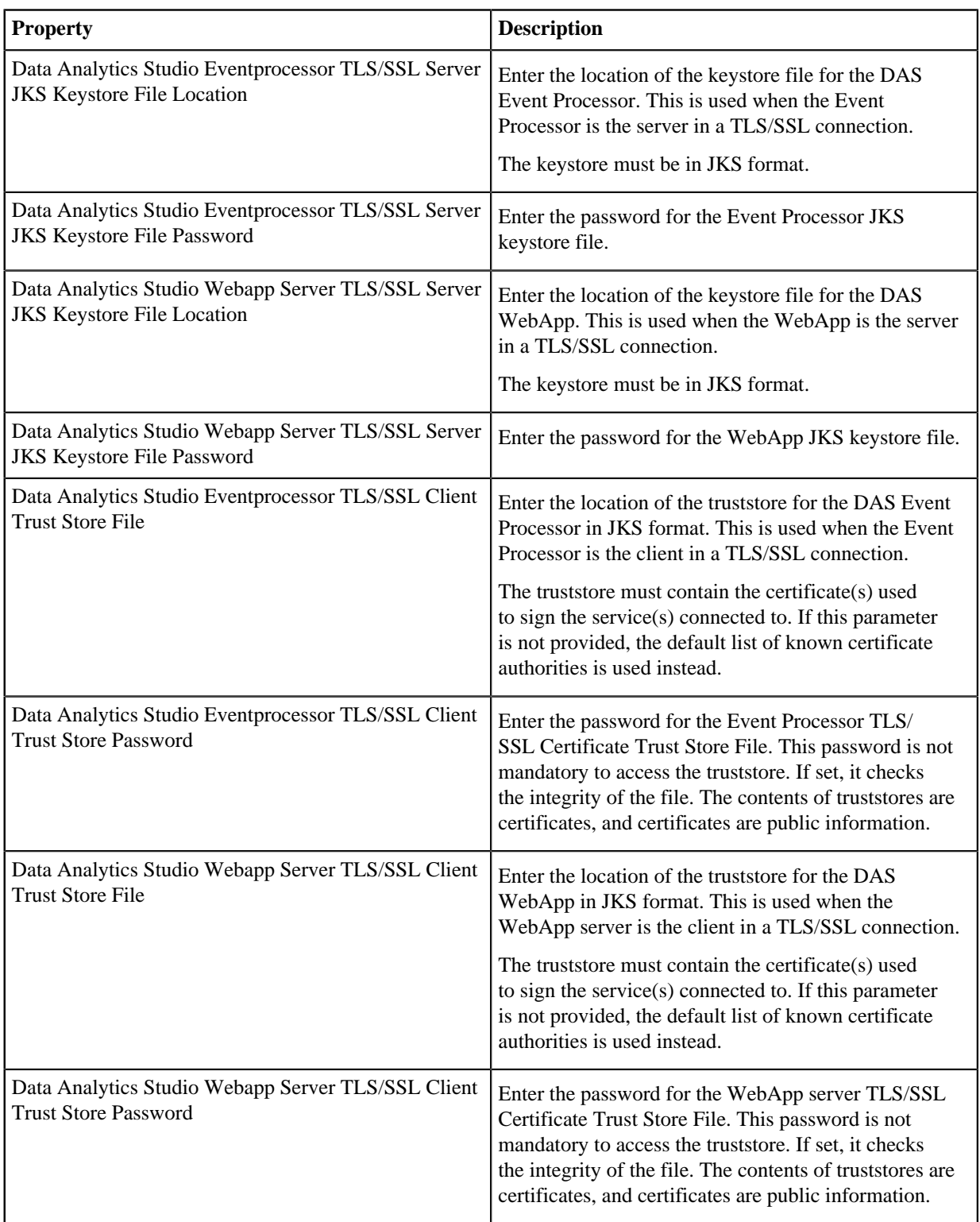

- **4.** Click Save Changes.
- **5.** Restart the DAS service.

# **Enabling security for Apache Flink**

Since Flink is essentially just a YARN application, you mainly need to configure service level security settings for the Flink Dashboard and Gateway in Cloudera Manager. You can configure security during the installation or later in the Configuration menu for Flink.

## **Kerberos**

Kerberos authentication can be enabled for Flink by simply checking the corresponding checkbox in the service wizard while adding the service or later in the service configuration page in Cloudera Manager. The service wizard in Cloudera Manager enables the Kerberos service, and no further action is required to be able to use the authentication with Flink.

For more information about enabling Kerberos authentication using the service wizard, see the Cloudera Manager [documentation](https://docs.cloudera.com/cdp-private-cloud-base/7.1.8/security-kerberos-authentication/topics/cm-security-kerberos-enabling-step4-kerberos-wizard.html).

## **TLS encryption**

If AutoTLS is enabled on the cluster, the TLS-related configuration fields are auto-populated for the Flink Dashboard and Gateway. You can set {{CM\_AUTO\_TLS}} as value for the security properties when using AutoTLS in Cloudera Manager. If AutoTLS is not used, the settings have to be configured manually.

## **Before you begin**

Ensure that you have set up TLS for Cloudera Manager:

- Generate TLS certificates
- Configure TLS for Admin Console and Agents
- Enable server certificate verification on Agents
- Configure agent certificate authentication
- Configure agent certificate authentication

## **Procedure**

- **1.** Click Flink service on your Cluster.
- **2.** Click the Configuration tab.
- **3.** Select Category > Security.
	- All the security related properties are displayed.
- **4.** Edit the security properties according to the cluster configuration.

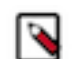

**Note:** You need to provide the keystore and truststore information for the Flink Dashboard and the Gateway as well.

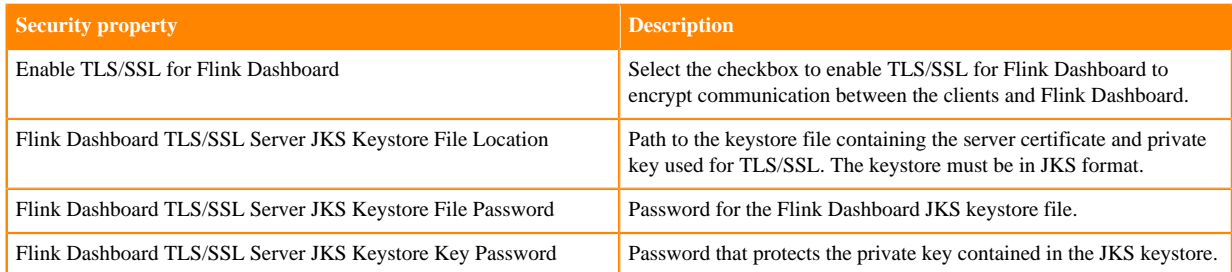

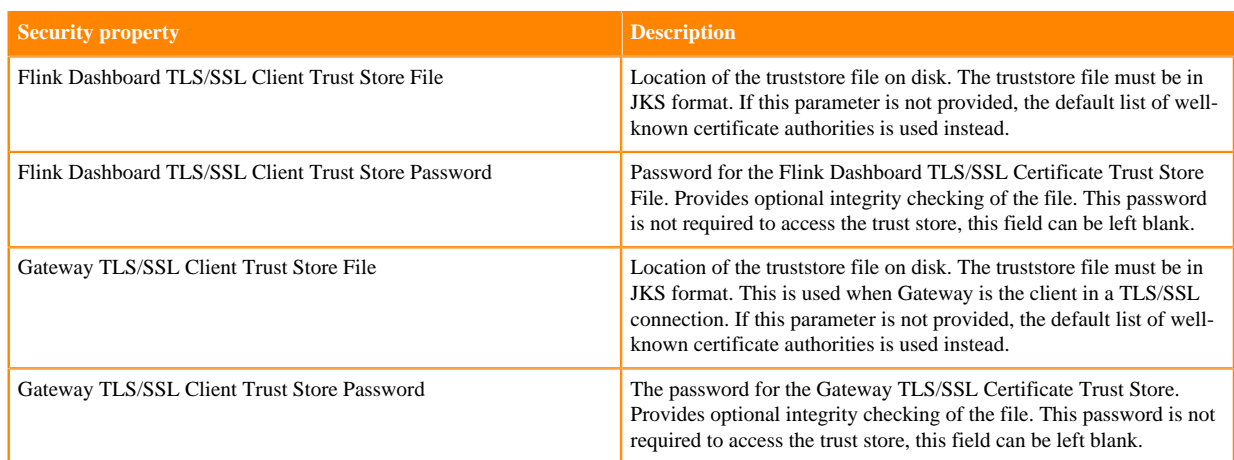

**5.** Click Save Changes.

# **Configuring TLS/SSL for HBase**

Once all the prerequisites are fulfilled, you can configure TLS/SSL for HBase Web UIs, HBase REST Server and HBase Thrift Server.

## **Prerequisites to configure TLS/SSL for HBase**

Before configuring TLS/SSL for HBase, ensure that all prerequisites are fulfilled.

- Before enabling TLS/SSL, ensure that keystores containing certificates bound to the appropriate domain names will need to be accessible on all hosts on which at least one HBase daemon role is running.
- Keystores for HBase must be owned by the hbase group, and have permissions 0440 (that is, readable by owner and group).
- You must specify absolute paths to the keystore and truststore files. These settings apply to all hosts on which daemon roles of the HBase service run. Therefore, the paths you choose must be valid on all hosts.
- Cloudera Manager supports the TLS/SSL configuration for HBase at the service level. Ensure you specify absolute paths to the keystore and truststore files. These settings apply to all hosts on which daemon roles of the service in question run. Therefore, the paths you choose must be valid on all hosts.

An implication of this is that the keystore file names for a given service must be the same on all hosts. If, for example, you have obtained separate certificates for HBase daemons on hosts node1.example.com and node2.ex ample.com, you might have chosen to store these certificates in files called hbase-node1.keystore and hbase-no de2.keystore (respectively). When deploying these keystores, you must give them both the same name on the target host — for example, hbase.keystore.

## **Configuring TLS/SSL for HBase Web UIs**

You can configure TLS/SSL for HBase Web UIs using Cloudera Manager.

- **1.** In Cloudera Manager, select the HBase service.
- **2.** Click the Configuration tab.
- **3.** Use the Scope / HBase (Service-Wide) filter.
- **4.** Search for tls/ssl.
- **5.** Check Web UI TLS/SSL Encryption Enabled.

**6.** Edit the HBase TLS/SSL properties according to your configuration.

## **Table 3: HBase TLS/SSL Properties**

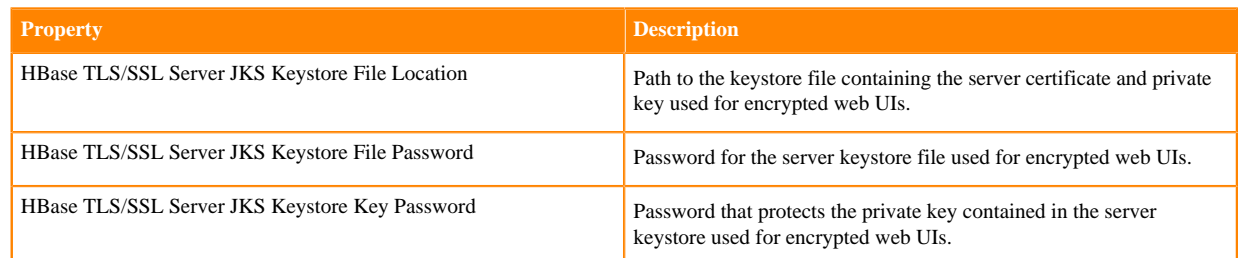

- **7.** Click Save Changes.
- **8.** Restart the HBase service.

## **Configuring TLS/SSL for HBase REST Server**

You can configure TLS/SSL for HBase REST Server using Cloudera Manager.

## **Procedure**

- **1.** In Cloudera Manager, select the HBase service.
- **2.** Click the Configuration tab.
- **3.** Search for tls/ssl rest.
- **4.** Check Enable TLS/SSL for HBase REST Server.
- **5.** Edit the HBase REST Serer TLS/SSL properties according to your configuration.

## **Table 4: HBase TLS/SSL Properties**

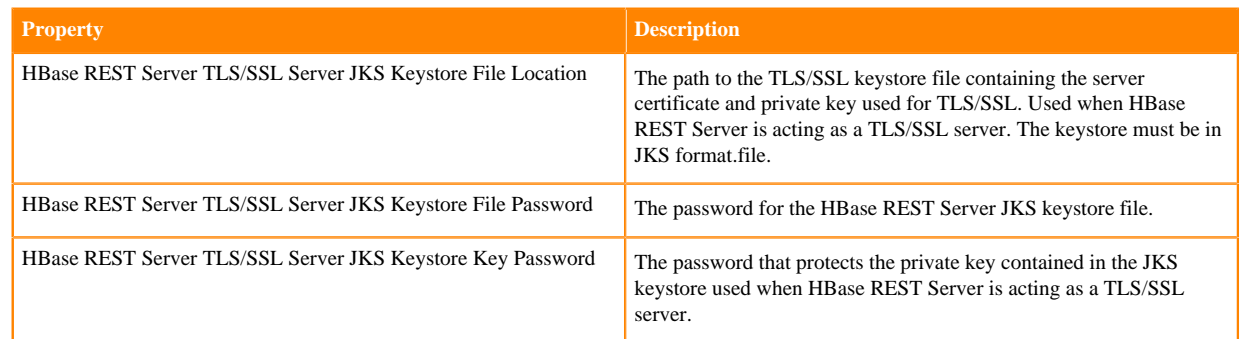

- **6.** Click Save Changes.
- **7.** Restart the HBase service.

## **Configuring TLS/SSL for HBase Thrift Server**

You can configure TLS/SSL for HBase Thrift Server using Cloudera Manager.

- **1.** In Cloudera Manager, select the HBase service.
- **2.** Click the Configuration tab.
- **3.** Search for tls/ssl thrift.
- **4.** Check Enable TLS/SSL for HBase Thrift Server over HTTP.

**5.** Edit the HBase REST Server TLS/SSL properties according to your configuration.

## **Table 5: HBase TLS/SSL Properties**

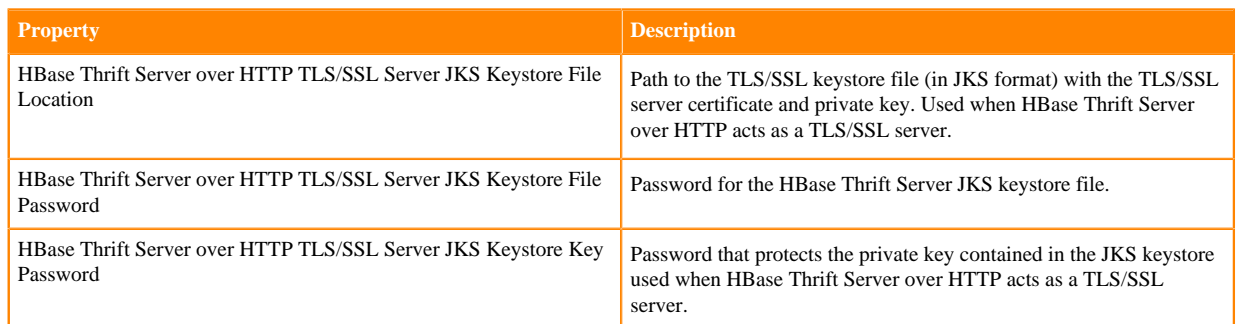

- **6.** Click Save Changes.
- **7.** Restart the HBase service.

# **Enabling TLS/SSL for HiveServer**

You can secure client-server communications using symmetric-key encryption in the TLS/SSL (Transport Layer Security/Secure Sockets Layer) protocol. To encrypt data exchanged between HiveServer and its clients, you can use Cloudera Manager to configure TLS/SSL.

## **Before you begin**

- HiveServer has the necessary server key, certificate, keystore, and trust store set up on the host system.
- The hostname variable (\$(hostname -f)-server.jks) is used with Java keytool commands to create keystore, as shown in this example:

```
$ sudo keytool -genkeypair -alias $(hostname -f)-server -keyalg RSA -key
store \
     /opt/cloudera/security/pki/$(hostname -f)-server.jks -keysize 2048 -
dname \
     "CN=$(hostname -f),OU=dept-name-optional,O=company-
name,L=city,ST=state,C=two-digit-nation" \
     -storepass password -keypass password
```
## **About this task**

On the beeline command line, the JDBC URL requirements include specifying ssl=true;sslTrustStore=<path\_to\_trus tstore>. Truststore password requirements depend on the version of Java running in the cluster:

- Java 11: the truststore format has changed to PKCS and the truststore password is required; otherwise, the connection fails.
- Java 8: The trust store password does not need to be specified.

- **1.** In Cloudera Manager, navigate to Clusters Hive Configuration .
- **2.** In Filters, select HIVE for the scope.
- **3.** Select Security for the category.
- **4.** Accept the default Enable TLS/SSL for HiveServer2, which is checked for Hive (Service-Wide).
- **5.** Enter the path to the Java keystore on the host system. /opt/cloudera/security/pki/*keystore\_name*.jks

**6.** Enter the password for the keystore you used on the Java keytool command-line when the key and keystore were created.

The password for the keystore must match the password for the key.

- **7.** Enter the path to the Java trust store on the host system.
- **8.** Click Save Changes.
- **9.** Restart the Hive service.

**10.** Construct a connection string for encrypting communications using TLS/SSL.

```
jdbc:hive2://#<host>:#<port>/#<dbName>;ssl=true;sslTrustStore=#<ssl_trus
tstore path>; \setminustrustStorePassword=#<truststore_password>;#<otherSessionConfs>?#<hiveCon
fs>#<hiveVars>
```
# **Configuring TLS/SSL for Hue**

You can independently enable TLS/SSL for Hue.

Cloudera recommends that your cluster and the Hue service use Kerberos for authentication. If you enable TLS/SSL for a cluster that has not been configured to use Kerberos, a warning is displayed. You should integrate the cluster with your Kerberos deployment before proceeding.

## **Creating a truststore file in PEM format**

You must create the Hue Truststore by consolidating certificates of all SSL-enabled servers (or a single CA Certificate chain) that Hue communicates with into one file. This generally includes certificates of all the Oozie, HDFS, MapReduce, and YARN daemons, and any other SSL-enabled services.

## **About this task**

Server certificates are stored in Java KeyStore (JKS) format. The Hue Truststore must be in the Privacy Enhanced Mail (PEM) format whereas other services use the JKS format by default. To create the Hue truststore, extract each certificate from Hadoop's Java Keystore with the Java keytool, convert the certificate to PEM format with the OpenSSL.org openssl tool, and then add it to the Hue truststore:

## **Procedure**

**1.** Extract the certificate from the keystore of each TLS/SSL-enabled server with which Hue communicates. For example, if you have hadoop-server.keystore that contains a server certificate, foo-1.example.com with a password of example123, you would use the following keytool command:

```
keytool -exportcert -keystore hadoop-server.keystore -alias foo-1.exampl
e.com -storepass example123 -file foo-1.cert
```
**2.** Convert each certificate into a PEM file. Here is what the openssl tool command looks like for the foo-1.cert file that was extracted in Step 1:

openssl x509 -inform der -in foo-1.cert > foo-1.pem

**3.** Concatenate all the PEM certificates you extracted and converted from the server truststore into one PEM file:

cat foo-1.pem foo-2.pem foo-n.pem ... > hue\_truststore.pem

Concatenate the certificate files in the following order: SSL certificate followed by intermediate certificate, followed by the root CA certificate.

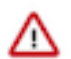

**Important:** Ensure the final PEM truststore is deployed in a location that is accessible by the Hue service.

- **4.** Log in to Cloudera Manager as an Administrator.
- **5.** Go to Clusters Hue Configuration and add the following line in the Hue Service Environment Advanced Configuration Snippet (Safety Valve) field:

REQUESTS\_CA\_BUNDLE=[\*\*\*PATH-TO-HUETRUST.PEM-FIL E\*\*\*]

- **6.** Click Save Changes.
- **7.** Restart the Hue service.

## **Configuring Hue as a TLS/SSL client**

Hue acts as a TLS/SSL client when communicating with other services, such as core Hadoop, HBase, Oozie, and cloud providers like Amazon S3 or Azure.

To act as a TLS/SSL client, Hue must authenticate HDFS, MapReduce, YARN daemons, the HBase Thrift server, and so on. To do this, Hue needs to have the certificate chains of these components' hosts in the Hue trust store.

The Hue truststore is a single PEM (Privacy Enhanced Mail) file that contains the certificate authority (CA) root certificate and all intermediate certificates to authenticate the certificate installed on each TLS/SSL-enabled server. These servers host the services with which Hue communicates.

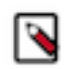

**Note:** A certificate is specific to a host. It is signed by a CA and tells the requesting client, which is Hue in this case, that the host is the same one as is represented by the host public key. Hue uses a chain of signing authority in its truststore to validate the CA that signed the host certificate.

## **Enabling Hue as a TLS/SSL client**

After you create a Hue truststore file in PEM format, you can configure Hue as a TLS/SSL client by using Cloudera Manager.

## **Procedure**

- **1.** Log in to Cloudera Manager as an Administrator.
- **2.** Go to Clusters Hue service Configuration Hue TLS/SSL Server CA Certificate (PEM Format) ssl\_cacerts and add the path to the *hue\_truststore*.pem file on the host that is running the Hue web server.
- **3.** Click Save Changes.
- **4.** Restart the Hue service.

## **Configuring Hue as a TLS/SSL server**

Hue and other Python-based services expect certificates and keys to be stored in PEM (Privacy Enhanced Mail) format.

Before you enable TLS/SSL for the Hue server, you must generate a private key and certificate by using the openssl command-line tool and reuse a host's existing Java keystore by converting it to the PEM format.

## **Enabling Hue as a TLS/SSL server using Cloudera Manager**

You can use Cloudera Manager to enable TLS/SSL for the Hue server.

- **1.** Log in to Cloudera Manager as an Administrator.
- **2.** Go to Clusters Hue service Configuration and filter by SCOPE Hue Server and CATEGORY Security .
- **3.** Edit the following Hue TLS/SSL properties according to your cluster configuration:
	- Enable TLS/SSL for Hue: Select the check box to encrypt communication between clients and Hue with TLS/ SSL.
	- Hue TLS/SSL Server Certificate File (PEM Format) ssl\_certificate: Specifies the path to the TLS/SSL certificate on the host that is running the Hue web server.

Ensure that you include the complete chain in the ssl\_certificate PEM file.

The order of the certificates should be as follows from the top to bottom: server, intermediate, root.

If there are multiple intermediate CA certificates, then you must add them in the correct order. For example:

```
Subject: CN=Hue Server Certificate
Issuer: CN=Intermediate 2
   Subject: CN=Intermediate 2
   Issuer: CN=Intermediate 1
     Subject: CN=Intermediate 1
     Issuer: CN=RootCA
       Subject: CN=RootCA
       Issuer: CN=RootCA
```
- Hue TLS/SSL Server Private Key File (PEM Format) ssl\_private\_key: Specifies the path to the TLS/SSL private key on the host running the Hue web server.
- Hue TLS/SSL Private Key Password ssl\_password: Specifies the password for the private key in the Hue TLS/ SSL Server Certificate and Private Key file.
- Hue TLS/SSL Server CA Certificate (PEM Format) ssl\_cacerts: Specifies the path to the TLS/SSL certificate authority root certificate on the host that is running the Hue web server.
- **4.** Add the path to the certificate chain PEM file in [desktop] section of the Hue Service Advanced Configuration Snippet (Safety Valve) for hue\_safety\_valve.ini field:

```
[desktop]
ssl_certificate_chain=/[***PATH***]/[***TO***]/[***FULL-CHAIN***].pem
```
- **5.** Click Save Changes.
- **6.** Select ActionsRestart to restart the Hue service.

## **Enabling TLS/SSL for Hue Load Balancer**

To configure the Hue Load Balancer to use HTTPS or operate as a TLS/SSL server, you need a self-signed SSL certificate and a private key file. If the private key file is password protected, then you must configure the Hue Load Balancer to use the corresponding key password.

## **Procedure**

- **1.** Log in to Cloudera Manager as an Administrator.
- **2.** Go to Clusters Hue service Configuration Scope Load Balancer .
- **3.** Enter the location of the file that contains the server certificate key for TLS/SSL on the host running Hue Load Balancer in the Hue Load Balancer TLS/SSL Server Certificate File (PEM Format) field.

The certificate file must be in the Privacy-Enhanced Mail (PEM) format.

**4.** Enter the location of the TLS/SSL file that contains the private key used for TLS/SSL on the host running Hue Load Balancer, in the Hue Load Balancer TLS/SSL Server Private Key File (PEM Format) field. The certificate file must be in PEM format.

- **5.** (Optional) If the private key file is password protected perform the following steps:
	- a) Create a password file in your chosen security directory and insert the private key password as shown in the following example:

```
echo "abc123" > /etc/security/password.txt
```
Where abc123 is the private key password and password.txt is the password file.

b) Set the file ownership and permissions as shown in the following example:

chown hue:hue password.txt chmod 700 password.txt

c) Enter the path to the file containing the passphrase used to encrypt the private key of the Hue Load Balancer server in the Hue Load Balancer TLS/SSL Server SSLPassPhraseDialog field.

**6.** Click Save Changes.

**7.** Restart the Hue service.

## **Enabling TLS/SSL communication with HiveServer2**

For Hue to communicate with HiveServer2 using TLS/SSL, Hue needs the Hive certificate and certificate chain.

To enable TLS/SSL communication with HiveServer2, add the following properties in the [beeswax] section under [[ssl]] in the Cloudera Manager Hue Service Advanced Configuration Snippet (Safety Valve) for hue\_safety\_valve.ini configuration property:

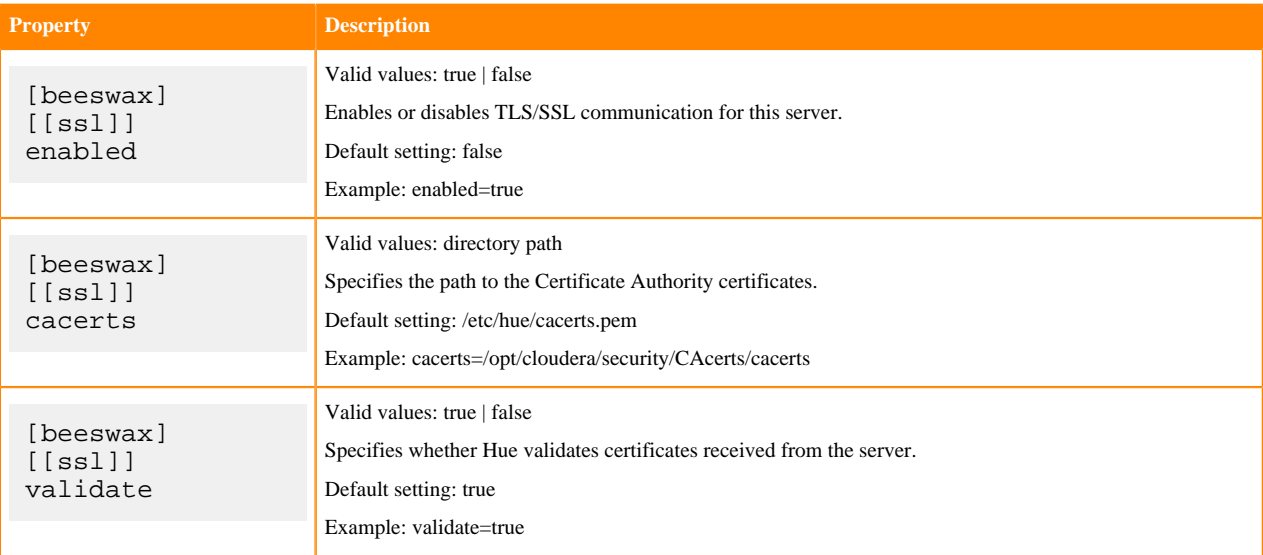

## **Enabling TLS/SSL communication with Impala**

For Hue to communicate with Impala using TLS/SSL, Hue needs the Impala certificate and certificate chain.

To enable TLS/SSL communication with Impala, add the following properties in the [impala] section under [[ss l]] in the Cloudera Manager Hue Service Advanced Configuration Snippet (Safety Valve) for hue\_safety\_valve.ini configuration property:

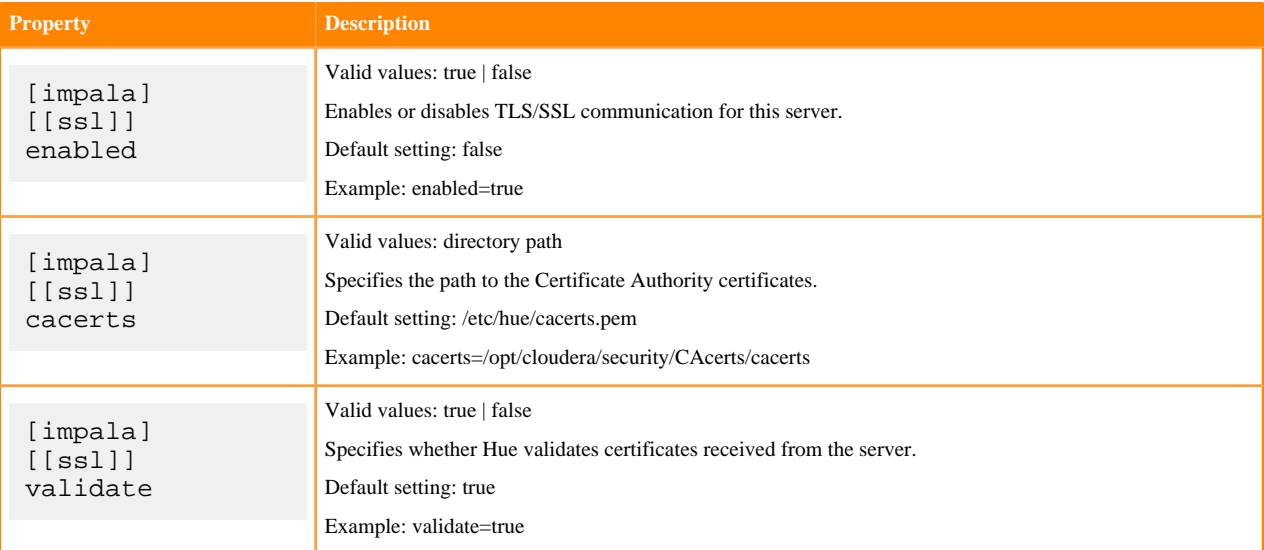

## **Securing database connections with TLS/SSL**

Hue uses different clients to communicate with each database internally. Client-specific options, such as secure connectivity can be configured using Cloudera Manager.

## **Procedure**

- **1.** Log in to Cloudera Manager as an administrator.
- **2.** Go to Clusters Hue service Configuration and add the following section in the Hue Service Advanced Configuration Snippet (Safety Valve) for hue\_safety\_valve.ini field:

```
[desktop] 
   [[database]] 
 … 
    options={"ssl":{"ca":"/tmp/ca-cert.pem"}}
```
This identifies the Certificate Authority (CA) certificate for the backend database. You can also identify public and private keys as follows:

```
options='{"ssl": {"ca": "/tmp/newcerts2/ca.pem", "key": "/tmp/newcerts2/
client-key.pem", "cert": "/tmp/newcerts2/client-cert.pem"}}'
```
- **3.** Click Save Changes.
- **4.** Restart the Hue service.

# **Configuring Impala TLS/SSL**

To protect sensitive information being transmitted, Impala supports TLS/SSL network encryption, between Impala and client programs, and between the Impala-related daemons running on different nodes in the cluster.

To configure Impala to listen for Beeswax and HiveServer2 requests on TLS/SSL-secured ports:

- **1.** In Cloudera Manager, select the Impala service from the Clusters drop down.
- **2.** In the Configuration tab, select ScopeImpala (Service-Wide).
- **3.** Select CategorySecurity.

## **4.** Edit the following property fields:

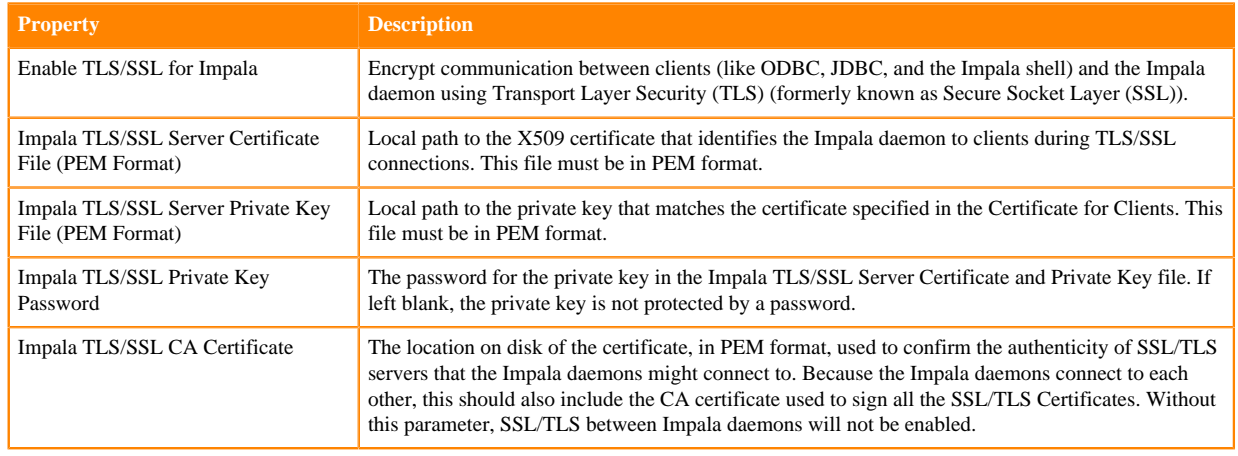

## **Using TLS/SSL with Business Intelligence Tools**

You can use Kerberos authentication, TLS/SSL encryption, or both to secure connections from JDBC and ODBC applications to Impala.

## **Configuring TLS/SSL Communication for the Impala Shell**

Typically, a client program has corresponding configuration properties in Cloudera Manager to verify that it is connecting to the right server. For example, with SSL enabled for Impala, you use the following options when starting the impala-shell interpreter:

- --ssl: enables TLS/SSL for impala-shell.
- --ca\_cert: the local pathname pointing to the third-party CA certificate, or to a copy of the server certificate for self-signed server certificates.

If --ca\_cert is not set, impala-shell enables TLS/SSL, but does not validate the server certificate. This is useful for connecting to a known-good Impala that is only running over TLS/SSL, when a copy of the certificate is not available (such as when debugging customer installations).

For impala-shell to successfully connect to an Impala cluster that has the minimum allowed TLS/SSL version set to 1.2 (--ssl\_minimum\_version=tlsv1.2), the cluster that impala-shell runs on must have Python version 2.7.9 or higher (or a vendor-provided Python version with the required support. Some vendors patched Python 2.7.5 versions on Red Hat Enterprise Linux 7 and derivatives).

## **Specifying TLS/SSL Minimum Allowed Version and Ciphers**

Depending on your cluster configuration and the security practices in your organization, you might need to restrict the allowed versions of TLS/SSL used by Impala. Older TLS/SSL versions might have vulnerabilities or lack certain features. You can use startup options for the impalad, catalogd, and statestored daemons to specify a minimum allowed version of TLS/SSL.

Specify one of the following values for the --ssl\_minimum\_version configuration setting:

- tlsv1: Allow any TLS version of 1.0 or higher. This setting is the default when TLS/SSL is enabled.
- tlsv1.1: Allow any TLS version of 1.1 or higher.
- tlsv1.2: Allow any TLS version of 1.2 or higher.

Along with specifying the version, you can also specify the allowed set of TLS ciphers by using the --ssl cipher list configuration setting. The argument to this option is a list of keywords, separated by colons, commas, or spaces, and optionally including other notation. For example:

--ssl\_cipher\_list="RC4-SHA,RC4-MD5"

By default, the cipher list is empty, and Impala uses the default cipher list for the underlying platform. See the output of man ciphers for the full set of keywords and notation allowed in the argument string.

# **Channel encryption**

Kafka supports client to broker and inter-broker TLS/SSL encrypted communications. Configuring TLS/SSL encryption for a Kafka deployment involves configuring both clients and brokers. In addition to this, Kafka also supports TLS/SSL communication with Zookeeper.

## **Configure TLS/SSL encryption for Kafka brokers**

Kafka supports TLS/SSL encrypted communication with both brokers and clients. To enable and configure TLS/SSL, you need to enable TLS/SSL for the brokers and enter key and truststore related information.

## **About this task**

The following list of steps walks you through the configuration required to set up TLS/SSL encryption for Kafka brokers. It lists all mandatory configuration properties as well as a number of optional properties that you can configure.

Kafka brokers support multiple key and truststore types. The following instructions, however, do not provide details regarding how the key or truststore type used by the brokers is configured. This is because the store type is not configured at a broker level. Instead, it is configured on Cloudera Manager's central security page by going to AdministrationSettingsJava Keystore Type.

## **Before you begin**

- Generate or acquire a key and truststore for your brokers which contain all necessary keys and certificates.
- Note down the locations and passwords for the key and truststores. You will need to provide these during configuration.

- **1.** In Cloudera Manager, select the Kafka service.
- **2.** Go to Configuration.
- **3.** Find and configure the following properties based on your cluster and requirements.

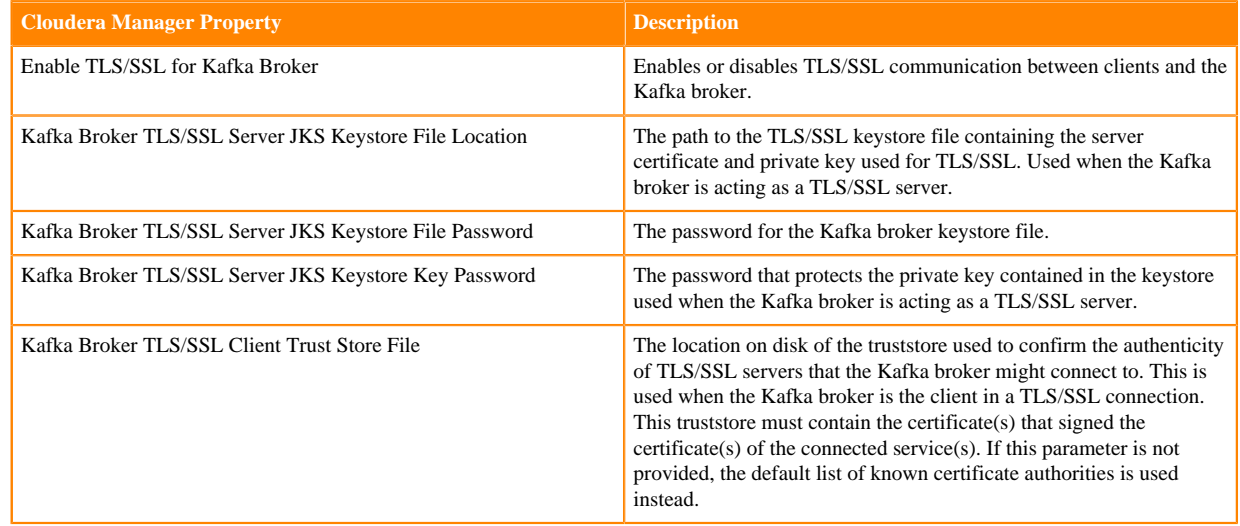

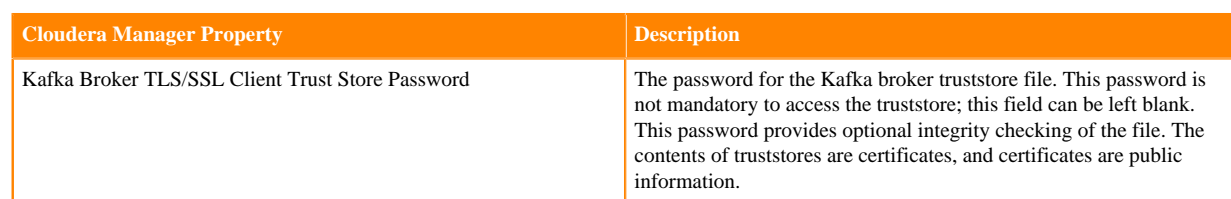

**4.** (Optional) Configure additional properties.

If required, additional TLS/SSL related properties can be configured with the Kafka Broker Advanced Configuration Snippet (Safety Valve) for kafka.properties property. The following are some of the most commonly used optional properties:

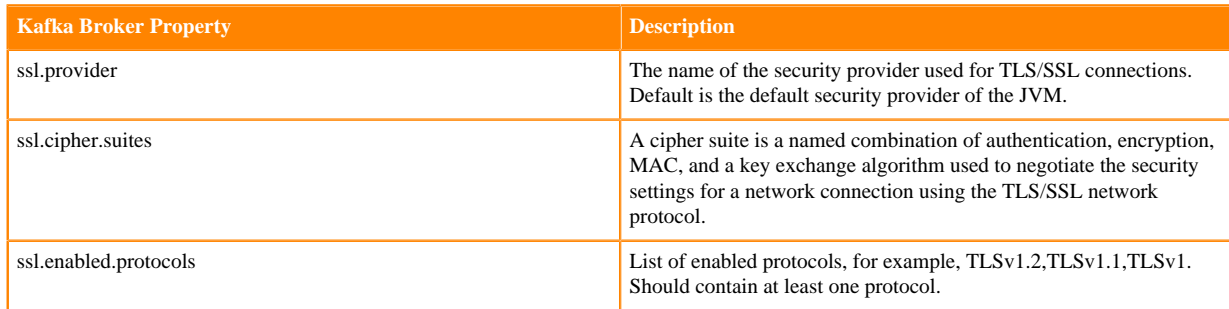

- **5.** Click Save Changes.
- **6.** Restart the Kafka service.

## **Results**

Kafka brokers are configured for TLS/SSL encryption.

## **What to do next**

Configure your clients for TLS/SSL encryption. Alternatively, you can also continue with configuring TLS/SSL authentication for the brokers.

## **Configuring TLS/SSL encryption for Kafka MirrorMaker**

The Kafka MirrorMaker role supports TLS/SSL encrypted communication with Kafka brokers. To enable and configure TLS/SSL, you need to enable TLS/SSL for the MirrorMaker role, enter key and truststore related information, and specify the client authentication used by the source and destination Kafka clusters.

## **Before you begin**

- Generate or acquire a key and truststore for the MirrorMaker role which contain all necessary keys and certificates.
- Note down the locations and passwords for the key and truststores. You will need to provide these during configuration.

## **Procedure**

- **1.** In Cloudera Manager, select the Kafka service.
- **2.** Go to Configuration.
- **3.** Find and configure the following properties based on your cluster and requirements.

## **Table 6:**

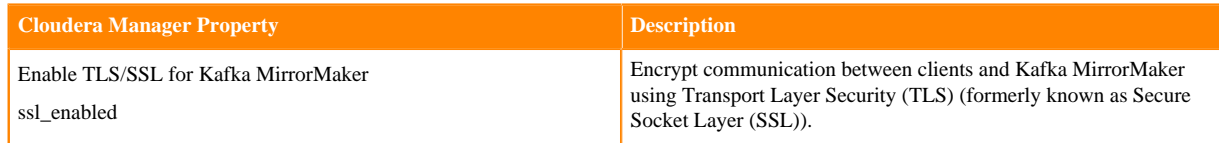

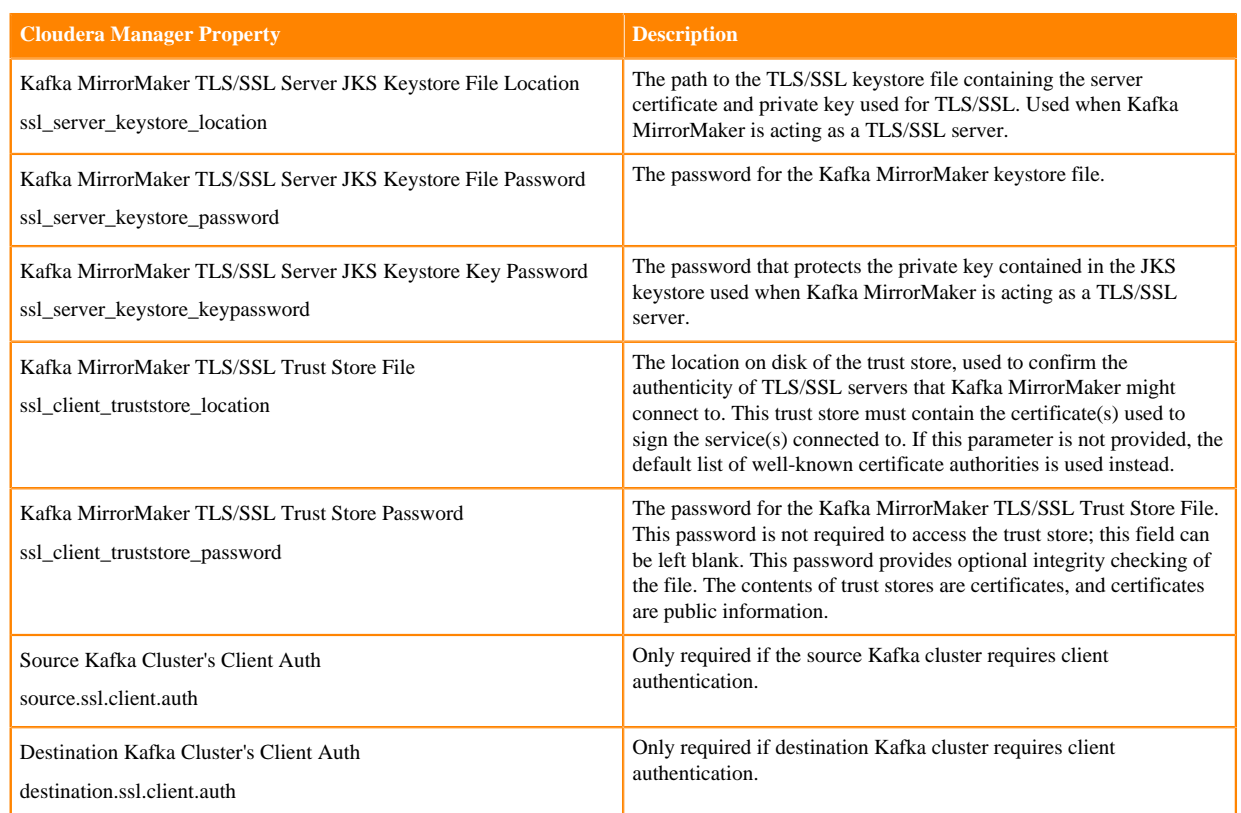

- **4.** Click Save Changes.
- **5.** Restart the Kafka service.

## **Results**

The Kafka MirrorMaker role is configured for TLS/SSL encryption.

## **Configuring TLS/SSL encryption for the Kafka Connect role**

Kafka Connect roles inherit the TLS/SSL configuration of the parent Kafka service. If you are deploying Kafka Connect roles under a Kafka service that already has TLS/SSL enabled, Cloudera Manager will automatically enable TLS/SSL for Connect as well. If required however, you can manually enable or disable TLS/SSL.

## **Procedure**

- **1.** In Cloudera Manager, select the Kafka service.
- **2.** Go to Configuration.
- **3.** Find and configure the following properties based on your cluster and requirements.

#### **Table 7:**

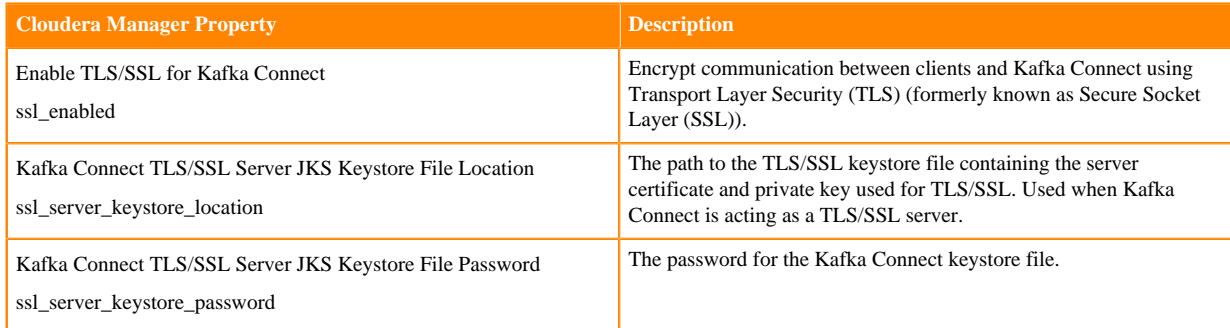

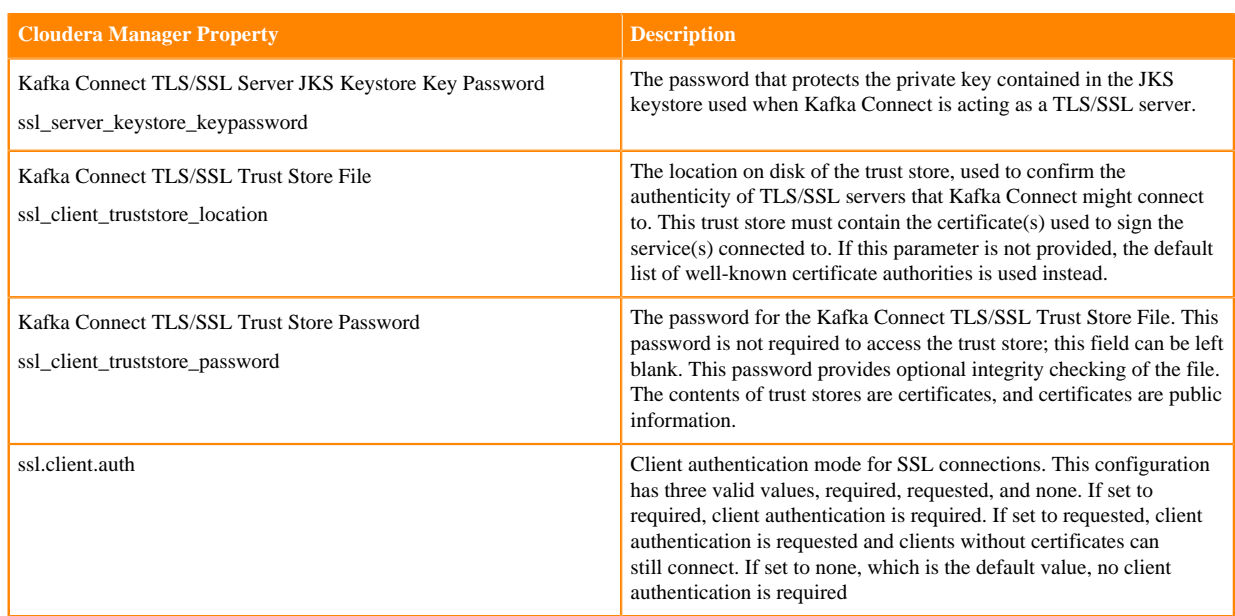

- **4.** Click Save Changes.
- **5.** Restart the service.

## **Results**

TLS/SSL encryption is configured for the Kafka Connect role.

## **Configure TLS/SSL encryption for Kafka clients**

Kafka supports TLS/SSL encrypted communication with both brokers and clients. Client configuration is done by setting the relevant security-related properties for the client.

## **About this task**

The following steps demonstrate configuration for the console consumer or producer. If you are configuring a custom developed client, see Java client security examples or .Net client security examples for code examples.

## **Before you begin**

- Generate or acquire a truststore containing the certificate of the Certificate Authority that issued the broker certificates.
- Note down the location and password for the truststore. You will need to provide these during configuration.

## **Procedure**

**1.** Create a .properties file.

In this example the file is named client.properties.

**2.** Add the mandatory properties to the file.

The following configuration example contains all mandatory properties:

```
security.protocol=SSL
ssl.truststore.location= [***PATH TO CLIENT TRUSTSTORE***]
ssl.truststore.password=[***PASSWORD***]
```
**3.** (Optional) Add additional security properties to the file.

Depending on your requirements and broker configuration, additional configuration properties might also be needed. The following are some of the most commonly used optional properties:

- ssl.provider
- ssl.cipher.suites
- ssl.enabled.protocols
- ssl.truststore.type
- ssl.keystore.type
- **4.** Run the client.

**Console Consumer**

```
kafka-console-producer --bootstrap-server [***HOST1:PORT1***] --t
opic [***TOPIC***] --producer.config client.properties
```
#### **Console Producer**

```
kafka-console-consumer --bootstrap-server [ *** HOST1: PORT1 *** ]
opic [***TOPIC***] --consumer.config client.properties
```
#### **Results**

Kafka clients are configured for TLS/SSL encryption.

## **Configure Zookeeper TLS/SSL support for Kafka**

Learn how to configure TLS/SSL communication between Kafka and Zookeeper.

#### **About this task**

You can configure Kafka to connect to and communicate with Zookeeper through a secure TLS/SSL channel. The feature can be enabled or disabled with the Enable Secure Connection to ZooKeeper property. This property is set to true by default, however, it only takes effect if the Enable TLS/SSL for ZooKeeper property is also enabled for the dependent ZooKeeper service.

#### **Before you begin**

If you want to enable secure connections to Zookeeper, make sure that the Enable TLS/SSL for ZooKeeper property is enabled for the dependent ZooKeeper service. For more information, see [Configure ZooKeeper TLS/SSL using](https://docs.cloudera.com/cdp-private-cloud-base/7.1.8/zookeeper-security/topics/zookeeper-configure-tls-ssl.html) [Cloudera Manager](https://docs.cloudera.com/cdp-private-cloud-base/7.1.8/zookeeper-security/topics/zookeeper-configure-tls-ssl.html).

#### **Procedure**

- **1.** In Cloudera Manager, select the Kafka service.
- **2.** Select Configuration and find the Enable Secure Connection to ZooKeeper property.
- **3.** Enable or disable Zookeeper TLS/SSL support for Kafka for all required services by selecting or clearing the checkbox next to the name of the service.
- **4.** Enter a Reason for change, and click Save Changes to commit the changes.
- **5.** Restart the Kafka service.

#### **Results**

Zookeeper TLS/SSL support for Kafka is enabled or disabled for the selected Kafka services. If the feature is enabled, the selected Kafka services communicate with their dependent Zookeeper service through a secure TLS/SSL channel.

## **Authentication**

## **TLS/SSL client authentication**

Kafka supports TLS/SSL authentication for its clients. Configuring TLS/SSL authentication for a Kafka deployment involves enabling TLS/SSL encryption for the brokers and then configuring both clients and brokers for TLS/SSL authentication.

## **Configure TLS/SSL client authentication for Kafka brokers**

Kafka supports TLS/SSL authentication (two-way authentication). To enable and configure TLS/SSL client authentication, you need to enable TLS/SSL encryption and set client authentication to be required by the brokers.

## **About this task**

TLS/SSL authentication for Kafka brokers can be configured with the SSL Client Authentication property. The property has three valid values, required, requested, and none. If set to required, all clients connecting to the broker will be required to authenticate with TLS/SSL. If set to requested, authentication will be requested by the broker, but clients without certificates will still be able to connect. If set to none, no SSL authentication is required.

The authenticated user's identity is determined by how the SSL Client Authentication property is configured and whether a certificate is presented. The following table collects the possible outcomes:

## **Table 8: SSL Client Authentication options and outcomes**

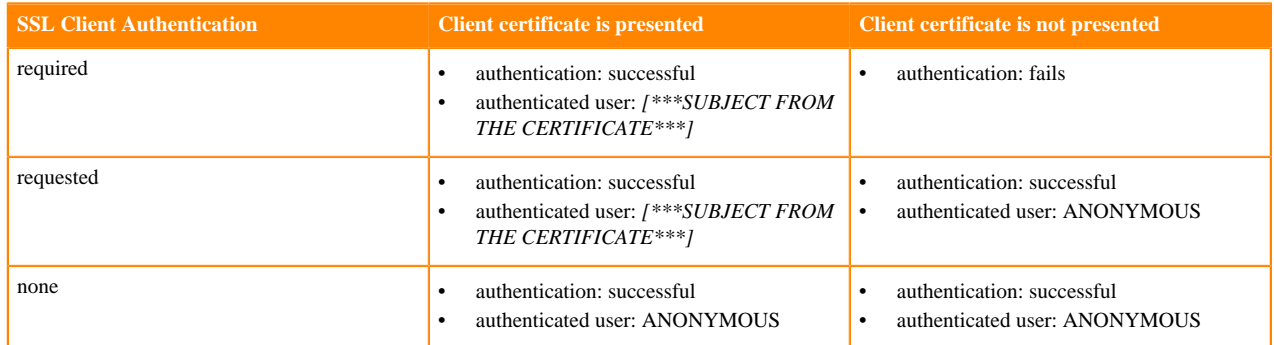

If Ranger is used for authorization, the authenticated user's identity is used to determine what operations the client is authorized to carry out. As a result, you must ensure that policies in Ranger are set up accordingly.

Cloudera does not recommend that you set this property to requested. It is only useful in a limited number of scenarios and provides a false sense of security. Clients that present no certificates or present an invalid certificate will still be able to establish a connection, but will authenticate as ANONYMOUS. Depending on how your cluster is configured, the ANONYMOUS user might not have access to the required Kafka resources. This can lead to client failure.

## **Before you begin**

Configure TLS/SSL encryption for the Kafka brokers. For more information, see Configure TLS/SSL encryption for Kafka brokers.

- **1.** In Cloudera Manager, select the Kafka service.
- **2.** Go to Configuration.

**3.** Find and configure the SSL Client Authentication property based on your cluster and requirements.

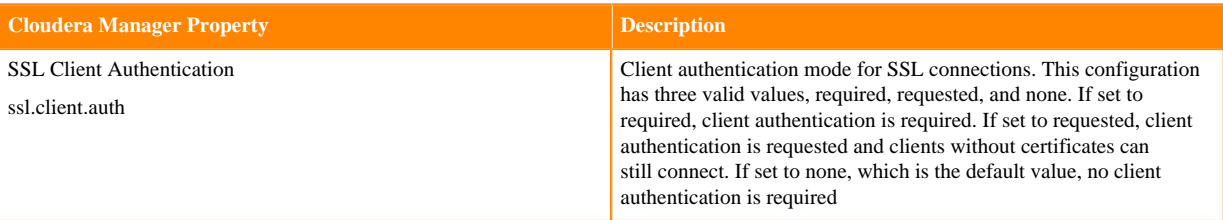

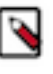

**Note:** If you are using the SASL\_SSL protocol, for example you authenticate with Kerberos and encrypt with TLS/SSL, and set SSL Client Authentication to required, Kafka will ignore the SSL Client Authentication property. In a case like this, SASL authentication takes precedence. Authenticating the client twice with both SASL and SSL would be redundant.

- **4.** Configure principal mapping rules:
	- a) Find the Kafka Broker Advanced Configuration Snippet (Safety Valve) for kafka.properties property.
	- b) Add principal mapping rules.

For example:

```
ssl.principal.mapping.rules=RULE:^.*[Cc][Nn]=([a-zA-Z0-9.]*).*$/$1/L,DEF
AULT
```
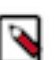

**Note:** For more information on principal mapping rules, see Principal name mapping.

- **5.** Click Save Changes.
- **6.** Restart the Kafka service.

## **Results**

Kafka brokers are configured for TLS/SSL authentication.

#### **What to do next**

Configure your clients for TLS/SSL authentication.

**Configure TLS/SSL authentication for Kafka clients**

Kafka supports TLS/SSL authentication (two-way authentication). Client configuration is done by setting the relevant security-related properties for the client.

## **About this task**

The following steps demonstrate configuration for the console consumer or producer. If you are configuring a custom developed client, see Java client security examples or .Net client security examples for code examples.

## **Before you begin**

- Generate or acquire a key and truststore for your clients which contain all necessary keys and certificates.
- Note down the locations and passwords for the key and truststores. You will need to provide these during configuration.
- If the Certificate Authority of the client certificates is different from the Certificate Authority of the broker certificates, ensure the client Certificate Authority certificate is added to the truststore of the Kafka brokers.

Otherwise, the broker will not trust the certificates used by its clients and a trusted connection will not be established.

## **Procedure**

**1.** Create a .properties file.

In this example the file is named client.properties.

**2.** Add the mandatory properties to the file.

The following configuration example contains all mandatory properties:

```
security.protocol=SSL
ssl.truststore.location=[***PATH TO CLIENT TRUSTSTORE***]
ssl.truststore.password=[***PASSWORD***]
ssl.keystore.location=[***PATH TO CLIENT KEYSTORE***]
ssl.keystore.password=[***PASSWORD***]
ssl.key.password=[***PASSWORD***]
```
**3.** (Optional) Add additional properties.

Depending on your requirements and broker configuration, other configuration properties might also be needed. The following are some of the most commonly used optional properties:

- ssl.provider
- ss.cipher.suites
- ssl.enabled.protocols
- ssl.truststore.type
- ssl.keystore.type
- **4.** Run the client.

## **Console Consumer**

```
kafka-console-producer --bootstrap-server [***HOST1:PORT1***] --t
opic [***TOPIC***] --producer.config client.properties
```
## **Console Producer**

```
kafka-console-consumer --bootstrap-server [***HOST1:PORT1***] --t
opic [***TOPIC***] --consumer.config client.properties
```
## **Results**

Kafka clients are configured for TLS/SSL authentication. **Principal name mapping**

Kafka can be configured to translate certificate subject names into short names. This is done by adding mapping rules to Kafka's configuration. These short names can be used as the unique identifier of the user. Compared to subject names, short names are much easier to manage.

When a client authenticates using a TLS/SSL keystore, by default Kafka assumes that the username for that client is the certificate's subject name, which is usually a Distinguished Name such as the following:

cn=alice,cn=groups,cn=accounts,dc=hadoopsecurity,dc=local

Working with these long names is difficult. Security policies and group mappings are usually defined in terms of the user's short name (alice) rather than the full Distinguished Name. Kafka can be configured to translate the certificate's subject into a short name that can be used as the unique identifier of the user.

This can be done by adding the necessary mapping rules to the ssl.principal.mapping.rules Kafka property. However, this property is not directly configurable in Cloudera Manager. As a result, you need to use the Kafka Broker Advanced Configuration Snippet (Safety Valve) for kafka.properties property to add it to your configuration.

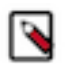

**Note:** The ssl.principal.mapping.rules property is only supported in Kafka 2.4.0 or higher. In older versions of Kafka, a custom principal builder needs to be created and provided.

The rule takes the form of a regular expression to match the subject name of the certificate and the transformation to apply to the match. The property accepts multiple rules. Each rule has to be separated by a comma. The last rule is usually the DEFAULT rule, which uses the full subject name.

For example, consider the following setting:

ssl.principal.mapping.rules=RULE:^.\*[Cc][Nn]=([a-zA-Z0-9.]\*).\*\$/\$1/L,DEFAULT

This configuration has two rules which are processed in the following order:

**1.** RULE:^[Cc][Nn]=([a-zA-Z0-9.]\*).\*\$/\$1/L

**2.** DEFAULT

The first rule to match the certificate's subject name is used, later ones are ignored. The DEFAULT rule is a "catch all" rule. It always matches and does not do any replacement if none of the previous ones were matched.

The regular expression of the first rule, $\text{C}[\text{C}[\text{Nn}]=(a-zA-Z0-9.]\text{*})$ .\*\$, matches any subject that starts with CN=,cn=, Cn=, or cN=, followed by the user's short name, that contains characters ranging between a-z,A-Z, and 0-9, followed by any string. It then replaces the matched string with the user's short name. The short name is the content matched inside the parenthesis and is referenced in the second part of the rule as \$1. The L at the end of the rule converts the resulting string to lowercase.

For more information and examples on principal mapping rules, see the Apache Kafka documentation.

## **Inter-broker security**

Kafka can expose multiple communication endpoints, each supporting a different protocol. Supporting multiple communication endpoints enables you to use different communication protocols for client-to-broker communications and inter-broker communications.

The security protocol used for inter-broker communication is controlled by the Inter Broker Protocol Cloudera Manager property. By default this property is set to INFERRED, which sets the security protocol based on how other security properties of the broker are configured.

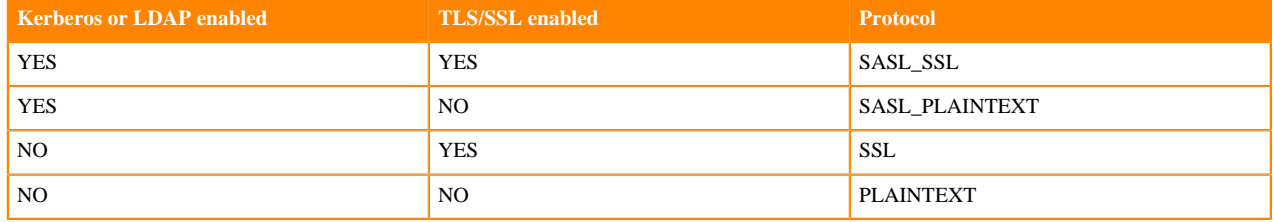

The INFERRED setting configures the protocol according to the following logic:

Cloudera recommends that you use the protocol set by INFERRED. However, you can change this setting and use a specific protocol. This can be done by setting the Inter Broker Protocol property to the protocol that you want to use for inter-broker communication.

Changing the inter-broker protocol from the default is primarily useful for the following reasons:

#### **Improving performance**

Enabling TLS/SSL is known to have performance overhead. If your Kafka brokers are behind a firewall and are not susceptible to network snooping, you can consider enabling TLS/SSL for client-to-broker communication, but keep inter-broker communication set as PLAINTEXT. A configuration like this can result in a better performing Kafka cluster.

#### **Securing a non-secure Kafka deployment without downtime**

It is possible to migrate from a non-secure Kafka configuration to a secure Kafka configuration without downtime. This can be achieved with a rolling restart and by setting the inter-broker protocol to a protocol that is supported by all brokers until all brokers are updated to support the new protocol. For example, if you have a Kafka cluster that needs to be configured to enable Kerberos without downtime, you would take the following steps:

- **1.** Set inter-broker protocol to PLAINTEXT.
- **2.** Update the Kafka service configuration to enable Kerberos.
- **3.** Perform a rolling restart.

**4.** Set inter-broker protocol to SASL\_PLAINTEXT.

## **Configuring multiple listeners**

Kafka brokers can simultaneously listen to connection requests on multiple ports with various protocols. By default Cloudera Manager automatically configures the ports and the protocols used by the brokers to listen to requests. However, manual configuration is possible and may be required in an advanced deployment.

## **About this task**

Kafka Brokers support listening for connections on multiple ports with different protocols. For example, a broker is capable of listening on port 9092 for PLAINTEXT requests and 9093 using TLS/SSL simultaneously. Which ports a broker listens to is controlled by the listeners Kafka broker property.

In Cloudera Manager, the listeners property is not available directly for configuration. Instead, it is set by Cloudera Manager automatically based on how other security properties are configured.

For example, if TLS/SSL is enabled, Enable TLS/SSL for Kafka Broker is set to true, Cloudera Manager automatically configures the Kafka broker to listen to TLS/SSL requests on port 9093. That is, the listeners property is set to SSL://*[\*\*\*KAFKA BROKER FQDN\*\*\*]*:9093.

It is usually sufficient to rely on Cloudera Manager to automatically configure listeners for you. However, in a deployment where the clients use various protocols and ports to establish a connection with the broker, you need to configure the broker so that it listens on all ports and with all protocols used by the clients. This configuration has to be done manually with the help of an advanced configuration snippet.

Complete the following steps to manually configure listeners for Kafka brokers.

## **Before you begin**

During configuration, ensure that listeners are set individually for each broker, using each broker's FQDN.

## **Procedure**

- **1.** In Cloudera Manager, select the Kafka service.
- **2.** Go to Instances.
- **3.** Configure listeners using an advanced configuration snippet:

Repeat the following steps for each Kafka broker role.

- a) Click on a Kafka broker role.
- b) Go to Configuration.
- c) Find the Kafka Broker Advanced Configuration Snippet (Safety Valve) for kafka.properties property and configure listeners.

For example:

```
listeners=SASL_SSL://[***KAFKA BROKER FQDN***]:9093,SSL://[***KAFKA
 BROKER FQDN***]:9094
```
This example shows a configuration where the broker is accepting both SASL\_SSL and SSL requests.

**Important:** Ensure that you configure a listener for all protocols and ports that you want the broker to /!\ listen to.

d) Click Save Changes.

**4.** Restart the Kafka service.

## **Results**

The Kafka broker now listens for connection requests on the configured ports with the configured protocols.

# **Configuring TLS/SSL encryption manually for Key Trustee Server**

If you do not want to enable Auto-TLS because for example, you need to use your own enterprise-generated certificates, you can manually enable TLS for Key Trustee Server.

## **About this task**

When KTS HA is used, the properties that are available for the Active KTS are also available for the Passive KTS.

## **Before you begin**

- Review certificate requirements. See *TLS/SSL certificate requirements and recommendations* for more information.
- Review *Understanding Keystores and Truststores*.
- Create certificates and configure Cloudera Manager properties. See *Manually Configuring TLS Encryption for Cloudera Manager* for more information.

## **Procedure**

- **1.** From the Cloudera Manager site, go to Clusters > Key Trustee Server.
- **2.** Click the Configuration tab.
- **3.** Enter tls in the search field. The security properties appear.
- **4.** Edit the security properties according to the cluster configuration. For a list of security properties, see the Security section in *Key Trustee Server Properties in Cloudera Runtime*.
- **5.** Click Save Changes.
- **6.** Restart the Key Trustee Server service.

#### **Related Information**

[TLS/SSL certificate requirements and recommendations](#page-66-0) [Understanding Keystores and Truststores](#page-6-0) [Manually Configuring TLS Encryption for Cloudera Manager](#page-26-0) [Key Trustee Properties in Cloudera Runtime 7.1](https://docs.cloudera.com/cdp-private-cloud-base/7.1.8/configuration-properties/topics/cm_props_cdh710_keytrusteeserver.html)

## **Key Trustee Server Properties for TLS**

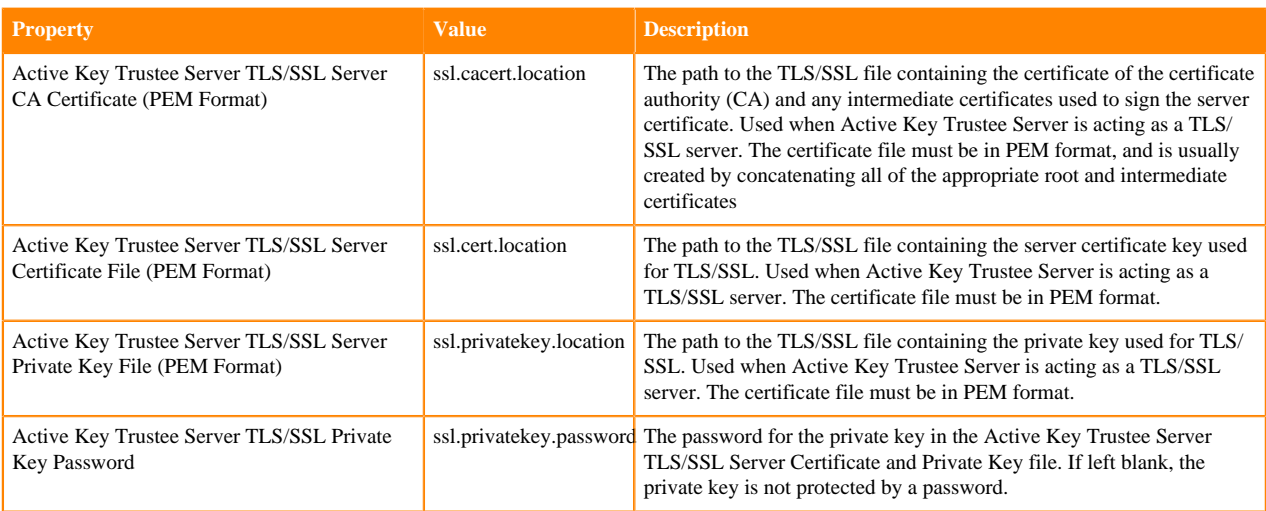

## **Key Trustee Server Properties for TLS**

# **Configuring TLS/SSL encryption manually for Apache Knox**

If you do not want to enable Auto-TLS because, for example, you need to use your own enterprise-generated certificates, you can manually enable TLS for Apache Knox.

## **Before you begin**

- Review certificate requirements. See *TLS/SSL certificate requirements and recommendations* for more information.
- Review *Understanding Keystores and Truststores*.
- Create certificates and configure Cloudera Manager properties. See *Manually Configuring TLS Encryption for Cloudera Manager* for more information.

## **Procedure**

- **1.** From the Cloudera Manager site, go to Clusters > Knox.
- **2.** Click the Configuration tab.
- **3.** Enter tls in the search field. The security properties appear.
- **4.** Edit the security properties according to the cluster configuration. For a list of security properties, see the Security section in *Key Trustee Server Properties in Cloudera Runtime*.
- **5.** Click Save Changes.
- **6.** Restart the Knox service.

## **Related Information**

[TLS/SSL certificate requirements and recommendations](#page-66-0) [Understanding Keystores and Truststores](#page-6-0) [Manually Configuring TLS Encryption for Cloudera Manager](#page-26-0) [Knox Properties in Cloudera Runtime 7.1](https://docs.cloudera.com/cdp-private-cloud-base/7.1.8/configuration-properties/topics/cm_props_cdh710_knox.html)

## **Knox Properties for TLS**

## **Key Trustee Server Properties for TLS**

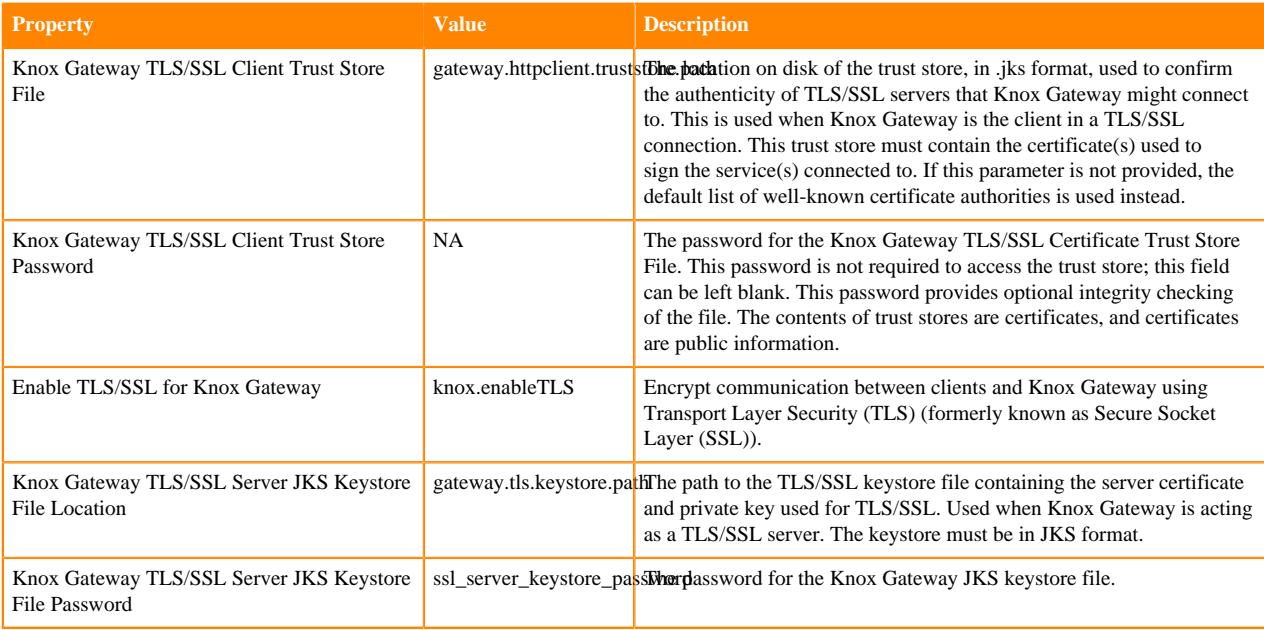

# **Configuring TLS/SSL encryption for Kudu using Cloudera Manager**

TLS/SSL encryption is enabled between Kudu servers and clients by default. You can enable TLS/SSL encryption for Kudu web UIs or configure the encryption using Cloudera Manager.

## **Procedure**

- **1.** In Cloudera Manager, navigate to Kudu Configuration .
- **2.** In the Search field, type TLS/SSL to show the relevant properties.
- **3.** Edit the following properties according to your cluster configuration:

## **Table 9: TLS/SSL Kudu properties**

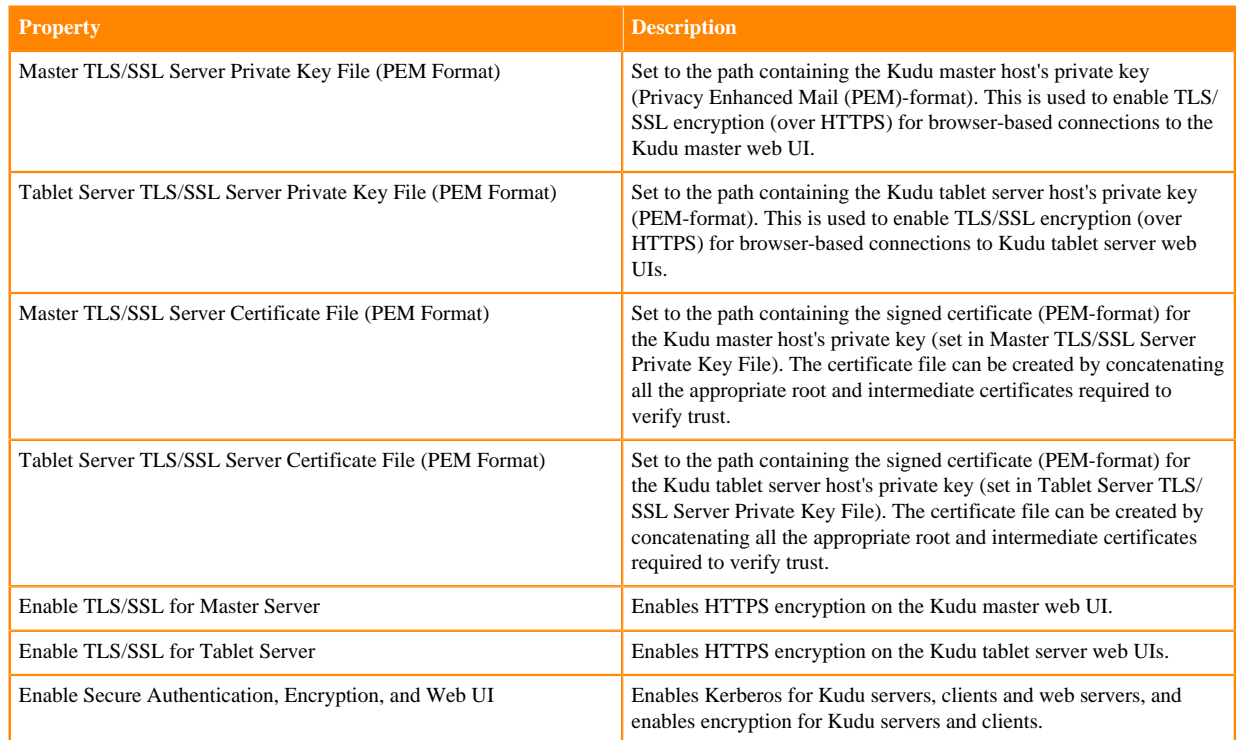

**4.** Click Save Changes.

# **Configure Lily HBase Indexer to use TLS/SSL**

Although Cloudera recommends using AutoTLS, you also have the option to set up TLS manually for the Lily HBase Indexer.

## **About this task**

To configure and enable Hadoop TLS/SSL for the Lily HBase Indexer (Key-Value Store Indexer) perform the following steps.

- **1.** Open the Cloudera Manager Admin Console and go to the Key-Value Store Indexer.
- **2.** Click the Configuration tab.
- **3.** Select Scope All .
- **4.** Select Category All .
- **5.** In the Search field, type TLS/SSL to show the Solr TLS/SSL properties.
- **6.** Edit the following TLS/SSL properties according to your cluster configuration.

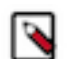

**Note:** These values must be the same for all hosts running the Key-Value Store Indexer role.

## **Table 10: Key-Value Store TLS/SSL Properties**

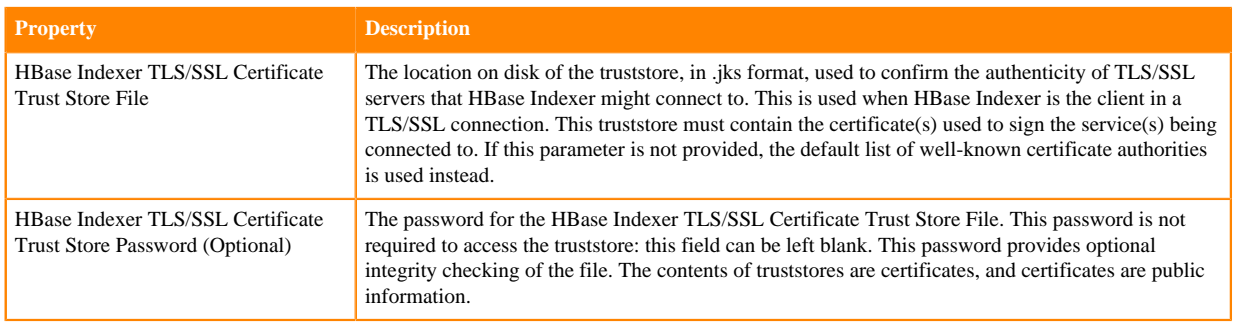

**7.** Restart the service.

# **Configuring TLS/SSL encryption manually for Livy**

You can enable TLS manually for the Apache Livy Server.

#### **Procedure**

- **1.** In Cloudera Manager, select the Livy service from the Clusters drop-down menu.
- **2.** In the Configuration tab, enter tls into the search box.
- **3.** Edit the following property fields as needed for your cluster and environment:

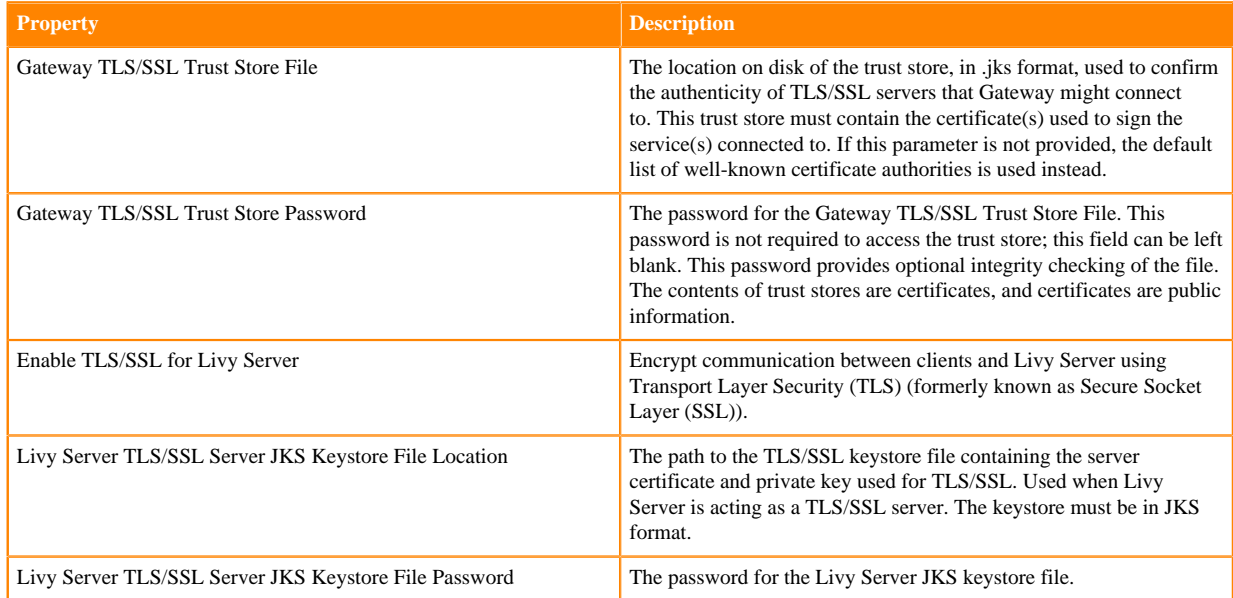

- **4.** Click Save Changes.
- **5.** Restart the Livy service.

# **Configuring TLS/SSL manually**

If you use your own enterprise-generated certificates, you would need to manually configure TLS.

## <span id="page-66-0"></span>**TLS/SSL certificate requirements and recommendations**

If you use your own enterprise-generated certificates, you would need to manually configure TLS.

Before you manually configure TLS, ensure that the certificate that you use meets the following requirements.

## **Certificate Requirements**

Verify the following minimum requirements:

- The KeyStore must contain only one PrivateKeyEntry. Using multiple private keys in one KeyStore is not supported.
- The KeyStore password and key/certificate password must be the same or no password should be set on the certificate.
- The unique KeyStores used on each NiFi cluster node must use the same KeyStore password and key/certificate password. Ambari and Cloudera Manager do not support defining unique passwords per NiFi host.
- The X509v3 ExtendedKeyUsages section of the certificate must have the following attributes:
	- clientAuth This attribute is for TLS web client authentication.
	- serverAuth This attribute is for TLS web server authentication.
- The signature algorithm used for the certificate must be sha256WithRSAEncryption (SHA-256).
- The certificates must not use wildcards. Each cluster node must have its own certificate. If NiFi or NiFi Registry is behind Knox, do not use wildcard certificates for Knox.
- Subject Alternate Names (SANs) are mandatory and should at least include the FQDN of the host.
- Additional names for the certificate/host can be added to the certificate as SANs.
	- Add the FQDN used for the CN as a DNS SAN entry.
	- If you are planning to use a load balancer for the NiFi service, include the FQDN for the load balancer as a DNS SAN entry.
- The X509v3 KeyUsage section of the certificate must include the following attributes:
	- DigitalSignature
	- Key\_Encipherment

## **Cloudera Recommendations**

Cloudera recommends the following security protocols:

- Use certificates that are signed by a CA. Do not issue self-signed certificates.
- Generate a unique certificate per host.

## **Configuring TLS/SSL encryption manually for NiFi and NiFi Registry**

If you do not want to enable Auto-TLS because for example, you need to use your own enterprise-generated certificates, you can manually enable TLS for NiFi and NiFi Registry.

## **Before you begin**

Ensure you have set up TLS for Cloudera Manager:

- **1.** Review the requirements and recommendations for the certificates. See *TLS Certificate Requirements and Recommendations*.
- **2.** Generate the TLS certificates and configure Cloudera Manager. See *Manually Configuring TLS for Cloudera Manager*.

## **Procedure**

**1.** From Cloudera Manager, click Cluster NiFi .

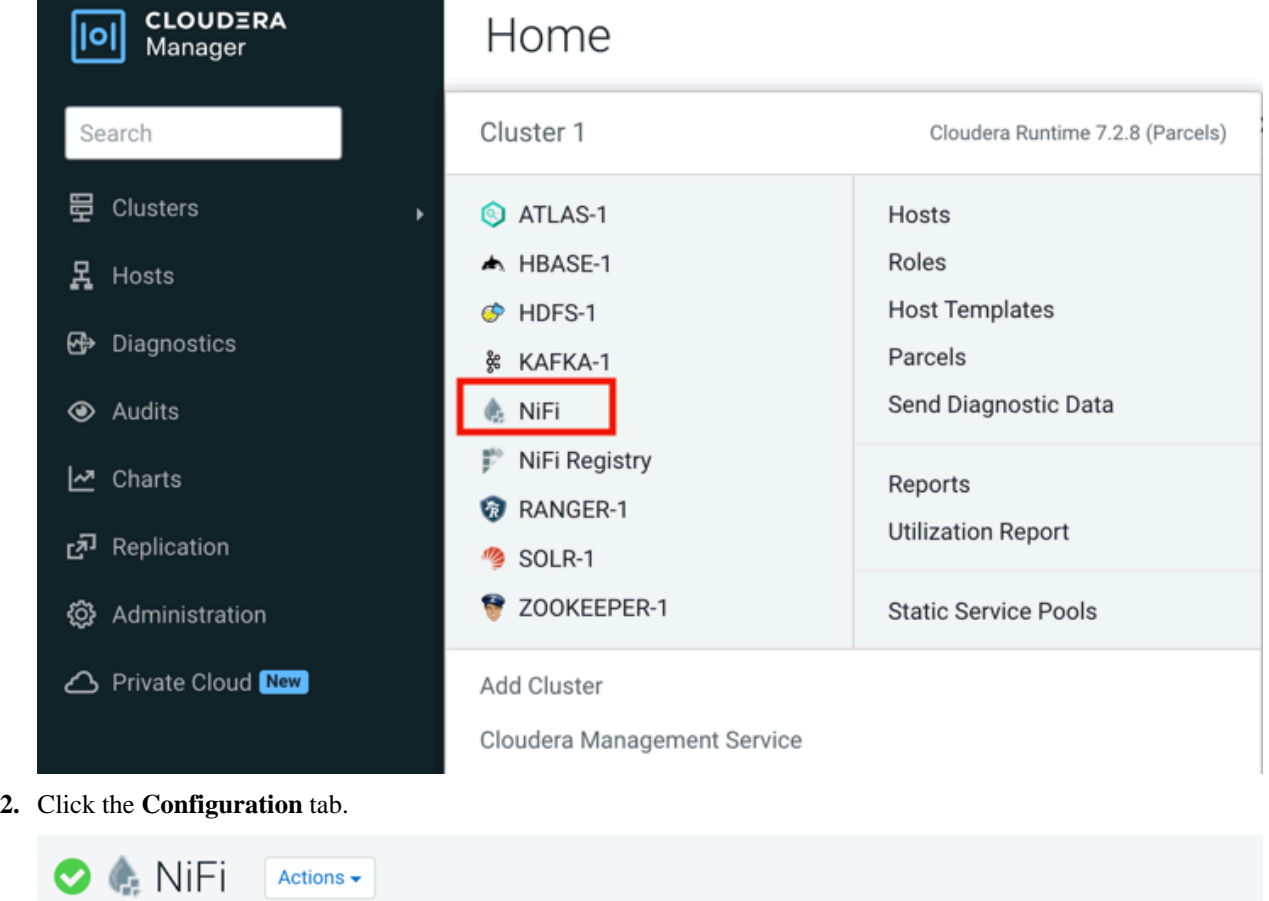

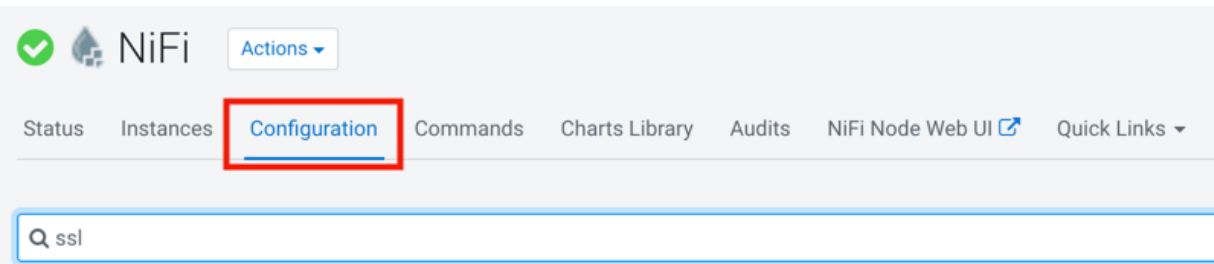

**3.** Enter ssl in the Search field.

The TLS/SSL Security properties for NiFi appear.

- **4.** Edit the TLS/SSL Security properties.
- **5.** Click Save Changes.
- **6.** Restart the NiFi service.

**7.** Click Cluster NiFi Registry and repeat these steps to configure the TLS/SSL Security properties for NiFi Registry.

If a property is not exposed in Cloudera Manager, use a safety valve to override the associated value.

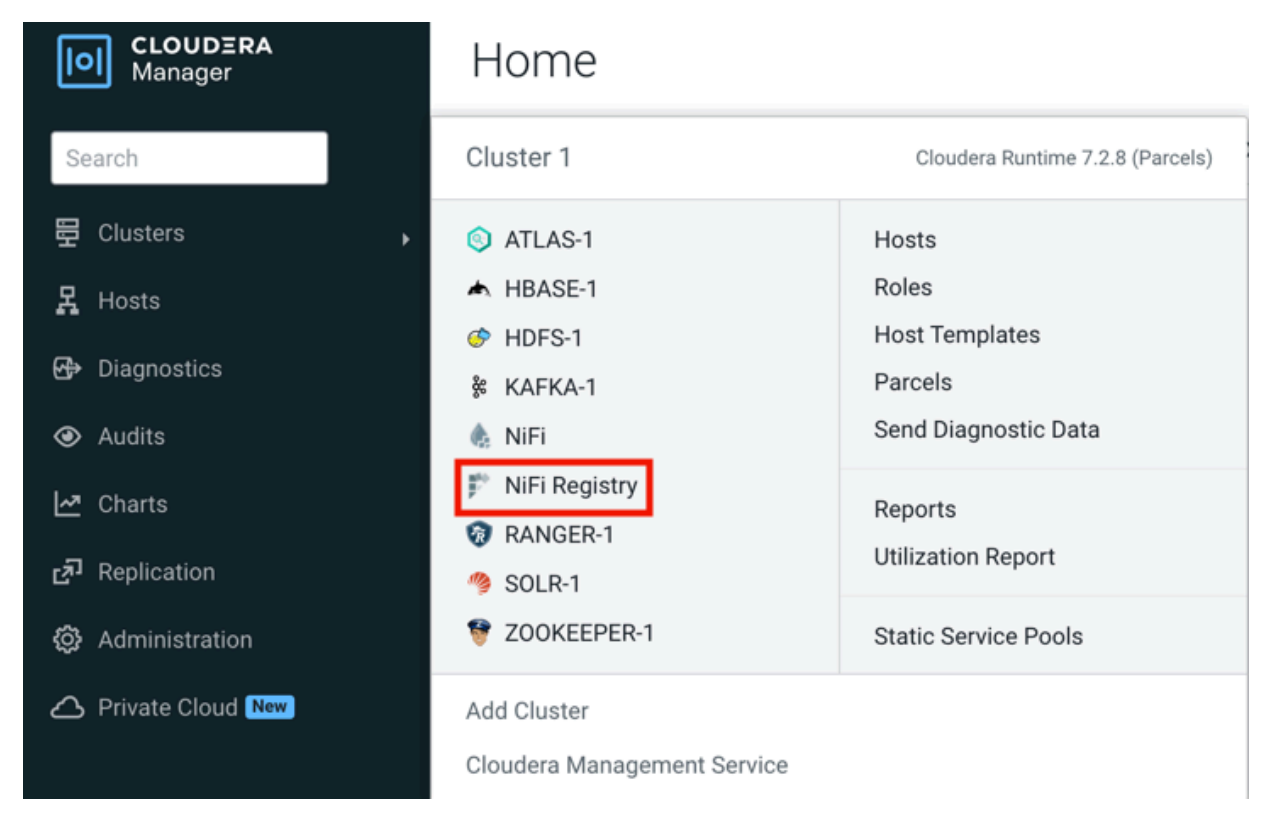

## **NiFi TLS/SSL properties**

To enable and configure TLS manually for NiFi, edit the security properties according to the cluster configuration.

The following table lists the TLS/SSL security properties for NiFi:

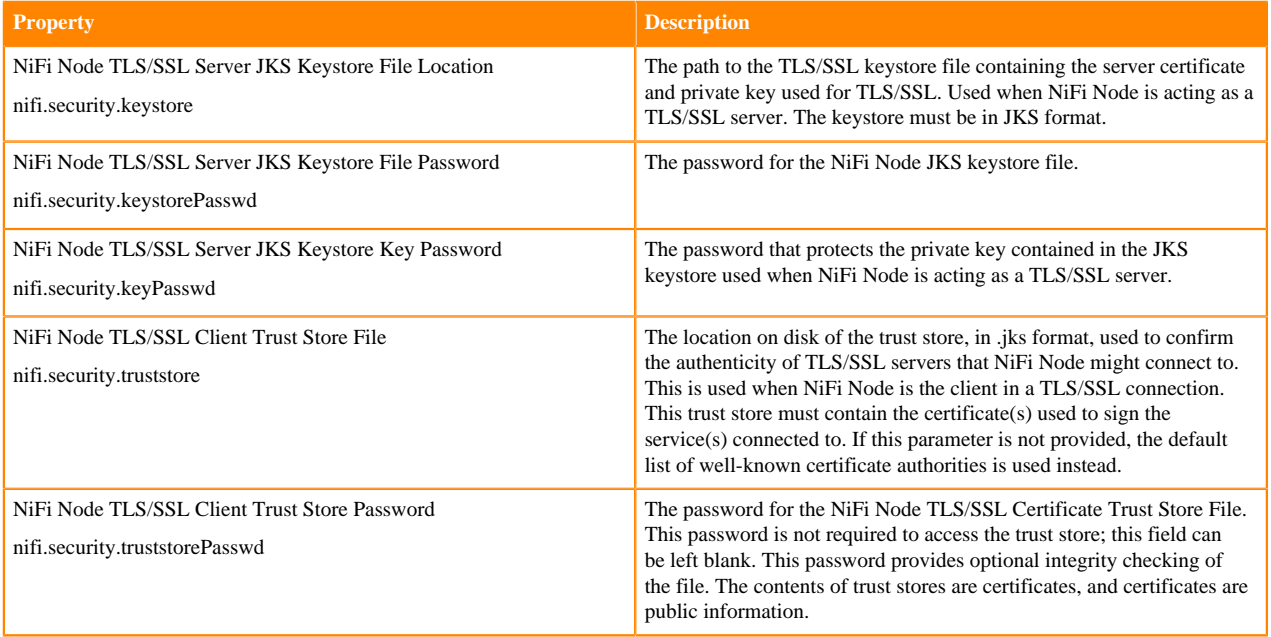

## **NiFi Registry TLS/SSL Properties**

To enable and configure TLS manually for NiFi Registry, edit the security properties according to the cluster configuration.

The following table lists the TLS/SSL Security properties for NiFi Registry:

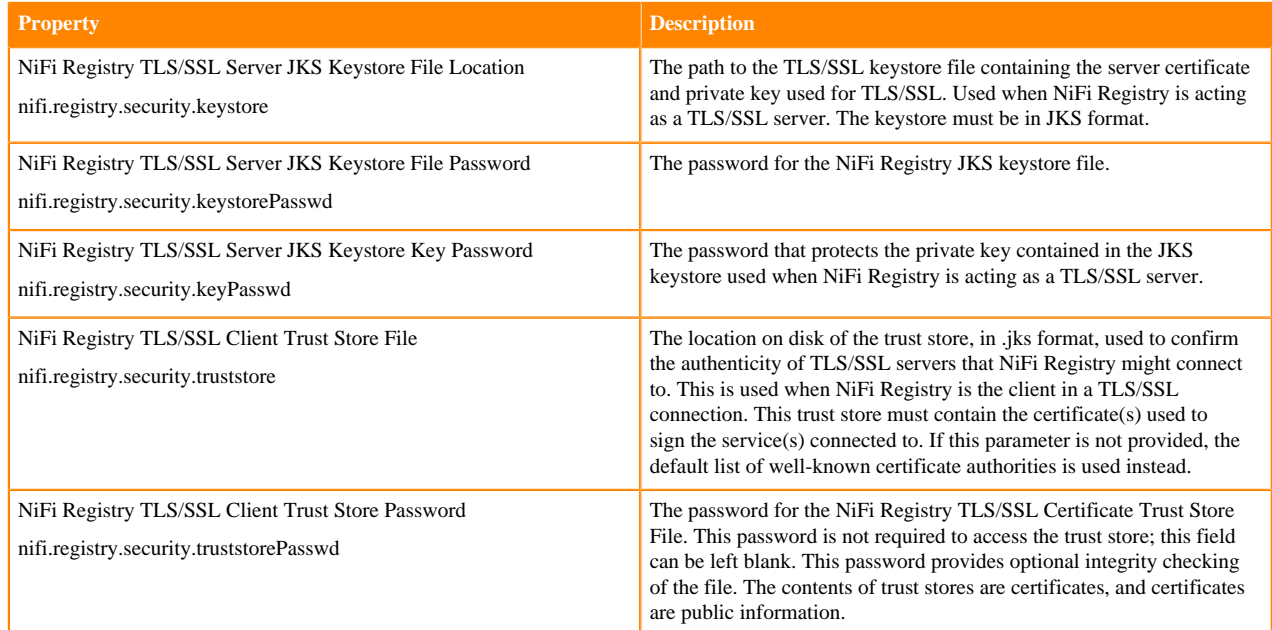

# **Configure TLS/SSL for Oozie**

You can edit properties to enable TLS/SSL for Oozie, specify the keystore file location on the local file system, and set the password for the keystore.

## **Procedure**

- **1.** In Cloudera Manager, select the Oozie service.
- **2.** Click the Configuration tab.
- **3.** In the Search field, type TLS/SSL to show the Oozie TLS/SSL properties.
- **4.** Edit the following TLS/SSL properties according to your cluster configuration.

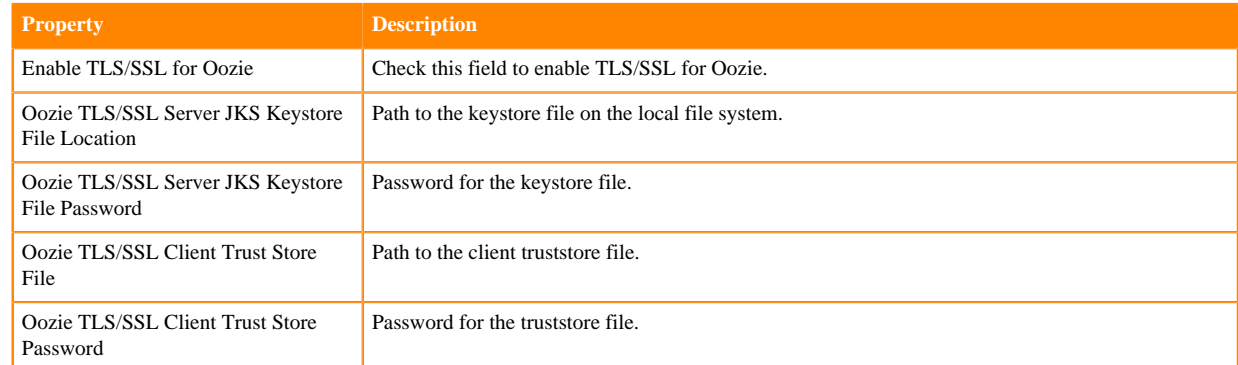

#### **5.** If SSL is enabled for ZooKeeper, edit the following SSL properties:

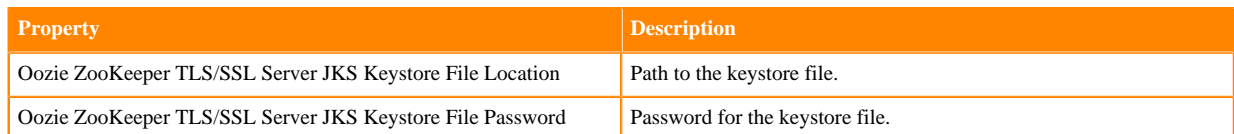

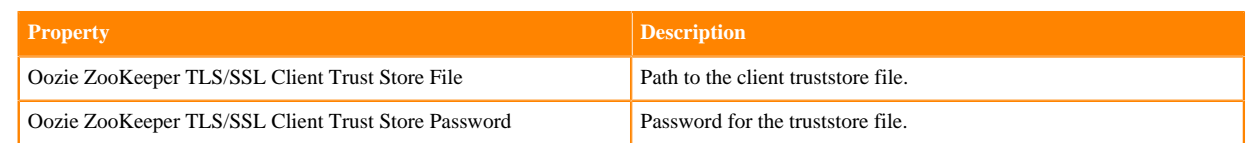

- **6.** Optionally, you can modify the values of the following properties:
	- Enabled TLS Protocols List of Cipher Suite names that should be excluded.
	- Excluded Cipher Suites TLS protocols accepted by the Oozie Server.
- **7.** Click Save Changes.
- **8.** Restart the Oozie service.

# **Configure TLS encryption manually for Phoenix Query Server**

You can encrypt communication between clients and the Phoenix Query Server using Transport Layer Security (TLS) formerly known as Secure Socket Layer (SSL). You must follow these steps to manually configure TLS for Phoenix Query Server.

## **Before you begin**

- Keystores containing certificates bound to the appropriate domain names must be accessible on all hosts running the Phoenix Query Server role of the Phoenix service.
- Keystores for Phoenix must be owned by the phoenix group, and have 0440 file permissions (that is, the file must be readable by the owner and group).
- Absolute paths to the keystore and truststore files must be specified. These settings apply to all hosts on which daemon roles of the Phoenix service run. Therefore, the paths you choose must be valid on all hosts.
- The Cloudera Manager version must support the TLS/SSL configuration for Phoenix at the service level. Ensure you specify absolute paths to the keystore and truststore files. These settings apply to all hosts on which daemon roles of the service in question run. Therefore, the paths you choose must be valid on all hosts.

An implication of this is that the keystore file names for a given service must be the same on all hosts. If, for example, you have obtained separate certificates for Phoenix daemons on hosts node1.example.com and node2.ex ample.com, you might have chosen to store these certificates in files called phoenix-node1.keystore and phoenixnode2.keystore (respectively). When deploying these keystores, you must give them both the same name on the target host — for example, phoenix.keystore.

## **Procedure**

- **1.** In Cloudera Manager, select the Phoenix service.
- **2.** Click the Configuration tab.
- **3.** Use the Scope / Query Server filter.
- **4.** Search for tls.
- **5.** Select Enable TLS/SSL for Query Server.
- **6.** Edit the following TLS/SSL properties according to your configuration.

## **Table 11:**

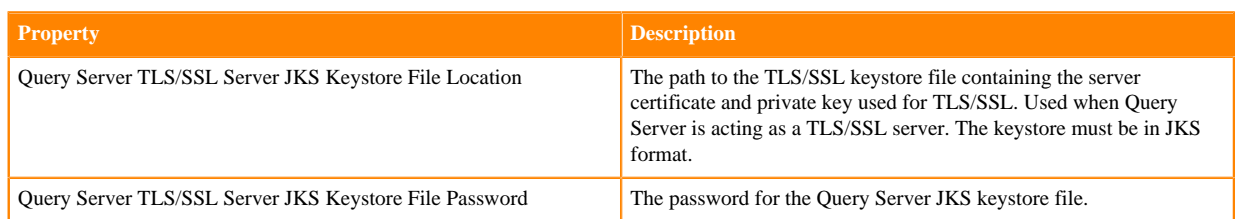

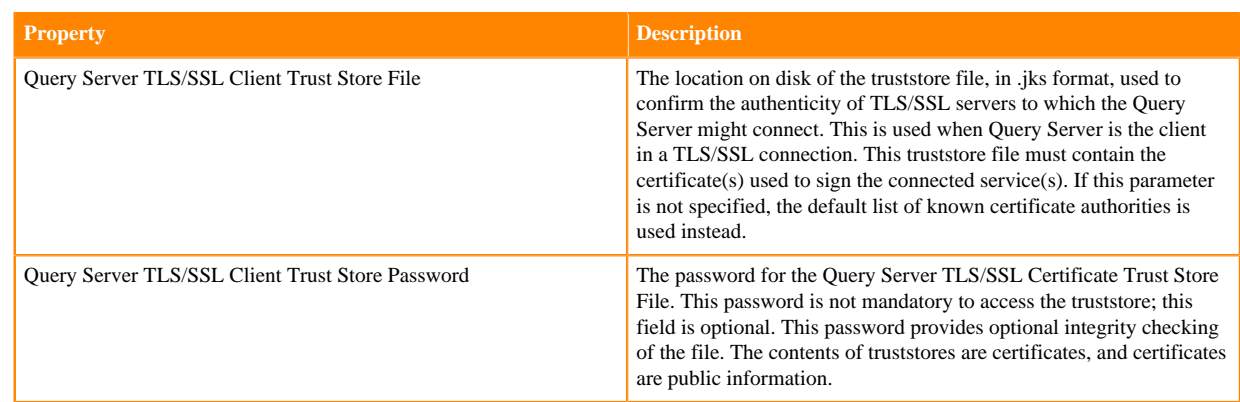

- **7.** Click Save Changes.
- **8.** Restart the Phoenix service.

# **Configure TLS/SSL encryption manually for Apache Ranger**

How to manually configure TLS/SSL encryption for Apache Ranger

## **About this task**

Use this procedure when you want to manage your TLS/SSL certificates manually.

## **Procedure**

- **1.** In Cloudera Manager, select Ranger, then click the Configuration tab.
- **2.** Under Category, select Security.
- **3.** Set the following properties:

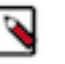

- **Note:** Ranger supports the following keystore formats:
- JKS
- BCFKS in a FIPS-enabled cluster.

## **Table 12: Apache Ranger TLS/SSL Settings**

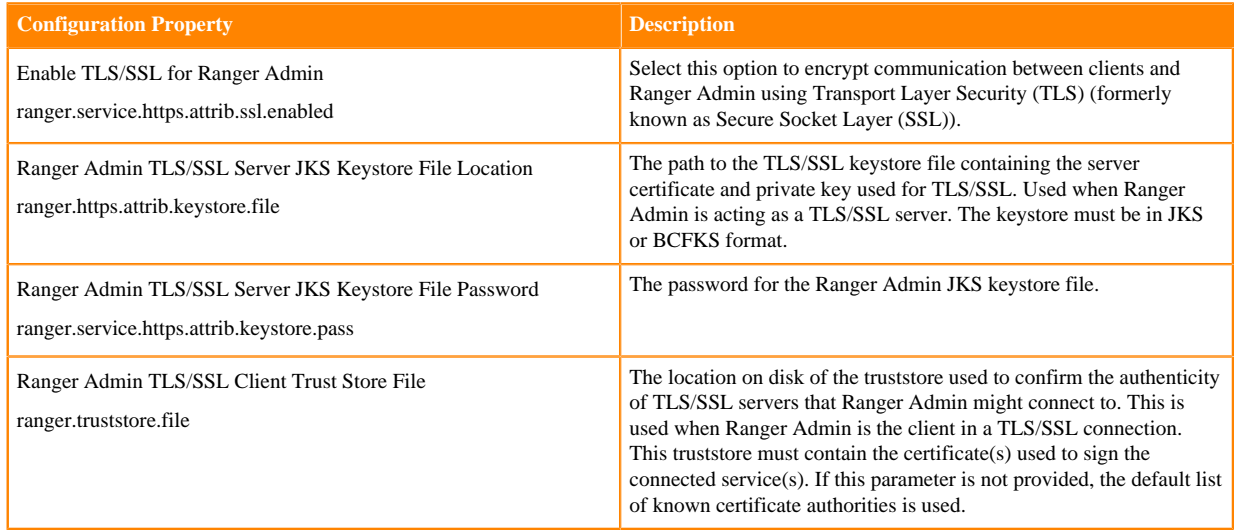
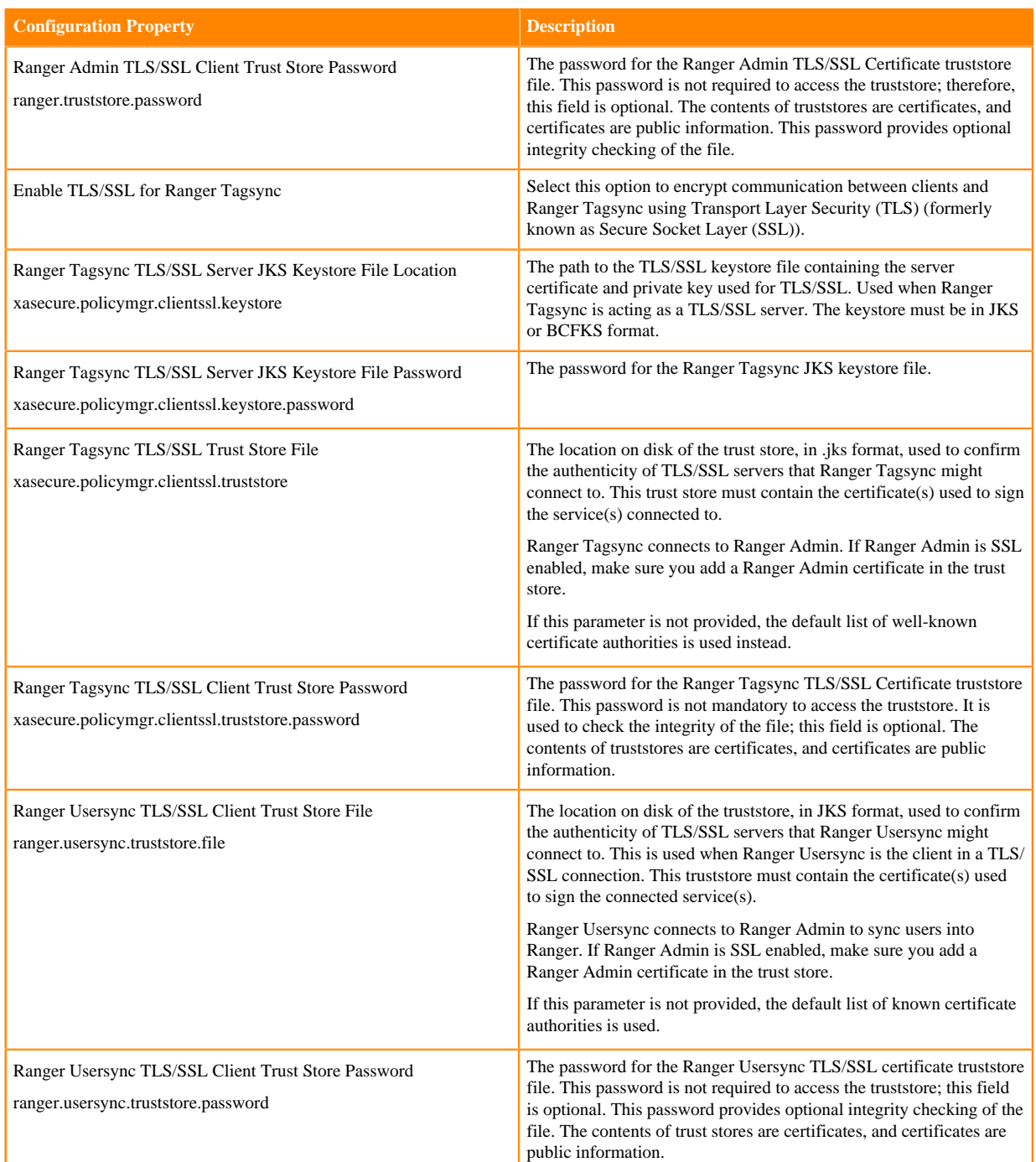

**4.** In Filters Search , type ranger.service.https.attrib.keystore.keyalias to set the Ranger Admin TLS/SSL Keystore File Alias property.

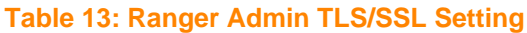

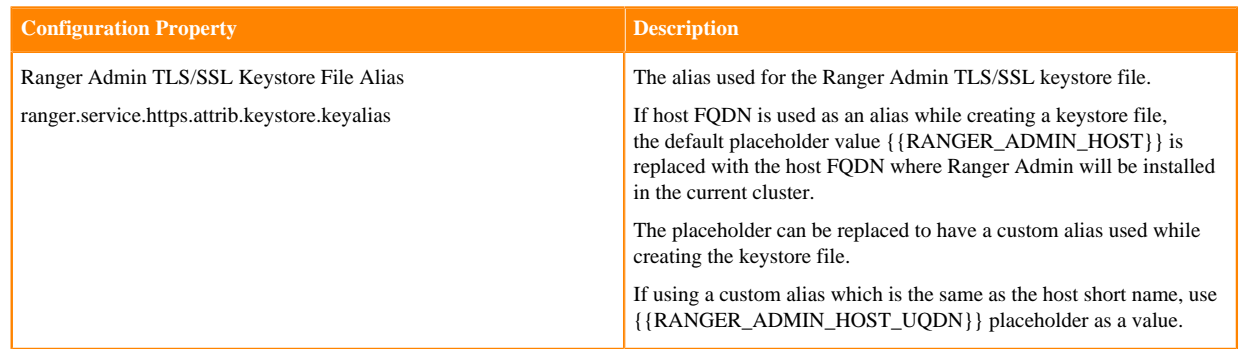

**5.** Click Save Changes.

## **Configure TLS/SSL encryption manually for Ranger KMS**

How to manually configure TLS/SSL encryption for Ranger KMS

## **About this task**

## **Procedure**

- **1.** In Cloudera Manager, select Ranger KMS, then click the Configuration tab.
- **2.** Under Category, select Security.
- **3.** Set the following properties:

#### **Table 14: Ranger KMS TLS/SSL Settings**

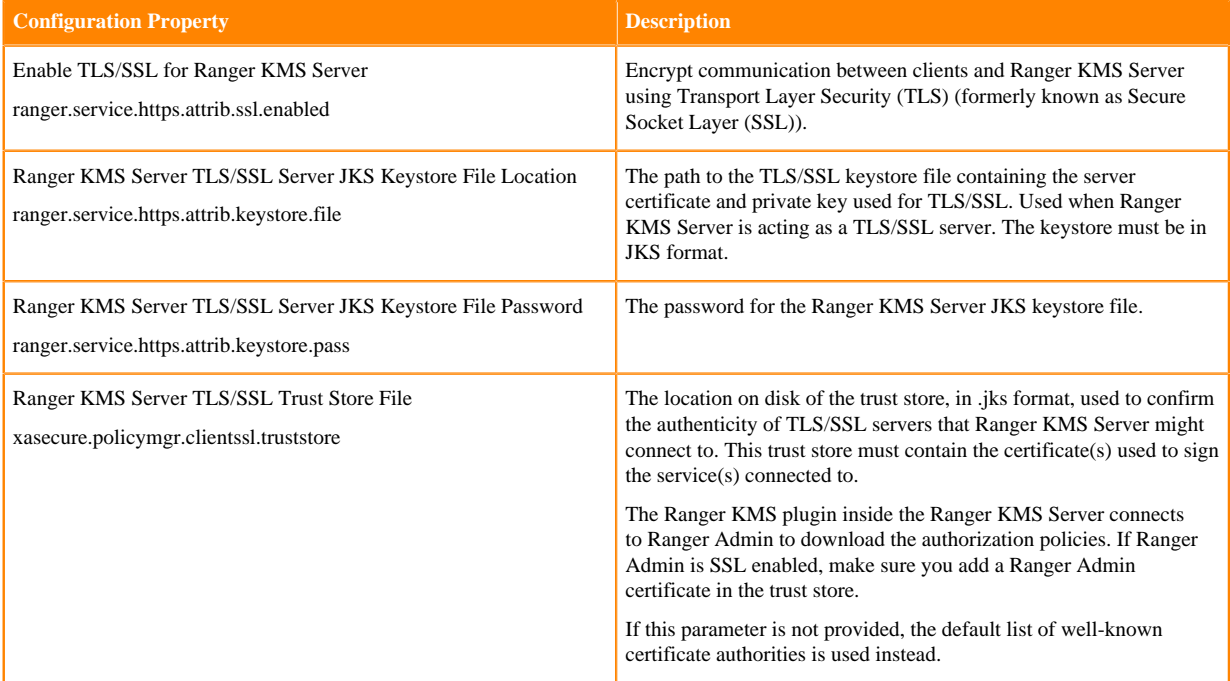

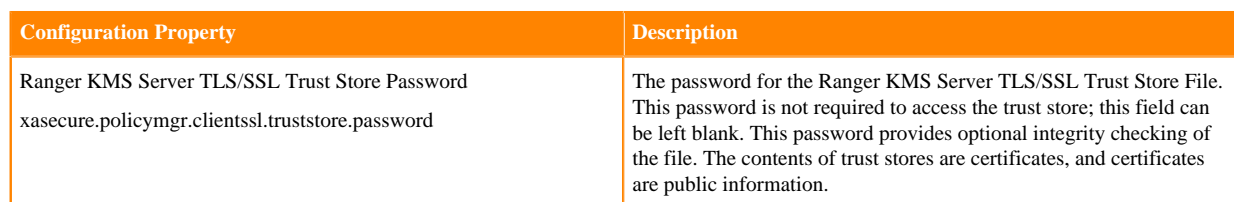

**4.** In Filters Search , type ranger.service.https.attrib.keystore.keyalias to set the Ranger KMS Server TLS/SSL Keystore File Alias property.

## **Table 15: Ranger KMS Server TLS/SSL Keystore Alias Property Settings**

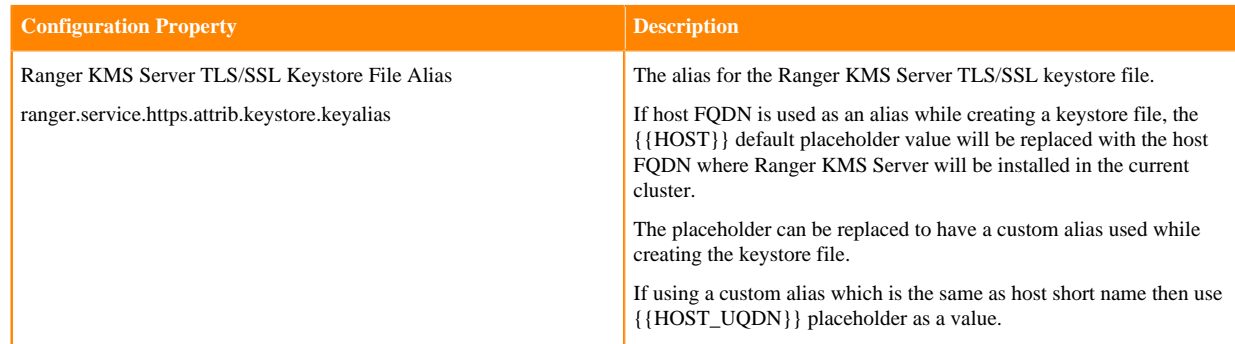

**5.** Click Save Changes.

## **Overriding custom keystore alias on a Ranger KMS Server**

Use this procedure to override the custom keystore alias on a Ranger KMS server.

### **About this task**

The custom keystore alias may need to be overridden in the following scenarios:

- User has manually enabled TLS/SSL during fresh installations of Ranger KMS and Ranger KMS with Key Trustee Server (KTS), and the keystore alias was not added to the hostname.
- User has upgraded from CDP-DC 7.0.3 with Key Trustee KMS and Ranger to CDP-DC 7.1.1 (where Ranger KMS with KTS is added during the upgrade) in a TLS/SSL environment in which TLS/SSL was manually enabled, and the keystore alias was not added to the hostname.

#### **Overriding custom keystore alias while configuring TLS/SSL on a single instance of Ranger KMS Server**

- **1.** In Cloudera Manager, select Ranger KMS > Configuration and search for ranger.service.https.attrib.keystore .keyalias to set the custom alias value for the Ranger KMS Server TLS/SSL Keystore File Alias configuration parameter.
- **2.** Click Save Changes.
- **3.** Restart the Ranger KMS service.

#### **Overriding custom keystore alias while configuring TLS/SSL on multiple instances of Ranger KMS Server**

#### **Procedure**

**1.** In Cloudera Manager, select Ranger KMS > Instances and select Ranger KMS Server role > Configuration. Use the Add (+) icons for the Ranger KMS Server Advanced Configuration Snippet (Safety valve) for conf/rangerkms-site.xml property to add the following property:

ranger.service.https.attrib.keystore.keyalias = <expected alias>

This overrides the configuration on the host on which the current Ranger KMS Server role is available.

- **2.** Repeat Step 1 for all the other Ranger KMS Servers to override the configuration by using the Ranger KMS Server Advanced Configuration Snippet (Safety valve) for conf/ranger-kms-site.xml property.
- **3.** Restart the Ranger KMS service.

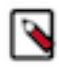

**Note:** When high-availability has been enabled for Ranger KMS, the keystore may not have the same alias for different KMS instances. In such cases, use FQDN as the alias or add the custom key alias configuration in the Ranger KMS Server Advanced Configuration Snippet (Safety valve) for conf/rangerkms-site.xml property of each host.

## **Configure TLS/SSL encryption manually for Ranger RMS**

How to manually configure TLS/SSL encryption for Ranger RMS

#### **About this task**

#### **Procedure**

- **1.** In Cloudera Manager, select Ranger KMS, then click the Configuration tab.
- **2.** Under Category, select Security.
- **3.** Set the following properties:

## **Table 16: Ranger RMS TLS/SSL Settings**

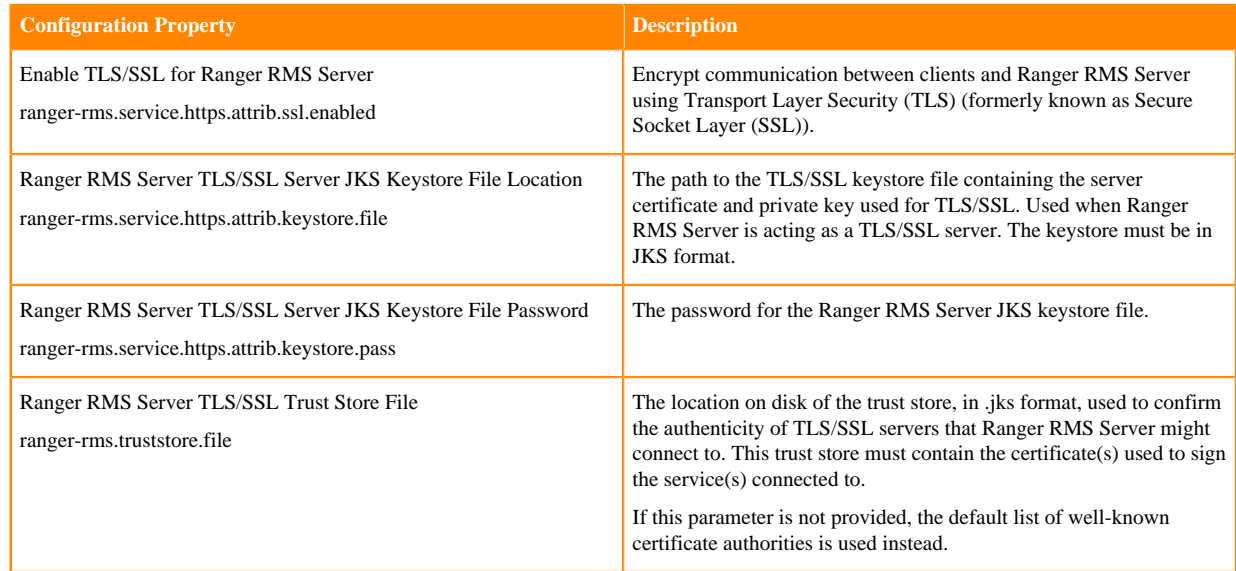

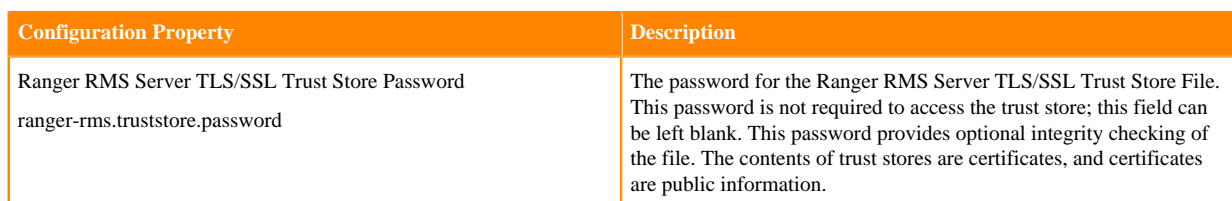

**4.** In Filters Search , type ranger-rms.service.https.attrib.keystore.keyalias to set the Ranger RMS Server TLS/SSL Keystore File Alias property.

## **Table 17: Ranger RMS Server TLS/SSL Keystore File Alias Settings**

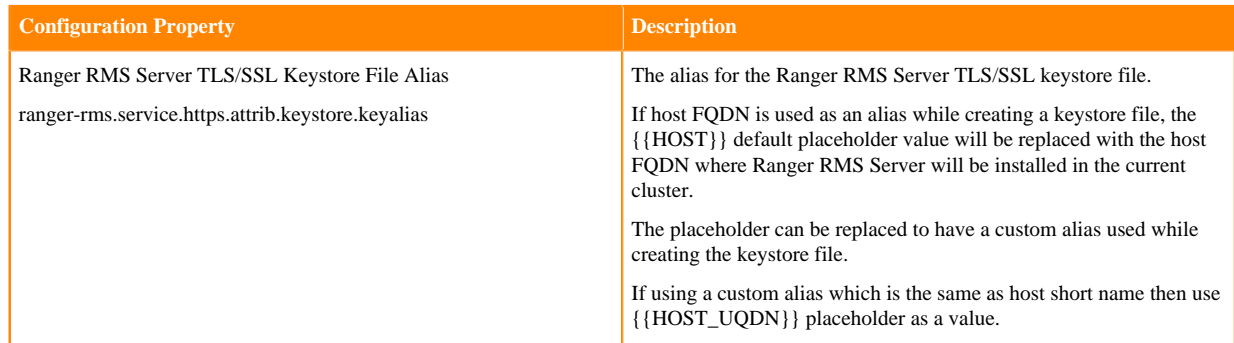

# **Configuring TLS encryption manually for Schema Registry**

If you do not want to enable Auto-TLS, because, for example, you need to use your own enterprise-generated certificates, you can manually enable TLS for Schema Registry.

## **Before you begin**

Ensure that you have set up TLS for Cloudera Manager:

- **1.** Review the requirements and recommendations for the certificates.
	- For more information, see *TLS Certificate Requirements and Recommendations*.
- **2.** Generate the TLS certificates and configure Cloudera Manager.

For more information, see *Manually Configuring TLS Encryption for Cloudera Manager*.

## **Procedure**

**1.** From the Cloudera Manager UI, click Cluster Schema Registry .

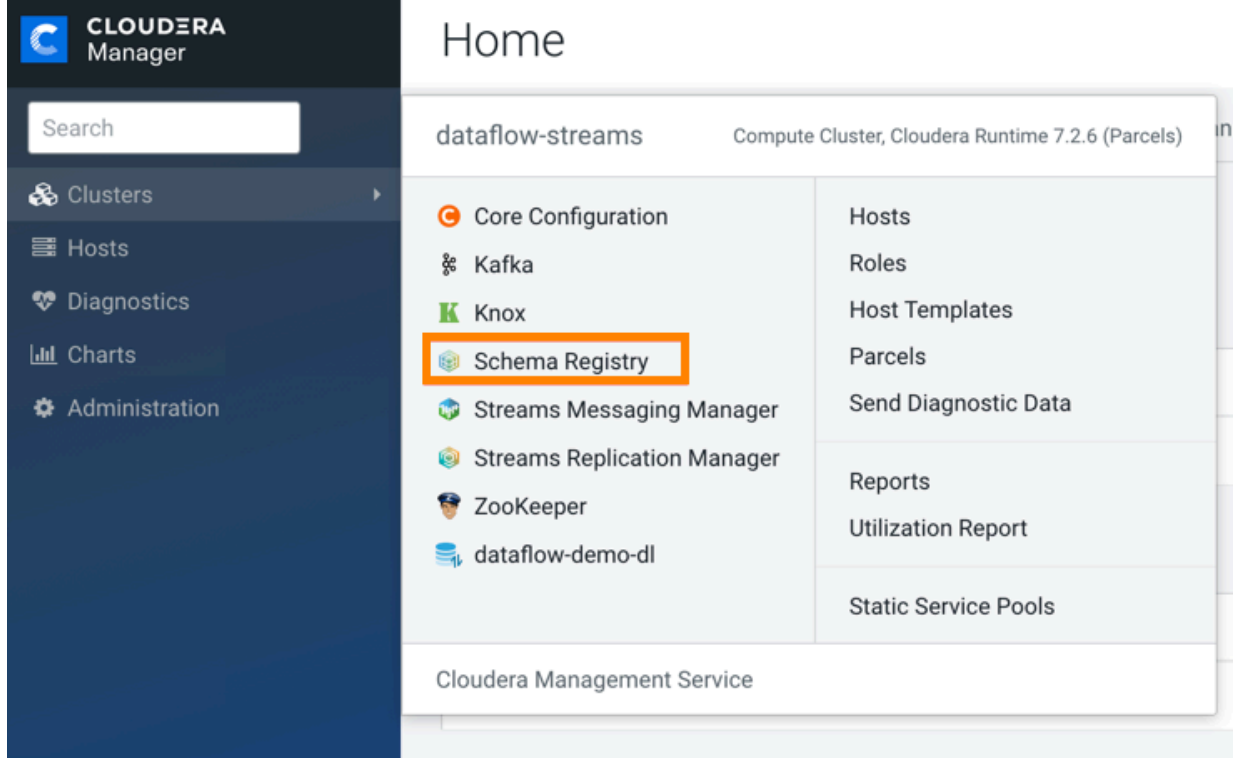

## **2.** Click **Configuration**.

dataflow-streams

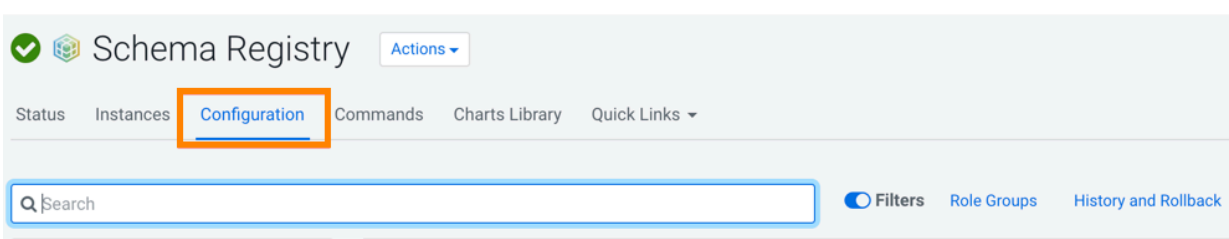

**3.** Enter ssl in the Search field.

The security properties for Schema Registry appear.

**4.** Edit the security properties.

#### For example:

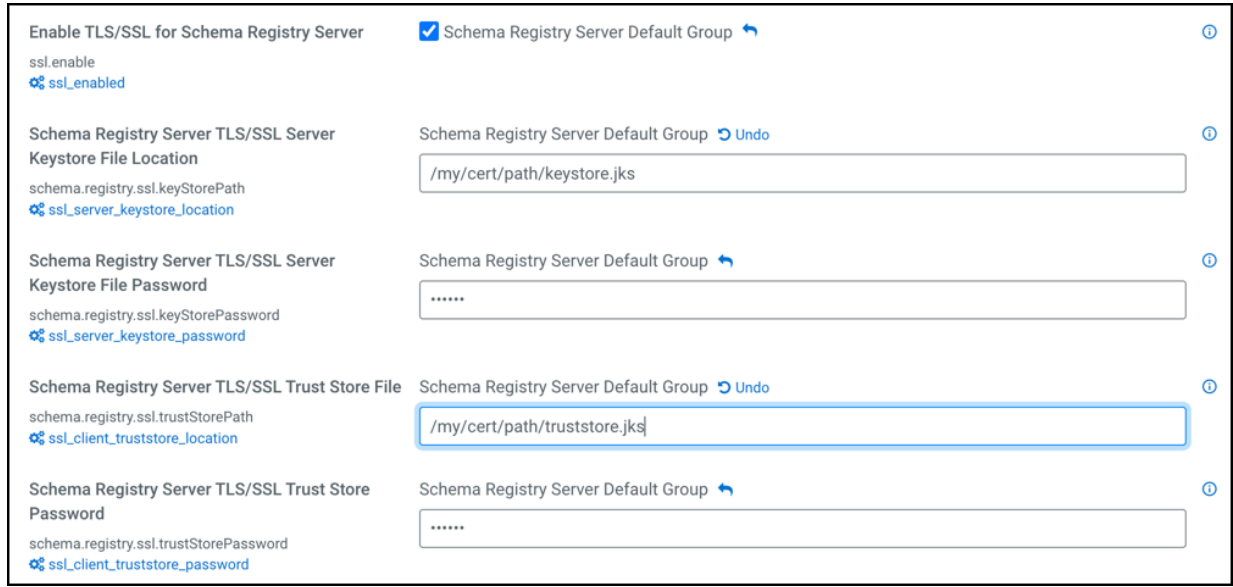

- **5.** Click Save Changes.
- **6.** Restart the Schema Registry service.

## **Configure TLS/SSL encryption for Solr**

Although Cloudera recommends using AutoTLS, you also have the option to set up TLS manually for Cloudera Search.

#### **Before you begin**

Minimum required role: Configurator (Also provided by Cluster Administrator, Full Administrator)

- The Solr service must be running.
- Keystores for Solr must be readable by the solr user. This could be a copy of the Hadoop services' keystore with permissions 0440 and owned by the solr group.
- Truststores must have permissions 0444 (that is, readable by all).
- Specify absolute paths to the keystore and truststore files. These settings apply to all hosts on which daemon roles of the Solr service run. Therefore, the paths you choose must be valid on all hosts.
- In case there is a DataNode and a Solr server running on the same host, they can use the same certificate.

For more information on obtaining signed certificates and creating keystores, see Encrypting Data in Transit. You can also view the upstream Solr documentation.

#### **About this task**

An additional consideration when configuring TLS/SSL for Solr HA is to allow clients to talk to Solr servers (the target servers) through the load balancer using TLS/SSL. To achieve this, you have to configure the load balancer for TLS/SSL pass-through, which means the load balancer does not perform encryption/decryption but simply passes traffic from clients and servers to the appropriate target host. See the documentation of your load balancer for details.

- **1.** Open the Cloudera Manager Admin Console and go to the Solr service.
- **2.** Click the Configuration tab.
- **3.** Select Scope All .
- **4.** In the Search field, type TLS/SSL to show the Solr TLS/SSL properties.
- **5.** Edit the following properties according to your cluster configuration.

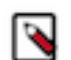

**Note:** These values must be the same for all hosts running the Solr role.

## **Table 18: Solr TLS/SSL Properties**

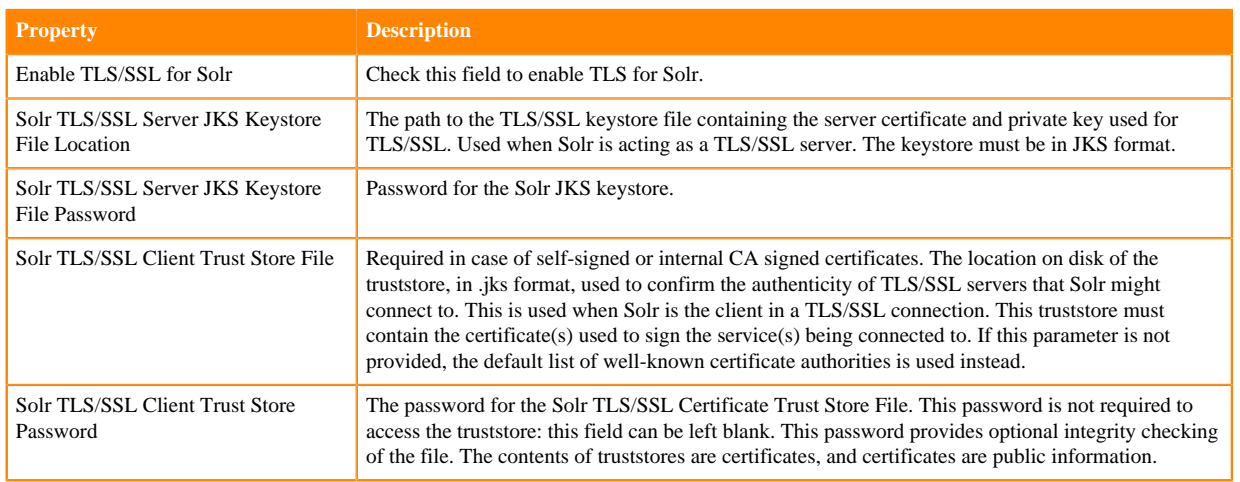

- **6.** Enter a Reason for Change, and then click Save Changes to commit your changes.
- **7.** Launch the Stale Configuration wizard to restart the Solr service and any dependent services.

#### **What to do next**

If Ranger authorization has been enabled for the Solr service, you need to update the Solr Collection URL (for a resource-based policy) or Solr URL (for a resource-based service) from http://host\_ip:8983/solr to https:// host ip:8985/solr on the Ranger Admin Web UI.

## **Additional configuration steps when using a load balancer TLS/SSL for Solr HA**

#### **About this task**

To configure a load balancer:

#### **Procedure**

- **1.** Go to the Solr service.
- **2.** Cloick the Configuration tab.
- **3.** Select Scope Solr .
- **4.** Enter the hostname and port number of the load balancer in the Solr Load Balancer property in the format host name:port number.

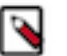

**Note:**

When you set this property, Cloudera Manager regenerates the keytabs for Solr roles. The principal in these keytabs contains the load balancer hostname.

If there are services that depend on this Solr service, such as Hue, those services use the load balancer to communicate with Solr.

- **5.** Enter a Reason for change, and then click Save Changes to commit the changes.
- **6.** Restart Solr and any dependent services or restart the entire cluster for this configuration to take effect.

# **Configuring TLS/SSL encryption manually for Spark**

You can enable TLS manually for the Spark History Server.

#### **Procedure**

- **1.** In Cloudera Manager, select the Spark service from the Clusters drop-down menu.
- **2.** In the Configuration tab, enter tls into the search box.
- **3.** Edit the following property fields as needed for your cluster and environment:

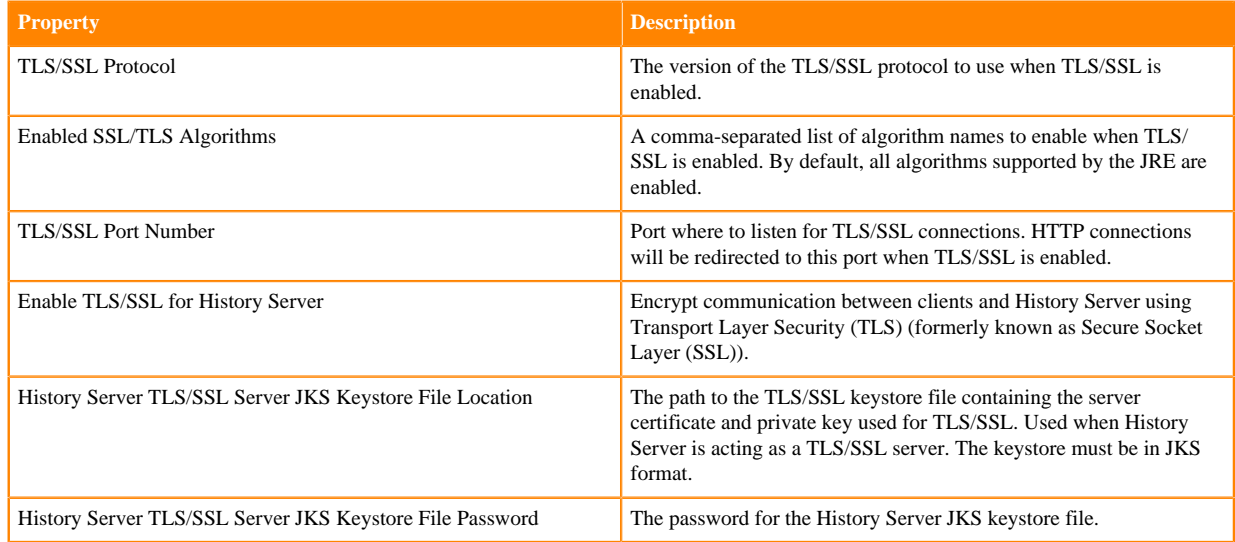

- **4.** Click Save Changes.
- **5.** Restart the Spark service.

## **Encryption in SSB**

When auto-TLS is disabled for the SQL Stream Builder (SSB) service, you must manually set the TLS properties for SSB in Cloudera Manager.

#### **Before you begin**

Ensure that you have set up Transport Layer Security (TLS) (formerly known as Secure Socket Layer (SSL)) for Cloudera Manager:

- Generated TLS certificates
- Configured TLS for Admin Console and Agents
- Enabled server certificate verification on Agents
- Configured agent certificate authentication
- Configured TLS encryption on the agent listening port

For more information, see the [Cloudera Manager](https://docs.cloudera.com/cdp-private-cloud-base/7.1.8/security-encrypting-data-in-transit/topics/cm-security-guide-ssl-certs.html) documentation.

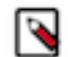

**Note:** You can also configure the security parameters when adding SQL Stream Builder as a service using the Add Service Wizard.

- **1.** Click SQL Builder service on your Cluster.
- **2.** Go to the Configuration tab.

**3.** Select Category > Security.

All the security related properties are displayed.

**4.** Edit the security properties according to the cluster configuration.

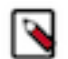

**Note:** You need to provide the keystore and truststore information for the Materialized View Engine, the SQL Stream Engine, and for the Streaming SQL Console.

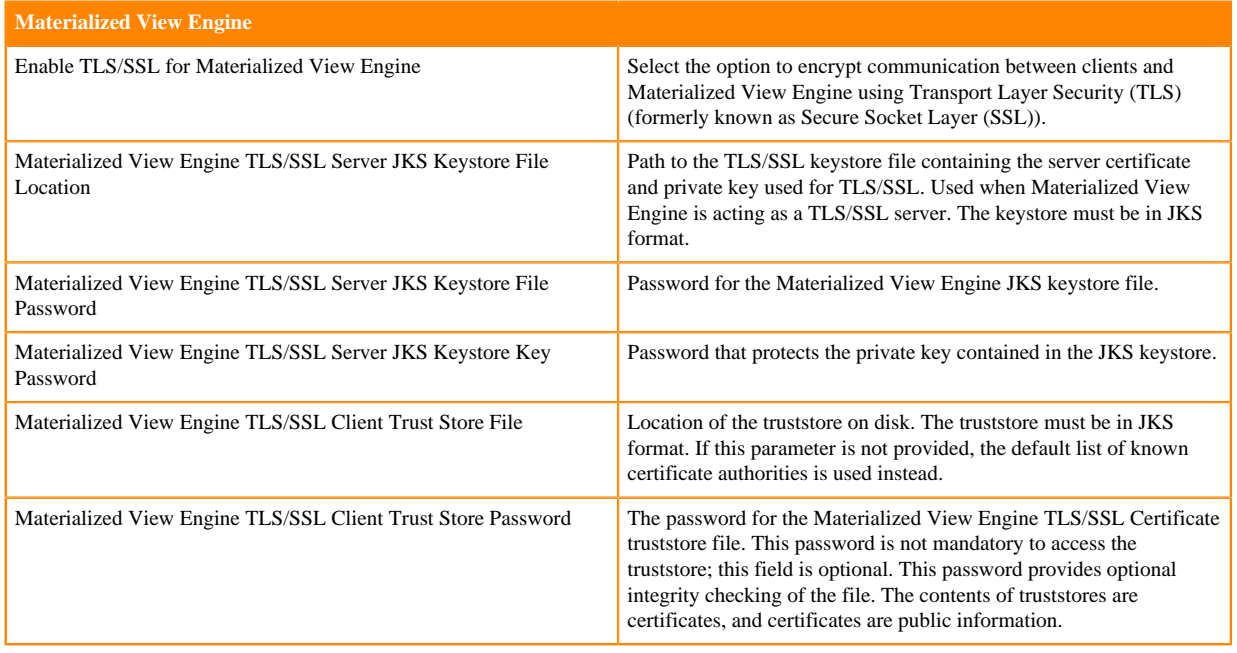

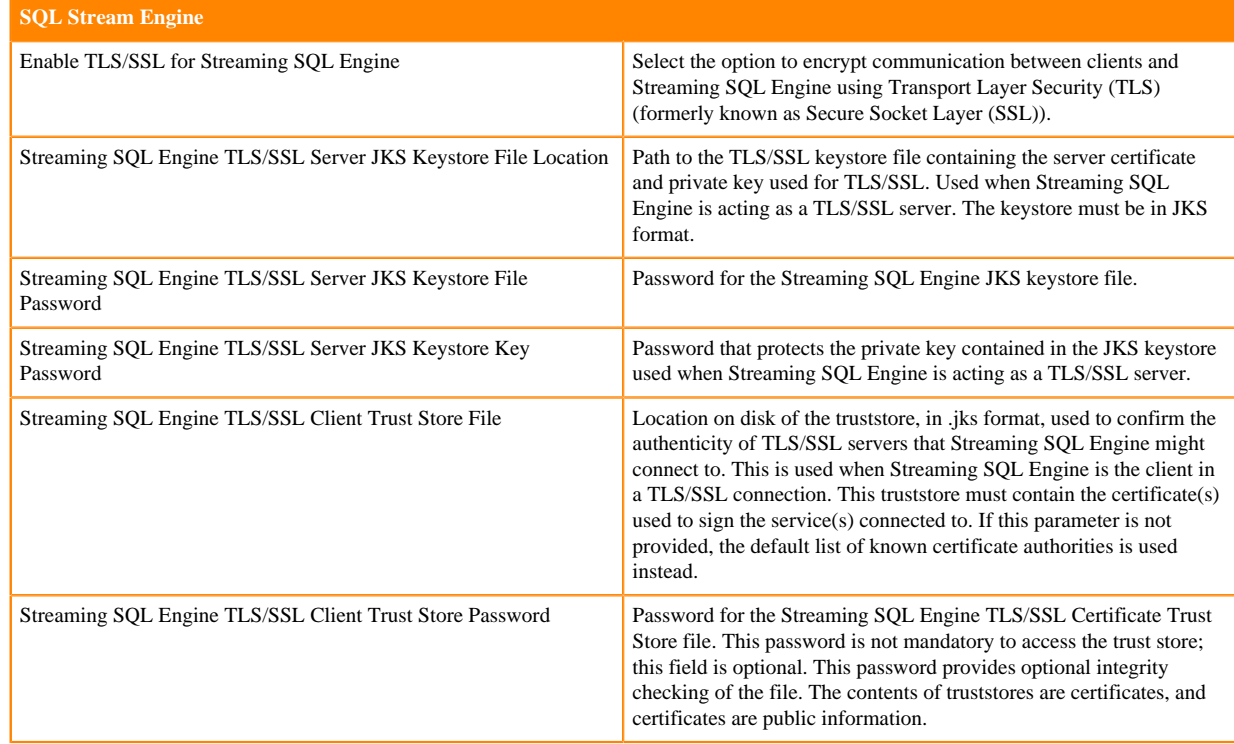

#### **5.** Click Save Changes.

# **Enabling TLS/SSL for the SRM service**

TLS/SSL can be enabled and configured for the Streams Replication Manager (SRM) service (Driver and Service roles) with various configuration properties available in Cloudera Manager. Configuring these properties affects the security configuration of SRM in multiple ways.

## **About this task**

Both the Driver and Service roles of SRM have a number of TLS/SSL related properties associated with them. A dedicated TLS/SSL feature toggle exists for both roles. These are the Enable TLS/SSL for SRM Driver and Enable TLS/SSL for SRM Service properties. In addition to the feature toggles, there are a number of other properties that can be used to configure key and truststore information.

Configuring the feature toggles and the key/truststore related properties have the following effects on SRM's security configuration:

- The SRM Service role's REST server becomes secured and uses HTTPS.
- The SRM Driver role's replication specific Connect REST servers become secured and use HTTPS. In addition, client authentication will also be required from any client connecting to these servers.

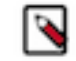

**Note:** The replication specific Connect REST servers are for internal use only. They enable communication between Driver role instances. Third party clients should not interface with them.

- If the deployment has a co-located Kafka cluster and that cluster was configured using a service dependency, both the Service and Driver roles will use the keystore and truststore information when they establish a connection with the co-located Kafka cluster.
- Both the Driver and Service roles will use these properties as fallback configurations when establishing a connection to a Kafka cluster.

That is, if there is a Kafka cluster in your configuration that has its protocol specified as SSL, but no trust or keystore information is set for it, the roles will use the truststore and keystore configured with these properties.

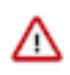

**Important:** Configuring the feature toggles and key/truststore properties on their own do not enable SRM to connect to or replicate a TLS/SSL enabled external Kafka cluster. They also do not have an effect on the srmcontrol tool's security configuration.

Configuring these properties is part of the process of defining and adding clusters described in *Defining and adding clusters for replication*. Depending on how you set up your co-located cluster, these properties might already be configured.

If you configured the co-located cluster with a service dependency, then these properties are configured in your deployment and no additional steps are needed to enable or configure TLS/SSL.

However, if you chose to set up the co-located cluster with a Kafka credential, these properties might not be configured. Although in a case like this the properties required by SRM to access the co-located cluster will be set, the server functionality of the roles will not be TLS/SSL enabled. Additionally, while not crucial, no fallback properties will be set up for security either. In a case like this Cloudera recommends that you complete the following steps.

- **1.** In Cloudera Manager, go to Clusters and select the Streams Replication Manager service.
- **2.** Go to Configuration.

**3.** Find and configure the following properties based on your cluster and requirements:

## **Table 19:**

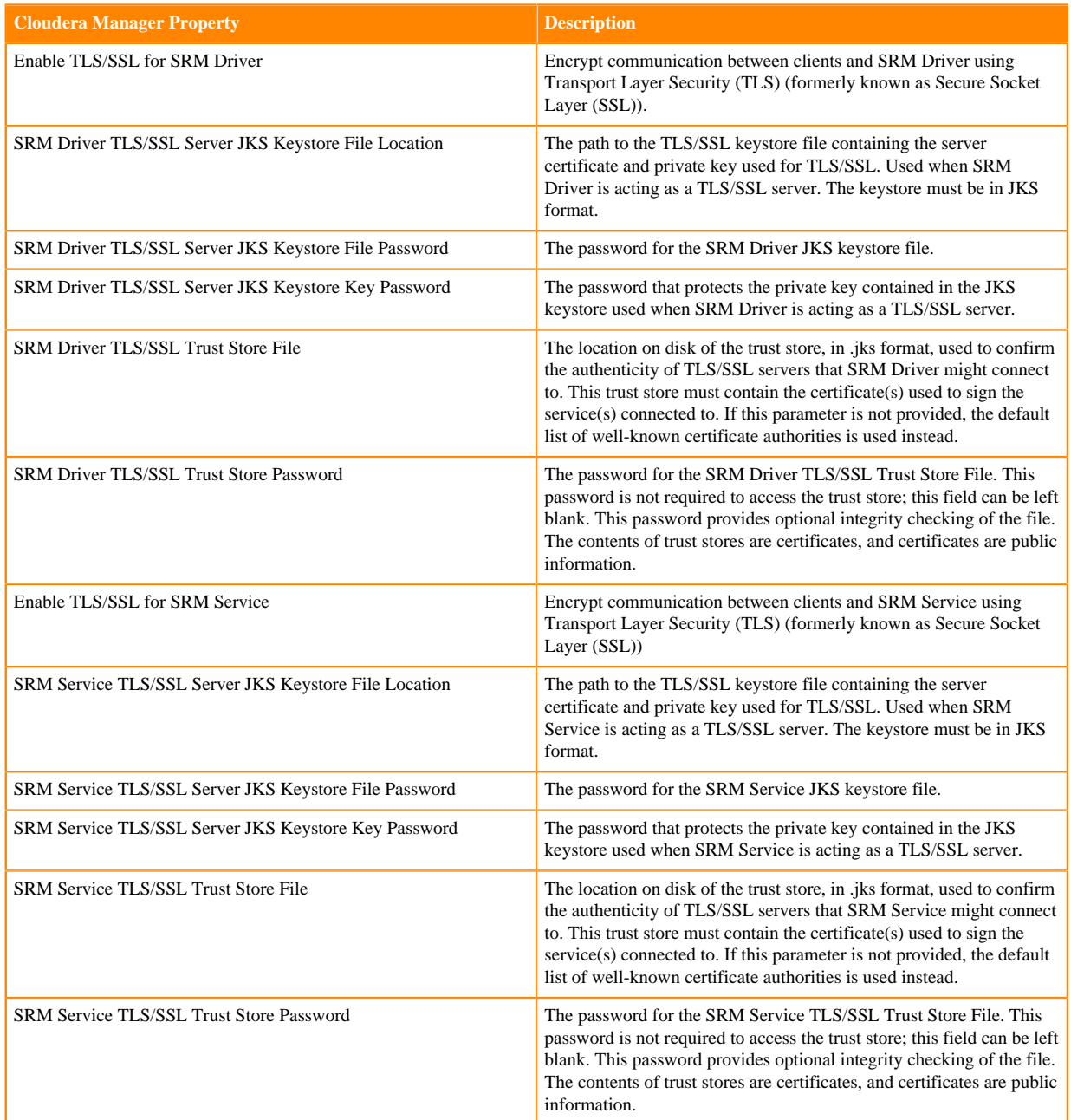

#### **4.** Click Save Changes.

**5.** Restart the SRM service.

# **Enabling TLS Encryption for SMM on CDP Private Cloud**

Learn how to enable TLS/SSL encryption for Streams Messaging Manager (SMM) on CDP Private Cloud to secure the communication of sensitive information. You can enable the settings in Cloudera Manager according to the cluster configuration.

## **About this task**

If Kerberos is enabled, then you must enable SSL for Streams Messaging Manager (SMM). SMM UI fails to load if Kerberos is enabled and SSL is not enabled.

Also, if Kafka has Kerberos/SSL enabled, the same should be enabled for SMM.

## **Procedure**

- **1.** Log in to Cloudera Manager.
- **2.** Select the Streams Messaging Manager cluster.
- **3.** Click Configuration from the menu bar.
- **4.** In the Search field, type TLS/SSL to show the SMM TLS/SSL properties.

The security related properties appear.

- **5.** Edit the security properties according to the cluster configuration.
- **6.** Click Save Changes.

## **TLS/SSL settings for Streams Messaging Manager**

To enable TLS/SSL settings for Streams Messaging Manager (SMM), you need to configure SMM server properties, SMM UI properties, and SMM Server's Oracle TLS connection properties in Cloudera Manager according to the cluster configuration.

## **Table 20: TLS/SSL Settings for SMM**

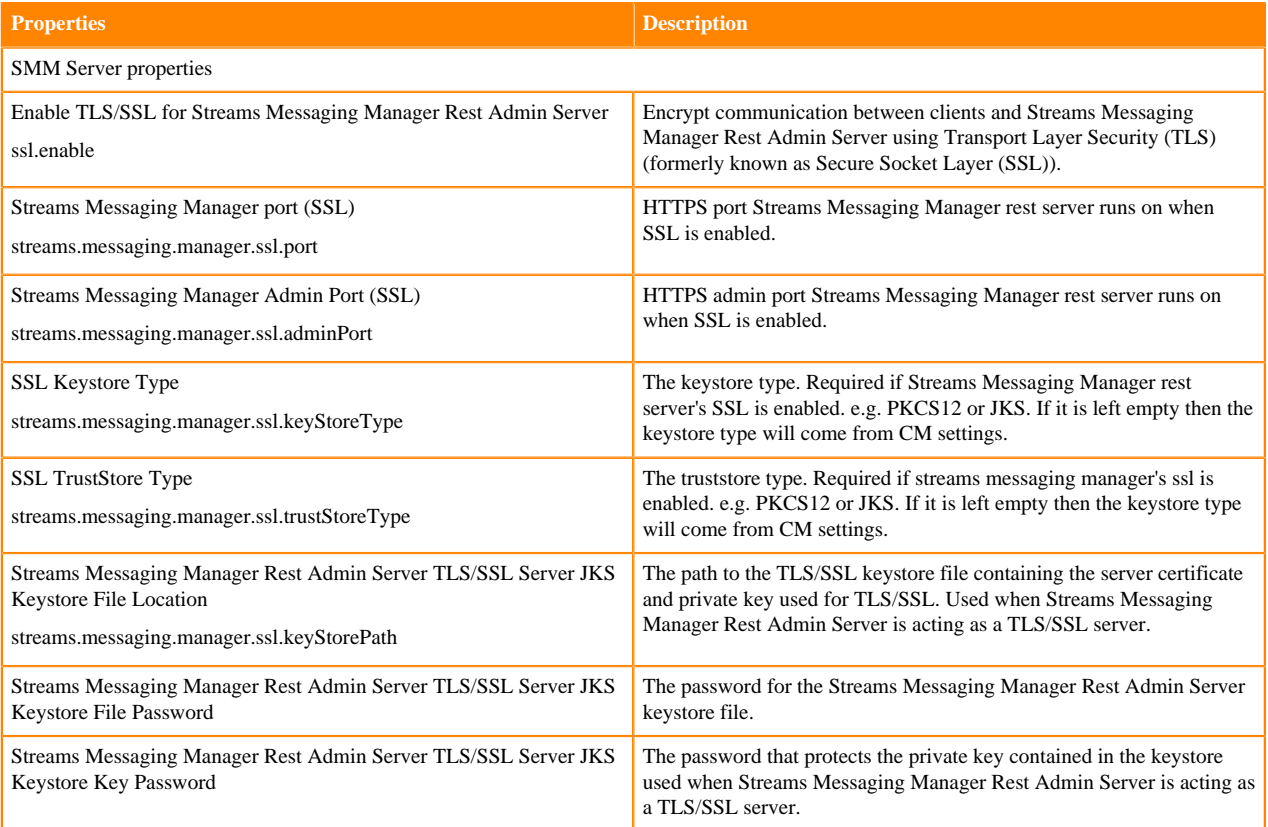

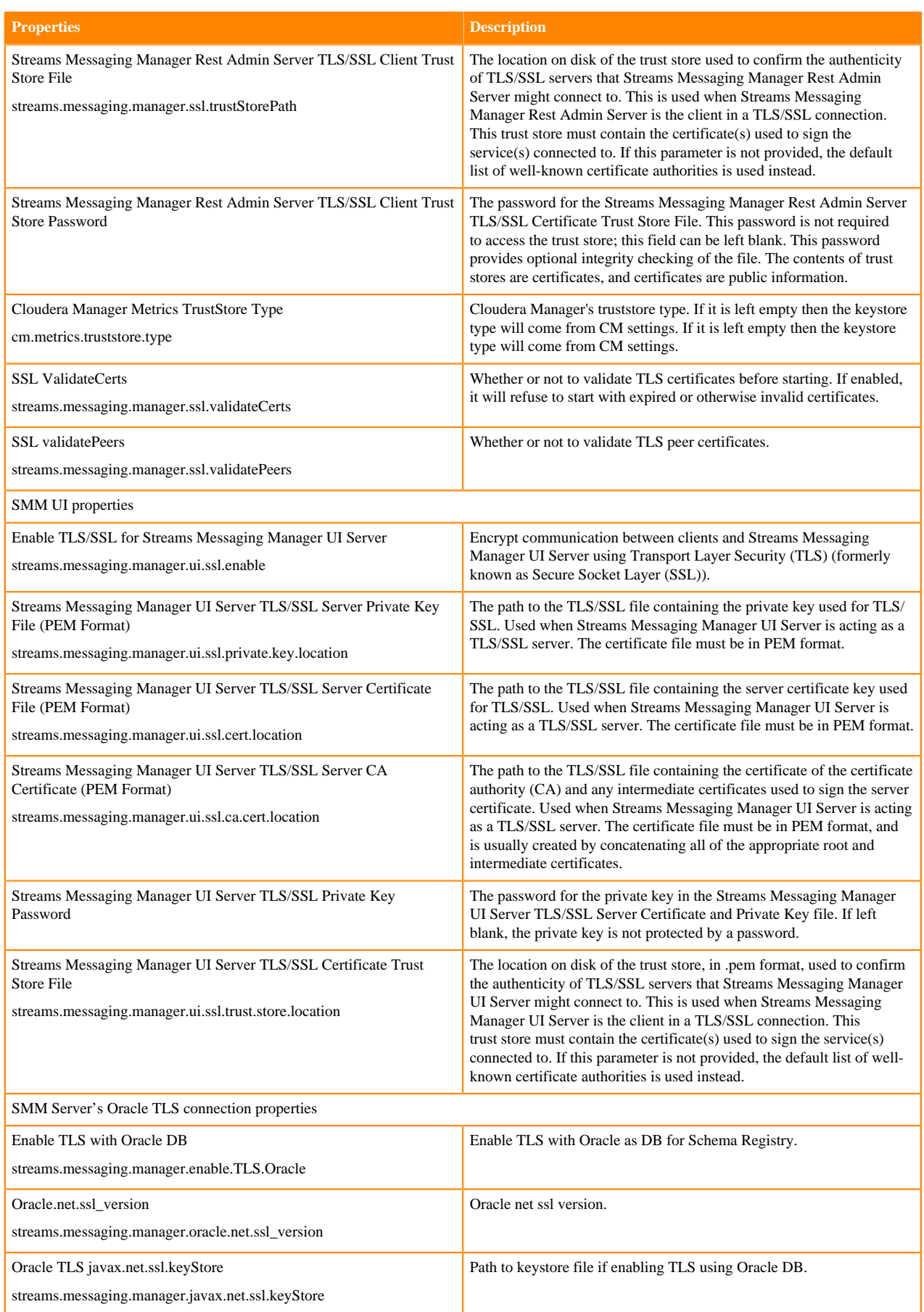

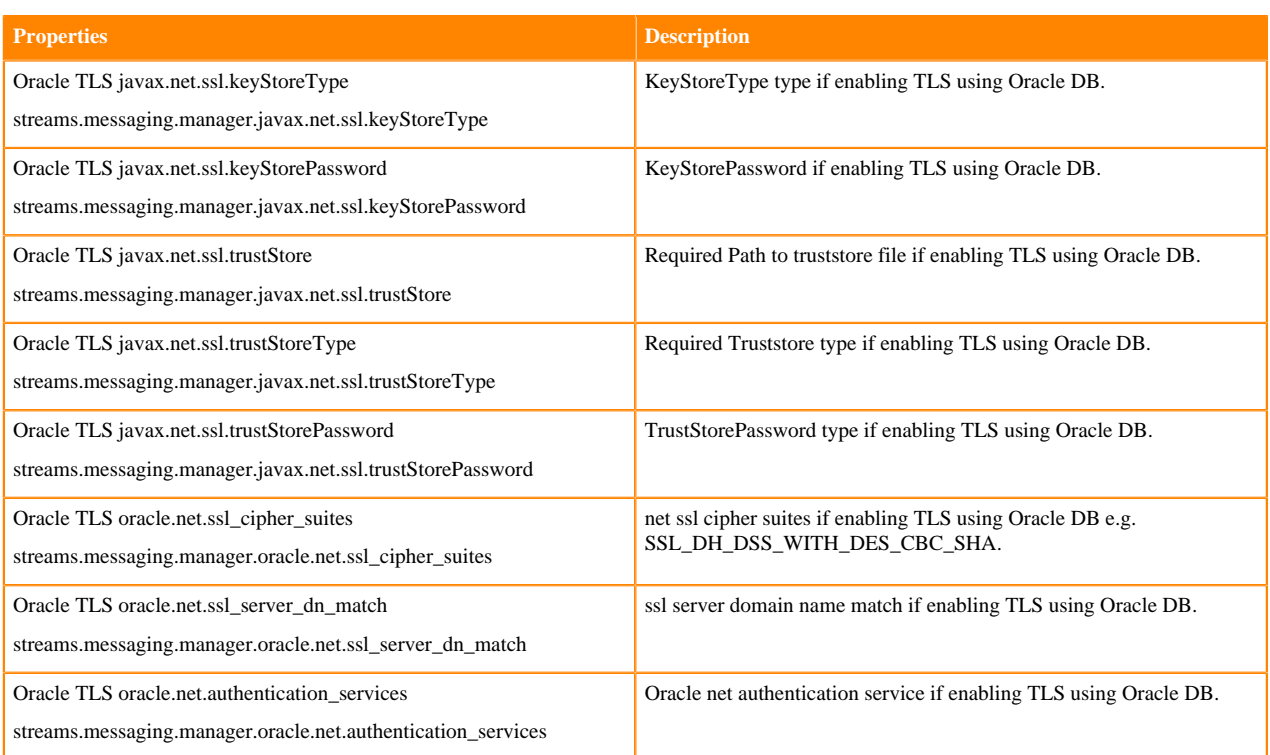

# **Configuring TLS/SSL for Core Hadoop Services**

TLS/SSL for the core Hadoop services (HDFS and YARN) must be enabled as a group.

TLS/SSL for the core Hadoop services (HDFS and YARN) must be enabled as a group. Enabling TLS/SSL on HDFS is required before it can be enabled on YARN.

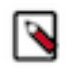

**Note:** If you enable TLS/SSL for HDFS, you must also enable it for YARN.

The steps in the following topics include enabling Kerberos authentication for HTTP Web-Consoles. Enabling TLS/ SSL for the core Hadoop services on a cluster without enabling authentication displays a warning.

## **Before You Begin**

- Before enabling TLS/SSL, keystores containing certificates bound to the appropriate domain names will need to be accessible on all hosts on which at least one HDFS or YARN daemon role is running.
- Since HDFS and YARN daemons act as TLS/SSL clients as well as TLS/SSL servers, they must have access to truststores. In many cases, the most practical approach is to deploy truststores to all hosts in the cluster, as it may not be desirable to determine in advance the set of hosts on which clients will run.
- Keystores for HDFS and YARN must be owned by the hadoop group, and have permissions 0440 (that is, readable by owner and group). Truststores must have permissions 0444 (that is, readable by all)
- Cloudera Manager supports TLS/SSL configuration for HDFS and YARN at the service level. For each of these services, you must specify absolute paths to the keystore and truststore files. These settings apply to all hosts on which daemon roles of the service in question run. Therefore, the paths you choose must be valid on all hosts.

An implication of this is that the keystore file names for a given service must be the same on all hosts. If, for example, you have obtained separate certificates for HDFS daemons on hosts node1.example.com and node2.ex ample.com, you might have chosen to store these certificates in files called hdfs-node1.keystore and hdfs-node2.k eystore (respectively). When deploying these keystores, you must give them both the same name on the target host — for example, hdfs.keystore.

• Multiple daemons running on a host can share a certificate. For example, in case there is a DataNode and an Oozie server running on the same host, they can use the same certificate.

## **Configuring TLS/SSL for HDFS**

Enabling TLS/SSL on HDFS is required before it can be enabled on YARN.

#### **About this task**

Enabling TLS/SSL on HDFS is required before it can be enabled on YARN.

Cloudera recommends you enable web UI authentication for the HDFS service. Web UI authentication uses SPNEGO. After enabling this, you cannot access the Hadoop web consoles without a valid Kerberos ticket and proper client-side configuration.

#### **Procedure**

- **1.** In Cloudera Manager, select the HDFS service.
- **2.** Click the Configuration tab.
- **3.** Search for TLS/SSL.
- **4.** Find and edit the following properties according to you cluster configuration:

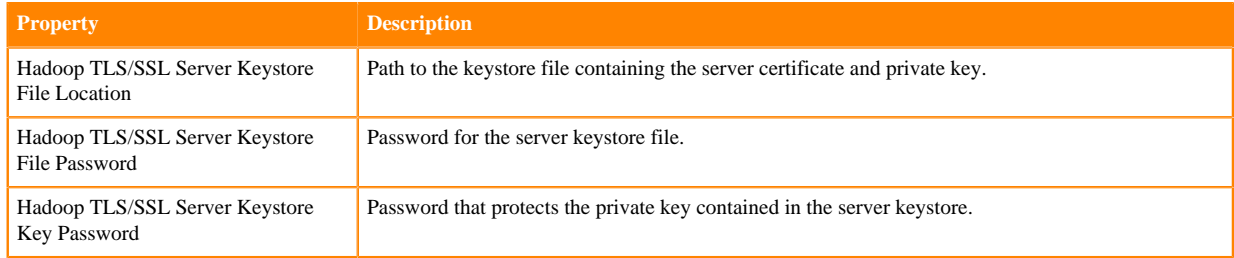

- If you are not using the default trustore, do the following:
- **5.** Configure TLS/SSL client trustore properties.

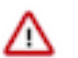

**Important:** The HDFS properties below define a cluster-wide default truststore that can be overridden by YARN.

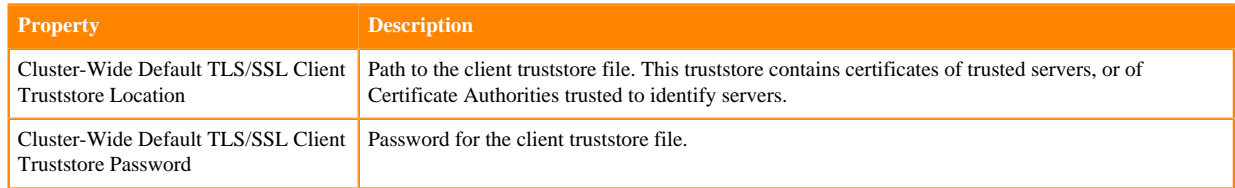

If you want to enable web UI authentication for the HDFS service, do the following:

- **6.** Search for web consoles.
- **7.** Find the Enable Authentication for HTTP Web-Consoles property.
- **8.** Check the property to enable web UI authentication.

**Note:** This is effective only if security is enabled for the HDFS service.

**9.** Click Save Changes.

**10.** Configure TLS/SSL for YARN.

## **Configuring TLS/SSL for YARN**

If you enabled TLS/SSL for HDFS, you must also enable it for YARN.

#### **About this task**

If you enable TLS/SSL for HDFS, you must also enable it for YARN.

Cloudera recommends to enable Web UI authentication for YARN.

#### **Procedure**

- **1.** In Cloudera Manager, select the YARN service.
- **2.** Click the Configuration tab.
- **3.** Search for TLS/SSL.
- **4.** Find and edit the following properties according to your cluster configuration:

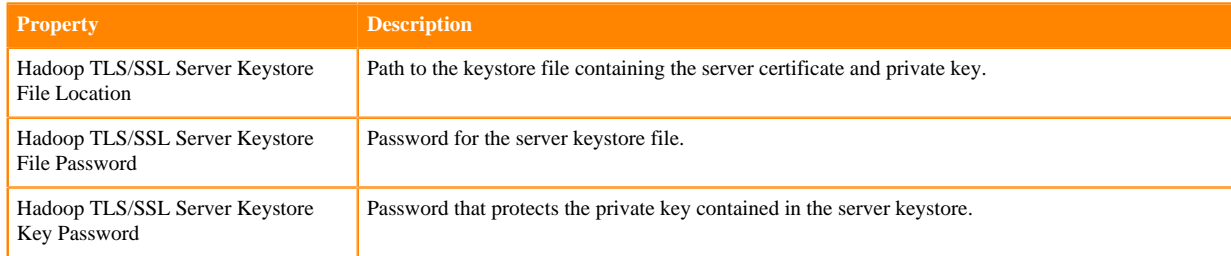

If you want to override the cluster-wide defaults set by the HDFS properties, do the following:

**5.** Configure the following TLS/SSL client truststore properties for YARN.

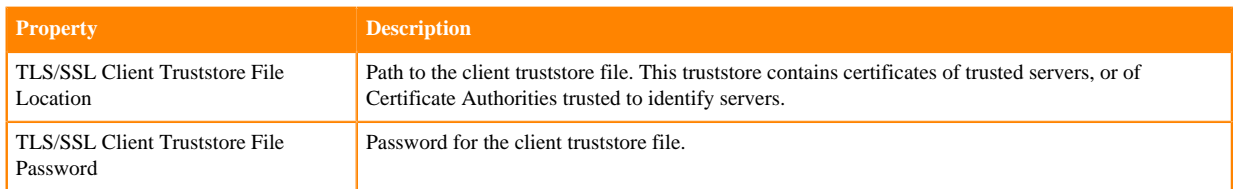

If you want to enable the TSL/SSL for YARN Queue Manager, do the following:

- **6.** In Cloudera Manager, select the QUEUE MANAGER service.
- **7.** Click the Configuration tab.
- **8.** Search for TSL/SSL.
- **9.** Select the Enable TLS/SSL for YARN Queue Manager Store checkbox to encrypt communication between clients and YARN Queue Manager Store .
- **10.** Configure the following properties according to your cluster configuration:

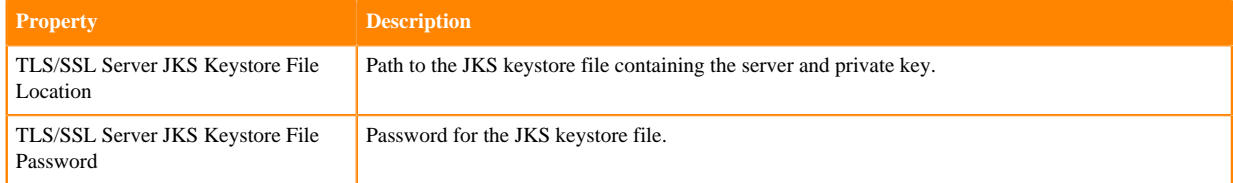

- **11.**Select the Enable TLS/SSL for YARN Queue Manager Webapp checkbox to encrypt communication between clients and YARN Queue Manager Webapp.
- **12.** Configure the following properties according to your cluster configuration:

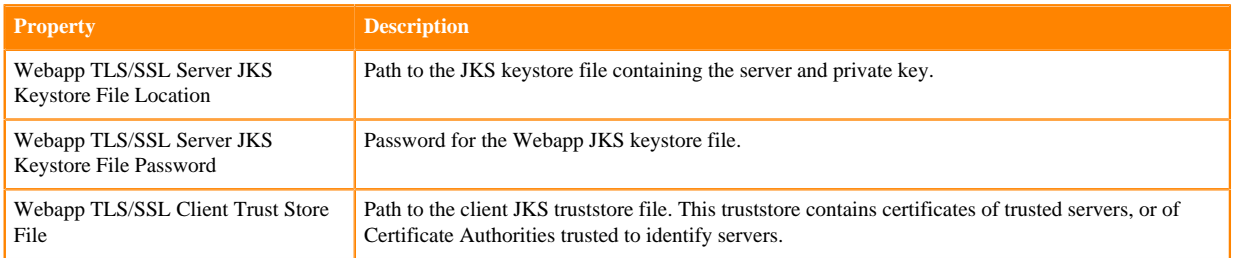

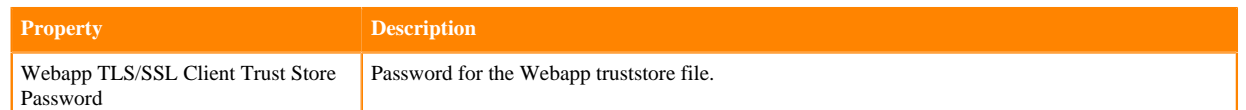

If you want to enable Web UI authentication for YARN, do the following:

**13.**Search for web consoles.

- **14.**Find the Enable Authentication for HTTP Web-Consoles property.
- **15.** Check the property to enable web UI authentication.

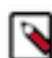

**Note:** This is effective only if security is enabled for the HDFS service.

- **16.** Click Save Changes.
- **17.** Go back to the home page, by clicking the Cloudera Manager logo.
- **18.**Select the HDFS service.
- **19.** Click the Configuration tab.
- **20.**Search for Hadoop SSL Enabled.
- **21.**Find and select the Hadoop SSL Enabled property. The SSL communication for HDFS and YARN is enabled.
- **22.** Click Save Changes.
- **23.** Click the *Stale Service Restart* icon that is next to the service to invoke the cluster restart wizard.
- **24.** Click Restart Stale Services.
- **25.**Select Re-deploy client configuration.
- **26.** Click Restart Now.

## **Configuring TLS/SSL encryption manually for Zeppelin**

You can enable TLS manually for the Apache Zeppelin Server.

- **1.** In Cloudera Manager, select the Zeppelin service from the Clusters drop-down menu.
- **2.** In the Configuration tab, enter tls into the search box.
- **3.** Edit the following property fields as needed for your cluster and environment:

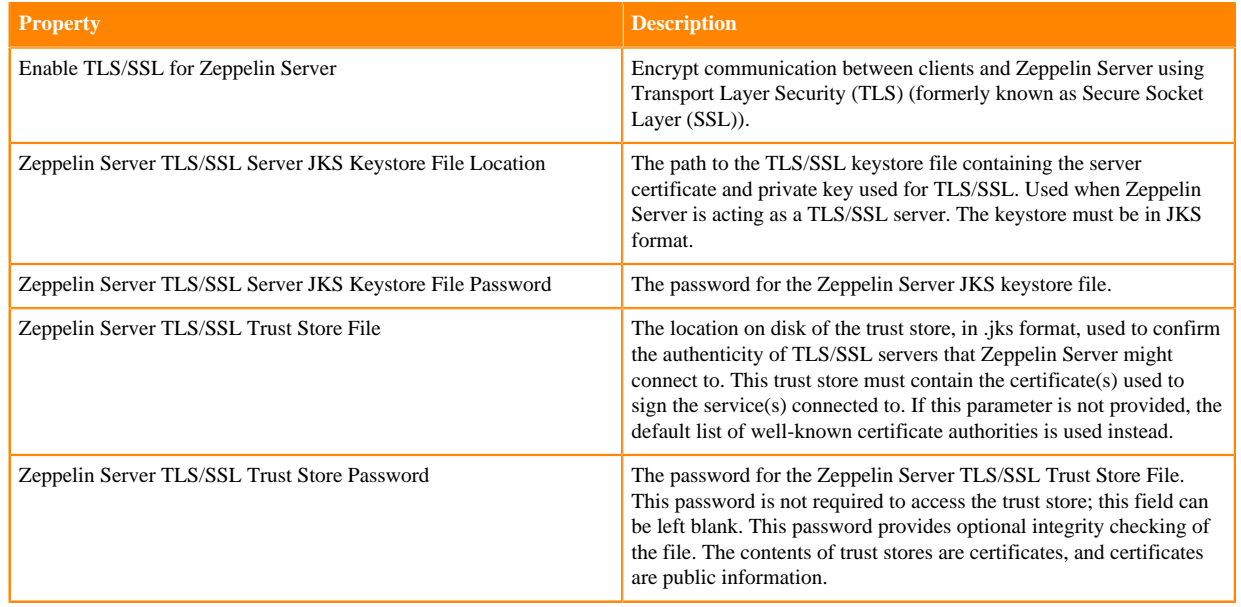

- **4.** Click Save Changes.
- **5.** Restart the Zeppelin service.

## **Configure ZooKeeper TLS/SSL using Cloudera Manager**

TLS/SSL encryption between the ZooKeeper client and the ZooKeeper server and within the ZooKeeper Quorum is supported.

## **About this task**

The ZooKeeper TLS/SSL feature has the following limitations:

- In each ZooKeeper server process the same ZooKeeper Server KeyStore / TrustStore configuration is used for both QuorumSSL and ClientSSL.
- HTTPS for the ZooKeeper REST Admin Server is still not supported. Even if you enable SSL for ZooKeeper, the AdminServer will still use HTTP only.

TLS/SSL encryption is automatically enabled when AutoTLS is enabled. As a result it is enabled by default in Data Hub cluster templates.

You can disable, enable and configure ZooKeeper TLS/SSL manually using Cloudera Manager:

#### **Procedure**

- **1.** In Cloudera Manager, select the ZooKeeper service.
- **2.** Click the Configuration tab.
- **3.** Search for SSL.
- **4.** Find the Enable TLS/SSL for ZooKeeper property and select it to enable TLS/SSL for ZooKeeper.

When TLS/SSL for ZooKeeper is enabled, two ZooKeeper features get enabled:

- QuorumSSL: the ZooKeeper servers are talking to each other using secure connection.
- ClientSSL: the ZooKeeper clients are using secure connection when talking to the ZooKeeper server.
- **5.** Find the Secure Client Port property and change the port number if necessary.

When ClientSSL is enabled, a new secure port is opened on the ZooKeeper server which handles the SSL connections. Its default value is 2182.

The old port (default: 2181) will still be available for unsecured connections. Unsecure port cannot be disabled in Cloudera Manager, because most components cannot support ZooKeeper TLS/SSL yet.

- **6.** Click Save Changes.
- **7.** Restart.

#### **What to do next**

Enable and configure ClientSSL by other components that support this feature.

The following components support ZooKeeper TLS/SSL:

- Kafka
- Oozie

# **Manually Configuring TLS Encryption on the Agent Listening Port**

The agent listening port (TCP Port 9000) of a Cloudera Manager Agent can be secured with TLS. This port is used for retrieving diagnostic and log information.

## **About this task**

The requirements for a Cloudera Manager Agent to enable the agent listening port are as follows:

- The following properties must be defined in the config.ini file of the Cloudera Manager Agent: use\_tls=1, veri fy\_cert\_file, client\_cert\_file, client\_keypw\_file.
- An encryption key must be configured.
- A certificate must be configured.

The main requirement for the Cloudera Manager Server to connect with TLS to the agent listening port is as follows:

### **Procedure**

• The Cloudera Manager TLS/SSL Client Trust Store File property must be configured to specify the CA certificate using which all the agent certificates are signed.

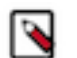

**Note:** If either the Cloudera Manager Agent or the Cloudera Manager Server is not configured properly, the various diagnostic capture features in Cloudera Manager could fail.

To verify whether the agent listening port is secured with TLS, run the following command:

```
openssl s_client -connect <hostname>:9000
```
If the output of this command includes a server certificate in PEM format, then the port is secured with TLS.